# TC20 Mobile Computer

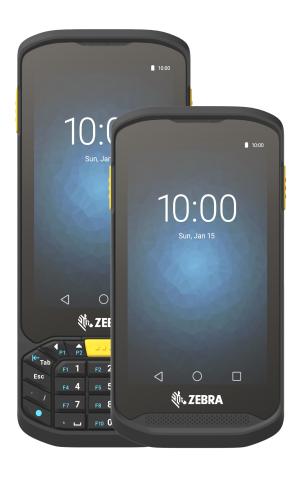

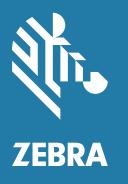

Integrator Guide for Android ™ 8.1.0 Oreo

## Copyright

ZEBRA and the stylized Zebra head are trademarks of Zebra Technologies Corporation, registered in many jurisdictions worldwide. Google, Android, Google Play and other marks are trademarks of Google LLC; Oreo is a trademark of Mondelez International, Inc. group. All other trademarks are the property of their respective owners. ©2019 Zebra Technologies Corporation and/or its affiliates. All rights reserved.

COPYRIGHTS & TRADEMARKS: For complete copyright and trademark information, go to <a href="https://www.zebra.com/copyright">www.zebra.com/copyright</a>.

WARRANTY: For complete warranty information, go to www.zebra.com/warranty.

END USER LICENSE AGREEMENT: For complete EULA information, go to www.zebra.com/eula.

#### **Terms of Use**

· Proprietary Statement

This manual contains proprietary information of Zebra Technologies Corporation and its subsidiaries ("Zebra Technologies"). It is intended solely for the information and use of parties operating and maintaining the equipment described herein. Such proprietary information may not be used, reproduced, or disclosed to any other parties for any other purpose without the express, written permission of Zebra Technologies.

Product Improvements

Continuous improvement of products is a policy of Zebra Technologies. All specifications and designs are subject to change without notice.

Liability Disclaimer

Zebra Technologies takes steps to ensure that its published Engineering specifications and manuals are correct; however, errors do occur. Zebra Technologies reserves the right to correct any such errors and disclaims liability resulting therefrom.

· Limitation of Liability

In no event shall Zebra Technologies or anyone else involved in the creation, production, or delivery of the accompanying product (including hardware and software) be liable for any damages whatsoever (including, without limitation, consequential damages including loss of business profits, business interruption, or loss of business information) arising out of the use of, the results of use of, or inability to use such product, even if Zebra Technologies has been advised of the possibility of such damages. Some jurisdictions do not allow the exclusion or limitation of incidental or consequential damages, so the above limitation or exclusion may not apply to you.

## **Revision History**

Changes to the original guide are listed below:

| Change    | Date                                                                 | Description      |
|-----------|----------------------------------------------------------------------|------------------|
| -01 Rev A | 12/2018                                                              | Initial release. |
| -02 Rev A | Rev A 8/2019 Remove Imager as Camera section from DataWedge chapter. |                  |
|           |                                                                      |                  |

| Copyright                  | 2  |
|----------------------------|----|
| Terms of Use               | 2  |
| Revision History           | 2  |
| Table of Contents          |    |
|                            |    |
| About This Guide           | 11 |
| Introduction               | 11 |
| Configurations             | 11 |
| Software Versions          | 11 |
| Chapter Descriptions       |    |
| Notational Conventions     |    |
| Notational Conventions     |    |
| Related Documents          |    |
| Service Information        |    |
| Product Feedback           | 14 |
| Getting Started            | 15 |
| Introduction               |    |
| Setup                      |    |
| Installing a microSD Card  |    |
| Charging the Battery       |    |
| Charging Indicators        | 19 |
| Replacing the microSD Card |    |
| Resetting the TC20         | 21 |
| Performing a Soft Reset    | 21 |
| Performing a Hard Reset    | 22 |

| Accessories                            | 23 |
|----------------------------------------|----|
| Introduction                           | 23 |
| Accessories                            | 23 |
| 1-Slot Base Charge Only Cradle         | 25 |
| Setup                                  | 26 |
| Cable Routing                          | 26 |
| Connecting Cradles Together            | 27 |
| Charging the Device                    | 27 |
| Battery Charging                       | 28 |
| Charging Temperature                   | 28 |
| 1-Slot Ethernet Charge Cradle          |    |
| Ethernet Bracket Installation          | 29 |
| USB/Ethernet Communication             | 33 |
| Ethernet LED Indicators                | 34 |
| Ethernet Settings                      |    |
| Configuring Ethernet Proxy Settings    | 34 |
| Configuring Ethernet Static IP Address |    |
| Charging the Device                    |    |
| Battery Charging                       |    |
| Charging Temperature                   |    |
| 5-Slot Charge Only Cradle              |    |
| Charging the TC20                      |    |
| Battery Charging                       |    |
| Charging Temperature                   |    |
| 5-Slot Cradle Rack Installation        |    |
| Rack Mount Installation                |    |
| Wall Installation                      |    |
| Bottom Tray Assembly                   |    |
| Bracket Wall Mounting                  | 45 |
| USB Communication                      | 48 |
| Introduction                           | 48 |
| Transferring Files                     |    |
| Transferring Photos                    | 49 |
| Disconnect from the Host Computer      |    |
| DataWedge                              | 50 |
| Introduction                           | 50 |
| Basic Scanning                         |    |
| Profiles                               |    |
| Profile0                               |    |

| Plug-ins                                  | 51   |
|-------------------------------------------|------|
| Input Plug-ins                            | 51   |
| Process Plug-ins                          | . 52 |
| Output Plug-ins                           | . 52 |
| Profiles Screen                           |      |
| Profile Context Menu                      |      |
| Options Menu                              |      |
| Disabling DataWedge                       |      |
| Creating a New Profile                    |      |
| Profile Configuration                     |      |
| Associating Applications                  |      |
| Data Capture Plus                         |      |
| ·                                         |      |
| Barcode Input                             |      |
| Enabled                                   |      |
| Scanner Selection                         |      |
| Auto Switch to Default on Event           |      |
| Decoders                                  |      |
| Decoder Params<br>Codabar                 |      |
| UPC EAN Params                            |      |
| Reader Params                             |      |
| Scan Params                               |      |
| UDI Params                                |      |
| Multibarcode params                       |      |
| Voice Input                               |      |
| Keystroke Output                          | . 74 |
| Intent Output                             |      |
| Intent Overview                           | . 77 |
| IP Output                                 | . 78 |
| Usage                                     | . 79 |
| Using IP Output with IPWedge              | . 79 |
| Using IP Output without IPWedge           | . 80 |
| Generating Advanced Data Formatting Rules | 82   |
| Configuring ADF Plug-in                   | . 82 |
| Creating a Rule                           | . 82 |
| Defining a Rule                           | 83   |
| Defining an Action                        |      |
| Deleting a Rule                           |      |
| Order Rules List                          |      |
| Deleting an Action                        |      |
| ADF Example                               |      |
| DataWedge Settings                        |      |
| Importing a Configuration File            |      |
| Exporting a Configuration File            | . 89 |

|      | Importing a Profile File                                | . 89 |
|------|---------------------------------------------------------|------|
|      | Exporting a Profile                                     | 90   |
|      | Restoring DataWedge                                     | 90   |
| Cor  | nfiguration and Profile File Management                 |      |
|      | Enterprise Folder                                       |      |
|      | Auto Import                                             |      |
| Pro  | gramming Notes                                          |      |
| . 10 | Overriding Trigger Key in an Application                |      |
|      |                                                         |      |
|      | Capture Data and Taking a Photo in the Same Application |      |
|      | Disabling DataWedge                                     |      |
|      | Soft Scan Trigger                                       |      |
|      | Function Prototype                                      |      |
|      | Scanner Input Plugin                                    |      |
|      | Function Prototype                                      |      |
|      | Parameters                                              |      |
|      | Return Values                                           |      |
|      | Example                                                 |      |
|      | Comments                                                |      |
|      | Enumerate Scanners                                      |      |
|      | Function Prototype                                      |      |
|      | Parameters                                              |      |
|      | Return Values                                           |      |
|      | Example                                                 |      |
|      | Comments                                                |      |
|      | Set Default Profile                                     |      |
|      | Default Profile Recap                                   |      |
|      | Usage Scenario                                          |      |
|      | Function Prototype                                      |      |
|      | Parameters                                              |      |
|      | Return Values                                           |      |
|      | Example                                                 |      |
|      | Comments                                                |      |
|      | Reset Default Profile                                   |      |
|      | Function Prototype                                      |      |
|      | Parameters                                              |      |
|      | Return Values                                           |      |
|      | Example                                                 |      |
|      | Comments                                                |      |
|      | Switch To Profile                                       |      |
|      | Profiles Recap                                          |      |
|      | Usage Scenario                                          |      |
|      | Function Prototype                                      |      |
|      | Parameters                                              |      |
|      |                                                         | 100  |
|      | Example                                                 | 100  |

| Comments                                          | 100 |
|---------------------------------------------------|-----|
| Notes                                             | 101 |
|                                                   |     |
| Settings                                          |     |
| Introduction                                      | 102 |
| WLAN Configuration                                | 102 |
| Configuring a Secure Wi-Fi Network                | 102 |
| Manually Adding a Wi-Fi Network                   | 103 |
| Configuring for a Proxy Server                    | 104 |
| Configuring the Device to Use a Static IP Address | 106 |
| Wi-Fi Preferences                                 | 107 |
| Additional Wi-Fi Settings                         | 108 |
| Setting Screen Lock                               |     |
| Setting Screen Lock Using PIN                     |     |
| Setting Screen Unlock Using Password              |     |
| Setting Screen Unlock Using Pattern               |     |
| Passwords                                         |     |
| Accounts                                          |     |
| Language Usage                                    |     |
| Changing the Language Setting                     |     |
| Adding Words to the Dictionary                    |     |
| Keyboard Settings                                 |     |
| ,                                                 |     |
| Button Remapping                                  |     |
| Remapping a Button                                |     |
| PTT Express Configuration                         |     |
| RxLogger                                          |     |
| RxLogger Configuration                            |     |
| RxLogger Settings                                 |     |
| ANR Module                                        |     |
| Kernel Module                                     |     |
| Logcat ModuleLTS Module                           |     |
| Qxdm Module                                       |     |
| Ramoops Module                                    |     |
| Resource Module                                   |     |
| Snapshot Module                                   |     |
| TCPDump Module                                    | 122 |
| Tombstone Module                                  | 122 |
| Configuration File                                | 122 |
| Enabling Logging                                  | 122 |
| Disabling Logging                                 | 123 |
| Extracting Log Files                              | 123 |

| RxLogger Utility                                       | 123 |
|--------------------------------------------------------|-----|
| App View                                               | 124 |
| Viewing Logs                                           |     |
| RxLogger Utility                                       |     |
| Archive Data                                           |     |
| Overlay View                                           |     |
| Initiating the Main Chat Head                          |     |
| Removing the Main Chat Head                            |     |
| Viewing Logs                                           |     |
| Removing a Sub Chat Head Icon                          |     |
| Backup About Phone                                     |     |
| 7.00dt 1 110110                                        |     |
| Application Deployment                                 |     |
| Introduction                                           | 130 |
| Security                                               | 130 |
| Secure Certificates                                    |     |
| Installing a Secure Certificate                        | 130 |
| Configuring Credential Storage Settings                | 131 |
| Development Tools                                      |     |
| Android Application Development                        | 131 |
| Development Workstation                                |     |
| Target Device                                          |     |
| EMDK for Android                                       |     |
| StageNow                                               |     |
| ADB USB Setup                                          |     |
| Enabling USB Debugging                                 |     |
| Application Installation                               |     |
| Installing Applications Using the USB Connection       |     |
| Installing Applications Using the Android Debug Bridge |     |
| Installing Applications Using a microSD Card           |     |
| Uninstalling an Application                            |     |
| Performing a System Update                             |     |
| Downloading the System Update Package                  |     |
| Using microSD Card                                     |     |
| Using ADB                                              |     |
| Verify System Update Installation                      |     |
| Performing an Enterprise Reset                         |     |
| Downloading the Enterprise Reset Package               | 140 |
| Using microSD Card                                     | 140 |
| Using ADB                                              | 141 |
| Performing a Factory Reset                             | 142 |

| Downloading the Factory Reset Package                      | 142   |
|------------------------------------------------------------|-------|
| Using microSD Card                                         | 142   |
| Using ADB                                                  | 142   |
| Storage                                                    | . 143 |
| Random Access Memory                                       | 143   |
| Internal Storage                                           | 144   |
| External Storage                                           | 145   |
| Formatting a microSD Card or USB Drive as Portable Storage |       |
| Formatting a microSD Card as Internal Memory               |       |
| Enterprise Folder                                          |       |
| App Management                                             |       |
| Viewing App Details                                        |       |
| Managing Downloads                                         | . 151 |
| Maintenance and Troubleshooting                            | 152   |
| Maintaining the TC20                                       | . 152 |
| Display Best Practices                                     | . 152 |
| Image Retention                                            | 152   |
| Long-Term Storage                                          | . 152 |
| Cleaning Instructions                                      | . 153 |
| Approved Cleanser Active Ingredients                       | 153   |
| Harmful Ingredients                                        |       |
| Cleaning Instructions                                      | 153   |
| Special Cleaning Notes                                     | 153   |
| Cleaning Materials Required                                |       |
| Cleaning Frequency                                         | 154   |
| Cleaning the TC20                                          | . 154 |
| Housing                                                    | 154   |
| Display                                                    | 154   |
| Camera and Exit Window                                     |       |
| Connector Cleaning                                         | . 154 |
| Cleaning Cradle Connectors                                 |       |
| Troubleshooting                                            |       |
| TC20                                                       |       |
| 1-Slot Base Charge Only Cradle                             | 157   |
| 1-Slot Ethernet Cradle                                     |       |
| 5-Slot Charge Only Cradle Troubleshooting                  |       |
| Technical Specifications                                   | 160   |
| TC20                                                       |       |
|                                                            |       |

|       | Decode Distances                                        | 163 |
|-------|---------------------------------------------------------|-----|
|       | 2-Pin I/O Connector Pin-Outs                            | 164 |
|       | 1-Slot Base Charge Only Cradle Technical Specifications | 164 |
|       | 1-Slot Ethernet Cradle Technical Specifications         | 165 |
|       | 5-Slot Charge Only Cradle Technical Specifications      | 165 |
|       | Trigger Handle Technical Specifications                 | 166 |
|       | Extended Power Pack Technical Specifications            | 166 |
|       |                                                         |     |
| ام ما | lex                                                     | 160 |
| mu    | IEX                                                     | 100 |

## **About This Guide**

#### Introduction

This guide provides information about using the device and accessories.

NOTE: Screens and windows pictured in this guide are samples and can differ from actual screens.

## **Configurations**

This guide covers the following configurations:

Table 1 Configurations

| Configuration   | Radios | Operating System<br>Android 8.0 | Keypad | Data Capture | 8 MP Camera | Memory<br>RAM/Flash | Audio Jack | Access Door     |
|-----------------|--------|---------------------------------|--------|--------------|-------------|---------------------|------------|-----------------|
| TC200J-10A111XX | LAN    | GMS                             | No     | SE2100       | No          | 2 GB/16 GB          | 3.5 mm     | Blank           |
| TC200J-10C112XX | LAN    | GMS                             | No     | SE4710       | Yes         | 2 GB/16 GB          | 3.5 mm     | 2-Pin Connector |
| TC200J-1KC111XX | LAN    | GMS                             | Yes    | SE4710       | Yes         | 2 GB/16 GB          | 3.5 mm     | Blank           |
| TC200J-20A111CN | LAN    | AOSP                            | No     | SE2100       | No          | 2 GB/16 GB          | 3.5 mm     | Blank           |
| TC200J-20C112CN | LAN    | AOSP                            | No     | SE4710       | Yes         | 2 GB/16 GB          | 3.5 mm     | 2-Pin Connector |
| TC200J-2KC111CN | LAN    | AOSP                            | Yes    | SE4710       | Yes         | 2 GB/16 GB          | 3.5 mm     | Blank           |

## **Software Versions**

To determine the current software versions:

- 1. Swipe down from the Status bar to open the Quick Settings bar.
- 2. Touch 🌣 > System.
- 3. Touch About phone.

- **4.** Scroll to view the following information:
  - Model
  - Android version
  - Android security patch version
  - Kernel version
  - Build number.

To determine the device serial number, touch **About phone > Status**.

Serial number

## **Chapter Descriptions**

Topics covered in this guide are as follows:

- Getting Started provides information on getting the TC20 up and running for the first time.
- Accessories describes the available accessories and how to use them with the TC20.
- USB Communication describes how to connect the TC20 to a host computer.
- DataWedge describes how to use and configure the DataWedge application.
- Settings provides the settings for configuring the TC20.
- Application Deployment provides information for developing and managing applications.
- Maintenance and Troubleshooting includes instructions on cleaning and storing the TC20, and provides troubleshooting solutions for potential problems during TC20 operation.
- Technical Specifications provides the technical specifications for the TC20.

#### **Notational Conventions**

The following conventions are used in this document:

- Bold text is used to highlight the following:
  - · Dialog box, window and screen names
  - Drop-down list and list box names
  - · Check box and radio button names
  - · Icons on a screen
  - · Key names on a keypad
  - · Button names on a screen.
- Bullets (•) indicate:
  - · Action items
  - · Lists of alternatives
  - Lists of required steps that are not necessarily sequential.
- Sequential lists (for example, those that describe step-by-step procedures) appear as numbered lists.

#### **Notational Conventions**

The following conventions are used in this document:

- Bold text is used to highlight the following:
  - · Dialog box, window, and screen names
  - Drop-down list and list box names
  - Check box and radio button names
  - Button names on a screen.
- Bullets (•) indicate:
  - Action items
  - Lists of alternatives
  - · Lists of required steps that are not necessarily sequential
- Sequential lists (for example, lists that describe step-by-step procedures) appear as numbered lists.

#### **Related Documents**

- TC20 Mobile Computer Quick Start Guide, p/n MN-003018-xx.
- TC20 Mobile Computer Regulatory Guide, p/n MN-003019-xx.
- TC20 Mobile Computer User Guide for Android 8.0 Oreo, p/n MN-003240-xx.

For the latest version of this guide and all guides, go to: www.zebra.com/support.

#### **Service Information**

If you have a problem with your equipment, contact Customer Support for your region. Contact information is available at: www.zebra.com/support.

When contacting support, please have the following information available:

- Serial number of the unit (found on manufacturing label)
- Model number or product name (found on manufacturing label)
- Software type and version number

Customer Support responds to calls by email or telephone within the time limits set forth in support agreements.

If the problem cannot be solved by Customer Support, you may need to return the equipment for servicing and will be given specific directions. We are not responsible for any damages incurred during shipment if the approved shipping container is not used. Shipping the units improperly can possibly void the warranty. Remove the microSD card from the device before shipping for service.

If the device was purchased from a business partner, contact that business partner for support.

Figure 1 Manufacturer Label

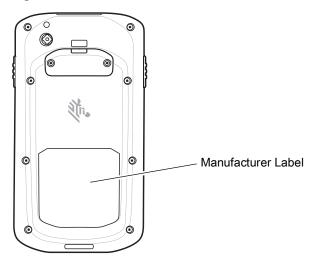

## **Product Feedback**

If you have comments, questions, or suggestions about this guide, send an email to <a href="mailto:EVM-Techdocs@zebra.com">EVM-Techdocs@zebra.com</a>.

# **Getting Started**

#### Introduction

This chapter provides information for getting the device up and running for the first time.

### Setup

Perform this procedure to start using the TC20 for the first time.

- 1. Install a micro secure digital (SD) card (optional).
- 2. Charge the TC20.
- 3. Power on the TC20.

#### Installing a microSD Card

The microSD card slot provides secondary non-volatile storage. The slot is located under the access door. Refer to the documentation provided with the card for more information, and follow the manufacturer's recommendations for use.

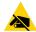

**caution:** Follow proper electrostatic discharge (ESD) precautions to avoid damaging the microSD card. Proper ESD precautions include, but are not limited to, working on an ESD mat and ensuring that the operator is properly grounded.

1. Using a Phillips #0 screwdriver, remove two screws securing the access door.

Figure 2 Remove Access Door

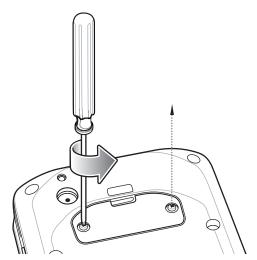

2. Remove access door.

Figure 3 Remove Access Door

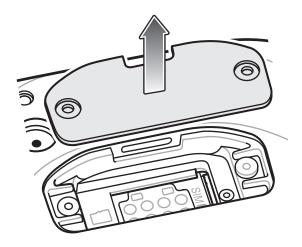

3. Align the microSD card with the SD card slot.

Figure 4 Align microSD Card

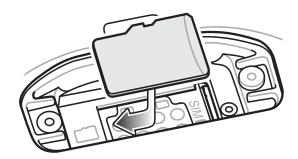

4. Push the microSD card into the SD card slot.

Figure 5 Push microSD Card into the SD Card Slot

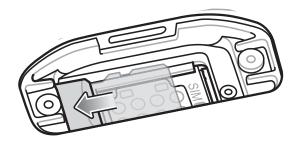

- 5. Replace the access Door.
- 6. Secure the access door using the two screws.

Figure 6 Secure Access Door

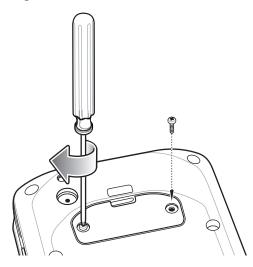

### **Charging the Battery**

Before using the device for the first time, charge the internal battery until the green Charging/Notification light emitting diode (LED) remains lit. To charge the device, use a cradle with the appropriate power supply or USB cable and power supply. For information about the accessories available for the device see Accessories on page 23 for more information.

The internal battery charges from fully depleted to 90% in approximately four hours and from fully depleted to 100% in approximately five hours.

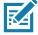

**NOTE:** In many cases the 90% charge provides plenty of charge for daily use. A full 100% charge lasts for approximately 10 hours of use.

Use only Zebra charging accessories and batteries. Charge batteries at room temperature with the device in sleep mode.

Charge batteries in temperatures from 0°C to 40°C (32°F to 104°F). The device or accessory always performs battery charging in a safe and intelligent manner. At higher temperatures (e.g. approximately +37°C (+98°F)) the device or accessory may for small periods of time alternately enable and disable battery charging to keep the battery at acceptable temperatures. The device or accessory indicates when charging is disabled due to abnormal temperatures via its LED and a notification appears on the display.

To charge the internal battery:

- 1. Connect the charging accessory to the appropriate power source.
- Insert the device into a cradle or attach to a USB cable. The device turns on and begins charging. The Charging/Notification LED blinks amber while charging, then turns solid green when fully charged.

Figure 7 Charging with Cradle

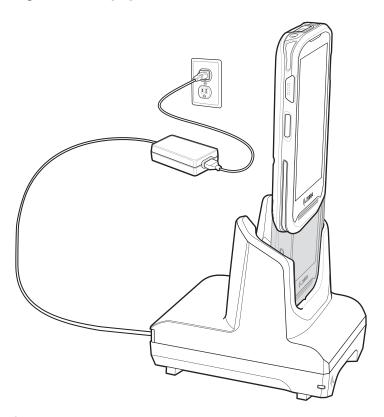

0

important: Use only the Zebra USB-C Cable for charging.

Figure 8 Charging with USB Cable

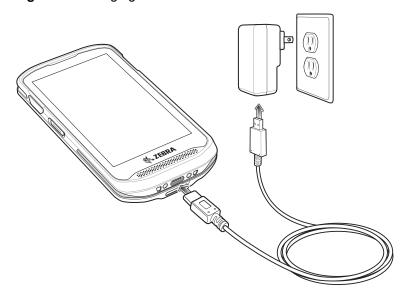

## **Charging Indicators**

 Table 2
 Charging/Notification LED Charging Indicators

| State                                         | LED | Indication                                                                                                    |  |  |
|-----------------------------------------------|-----|----------------------------------------------------------------------------------------------------|--|--|
| Off                                           | 0   | Device is not charging. Device is not inserted correctly in the cradle or connected to a power source. Charger/cradle is not powered. |  |  |
| Slow Blinking Amber (1 blink every 4 seconds) |     | Device is charging.                                                                                                    |  |  |
| Slow Blinking Red (1 blink every 4 seconds)   |     | Device is charging but the battery is at end of useful life. See system administrator for battery replacement services.               |  |  |
| Solid Green                                   |     | Charging complete.                                                                                                    |  |  |
| Solid Red                                     |     | Charging complete but the battery is at end of useful life. See system administrator for battery replacement services.                |  |  |
| Fast Blinking Amber (2                        |     | Charging error, e.g.:                                                                                                    |  |  |
| blinks/second)                                |     | Temperature is too low or too high.                                                                                                   |  |  |
|                                               |     | Charging has gone on too long without completion (typically eight hours).                                                             |  |  |
| Fast Blinking Red (2 blinks/second)           |     | Charging error but the battery is at end of useful life., e.g.:                                                                       |  |  |
|                                               |     | Temperature is too low or too high.                                                                                                   |  |  |
|                                               |     | Charging has gone on too long without completion (typically eight hours).                                                             |  |  |
|                                               |     | See system administrator for battery replacement services.                                                                            |  |  |

## Replacing the microSD Card

To replace the microSD card:

- 1. Press the Power button until the menu appears.
- 2. Touch Power off.
- 3. Touch OK.
- 4. If hand strap is attached, remove the hand strap.
- 5. Using a #0 Phillips screwdriver, remove two screws securing the access door.
- 6. Remove access door.

Figure 9 Remove Access Door

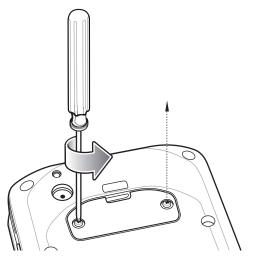

7. Slide the microSD card out of the SD card slot.

Figure 10 Align microSD Card

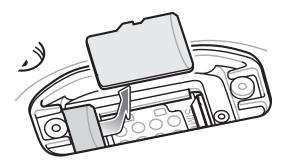

- 8. Lift the microSD card.
- 9. Align the replacement microSD card with the SD card slot.

Figure 11 Align microSD Card

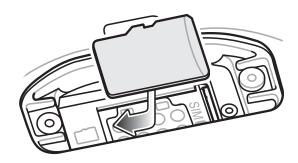

10. Push the microSD card into the SD card slot.

Figure 12 Push microSD Card into the SD Card Slot

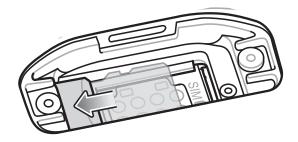

- 11. Replace the access Door.
- 12. Secure the access door using the two screws.

Figure 13 Secure Access Door

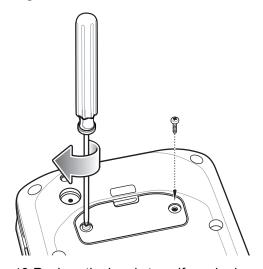

- 13. Replace the hand strap, if required.
- 14. Press and hold the Power button to turn on the device.

## **Resetting the TC20**

There are four reset functions:

- Soft reset
- Hard reset
- Enterprise reset. See Performing an Enterprise Reset on page 140.
- Factory reset See Performing a Factory Reset on page 142.

## Performing a Soft Reset

Perform a soft reset if applications stop responding.

- 1. Press and hold the Power button until the menu appears.
- 2. Touch Reset.
- 3. The device reboots.

## **Performing a Hard Reset**

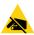

**CAUTION:** Performing a hard reset with a SD card installed in the TC20 may cause damage or data corruption to the SD card.

Perform a hard reset if the TC20 stops responding.

- 1. Simultaneously press the Power and Volume Up buttons for at least five seconds.
- 2. When the screen turns off, release the buttons.
- 3. The TC20 reboots.

# **Accessories**

## Introduction

This chapter provides information for using the accessories for the device.

#### **Accessories**

This table lists the accessories available for the TC20.

Table 3 TC20 Accessories

| Accessory Part Number                          |                    | Description                                                                                                    |  |  |  |  |  |  |
|------------------------------------------------|--------------------|----------------------------------------------------------------------------------------------------|--|--|--|--|--|--|
| Cradles                                        |                    |                                                                                                    |  |  |  |  |  |  |
| 1-Slot Base Charge Only<br>Cradle              | CRD-TC2X-BS1CO-01  | Provides charging for device and Extended power pack. Requires power supply (PWR-WUA5V12W0xx), and USB-C cable.                                                                                |  |  |  |  |  |  |
| 1-Slot Ethernet Cradle                         | CRD-TC2X-SE1ET-01  | Provides device charging and communication, and charging for Extended Power Pack. Requires power supply (PWR-BGA12V50W0WW), DC line cord (CBL-DC-388A1-01), and country-specific AC line cord. |  |  |  |  |  |  |
| 5-Slot Charge Only Cradle                      | CRD-TC2X-SE5CO-01  | Charges up to five devices. Requires power supply (PWR-BGA12V108W0WW), DC line cord (CBL-DC-382A1-01), and country-specific AC line cord.                                                      |  |  |  |  |  |  |
| Cradle Mount BRKT-SCRD-SMRK-01                 |                    | Mounts the 5-Slot Charge Only Cradle to a wall or rack.                                                                                                    |  |  |  |  |  |  |
| Mounting Bracket                               | KIT-TC2X-BS1FT-05  | Interconnects two 1-Slot Charge Only cradles (5-pack).                                                                                                    |  |  |  |  |  |  |
| Batteries and Chargers                         |                    |                                                                                                    |  |  |  |  |  |  |
| Extended Power Pack                            | BTRY-TC2X-PRPK1-01 | Charges the TC20 internal battery to provide additional power and extend the shift time.                                                                                                    |  |  |  |  |  |  |
| Vehicle Solutions                              |                    |                                                                                                    |  |  |  |  |  |  |
| Cigarette Lighter Adapter<br>Auto Charge Cable | CHG-AUTO-USB1-01   | Provides power to the device from a cigarette lighter socket.                                                                                                    |  |  |  |  |  |  |

#### Accessories

Table 3 TC20 Accessories (Continued)

| Accessory               | Part Number        | Description                                                                                                    |  |  |
|-------------------------|--------------------|----------------------------------------------------------------------------------------------------|--|--|
| Audio Accessories       |                    |                                                                                                    |  |  |
| 3.5 mm Audio Adapter    | CBL-TC51-HDST35-01 | Plugs into the device and provides audio to a wired headset with collared 3.5 mm plug.                                                                             |  |  |
| 3.5 mm Headset          | HDST-35MM-PTVP-01  | Use for PTT calls.                                                                                                    |  |  |
| Miscellaneous           |                    |                                                                                                    |  |  |
| Trigger Handle          | TRG-TC2X-SNP1-01   | Adds gun-style handle with a scanner trigger for comfortable and productive scanning.                                                                              |  |  |
| Screen Protector        | KT-TC20-SCRNP1-01  | Add additional screen protection.                                                                                                    |  |  |
| SmartDEX Solution       | DX30               | Provides wireless DEX communications to the TC20.                                                                                                    |  |  |
| Ethernet Bracket        | BRKT-TC51-ENET1-01 | Use to connect the USB/Ethernet Adapter to the 1-Slot Ethernet Cradle.                                                                                             |  |  |
| USB/Ethernet Module     | MOD-MT2-EU1-01     | Use with 1-Slot Ethernet Cradle to provide Ethernet connectivity.                                                                                                  |  |  |
| Cradle Mating Adapter   | KIT-TC2X-BS1FT-05  | Use the optional mating adapter to connect two or more cradles together. Each cradle still requires a power supply (5-pack).                                       |  |  |
| Carrying Solutions      |                    |                                                                                                    |  |  |
| TC2X Soft Holster       | SG-TC2X-HLSTR1-01  | Use to hold the device on hip. Accepts TC20 device with Trigger Handle.                                                                                            |  |  |
| TC20K Soft Holster      | SG-TC20K-HLST1-01  | Use to hold the device on hip. Accepts TC20K device with Trigger Handle.                                                                                           |  |  |
| TC2X Hand Strap         | SG-TC2X-HSTRP1-01  | Replacement hand strap (3-pack).                                                                                                    |  |  |
| TC20K Hand Strap        | SG-TC20K-HSTP1-01  | Replacement hand strap for TC20K (3–pack).                                                                                                    |  |  |
| Wrist/Arm Mount         | SG-TC2X-ARMNT-01   | Use to mount the TC20 to the forearm.                                                                                                    |  |  |
| Small Wrist Mount Strap | SG-WT4023221-03R   | Replacement small wrist mount strap.                                                                                                    |  |  |
| Large Wrist Mount Strap | SG-WT4023221-04R   | Replacement long wrist mount strap.                                                                                                    |  |  |
| Power Supplies          |                    |                                                                                                    |  |  |
| Power Supply            | PWR-BGA12V50W0WW   | Provides power to the 1-Slot Ethernet Cradle. Requires DC Line Cord, p/n CBL-DC-388A1-01 and country specific three wire grounded AC line cord sold separately.    |  |  |
| Power Supply            | PWR-BGA12V108W0WW  | Provides power to the 5-Slot Charge Only cradle. Requires DC Line Cord, p/n CBL-DC-382A1-01 and country specific three wire grounded AC line cord sold separately. |  |  |
| Power Supply            | PWR-WUA5V12W0US    | Provides 5 VDC, 2.5 A power to the USB-C cable. Includes plug adapter for use in the United States.                                                                |  |  |
| Power Supply            | PWR-WUA5V12W0GB    | Provides 5 VDC, 2.5 A power to the USB-C cable. Includes plug adapter for use in the European Union.                                                               |  |  |

#### Accessories

Table 3 TC20 Accessories (Continued)

| Accessory          | Part Number      | Description                                                                                          |
|--------------------|------------------|----------------------------------------------------------------------------------------------------|
| Power Supply       | PWR-WUA5V12W0EU  | Provides 5 VDC, 2.5 A power to the USB-C cable. Includes plug adapter for use in the United Kingdom. |
| Power Supply       | PWR-WUA5V12W0AU  | Provides 5 VDC, 2.5 A power to the USB-C cable. Includes plug adapter for use in Australia.          |
| Power Supply       | PWR-WUA5V12W0CN  | Provides 5 VDC, 2.5 A power to the USB-C cable. Includes plug adapter for use in China.              |
| Power Supply       | PWR-WUA5V12W0BR  | Provides 5 VDC, 2.5 A power to the USB-C cable. Includes plug adapter for use in Brazil.             |
| Power Supply       | PWR-WUA5V12W0KR  | Provides 5 VDC, 2.5 A power to the USB-C cable. Includes plug adapter for use in Korea.              |
| Power Supply       | PWR-WUA5V12W0IN  | Provides 5 VDC, 2.5 A power to the USB-C cable. Includes plug adapter for use in India.              |
| DC Line Cord       | CBL-DC-382A1-01  | Provides power from the power supply (PWR-BGA12V108W0WW) to the 5-Slot Charge Only Cradle.           |
| DC Line Cord       | CBL-DC-388A1-01  | Provides power from the power supply (PWR-BGA12V50W0WW) to the 1-Slot Ethernet Cradle.               |
| 2-Way DC Line Cord | CBL-DC-377A1-01  | Use to charge two 5-Slot Charge Only cradles with one power supply.                                  |
| 2-Way DC Line Cord | CBL-DC-379A1-01  | Use to charge one 1-Slot Ethernet Cradle and one 5-Slot Charge Only Cradle with one power supply.    |
| 4-Way DC Line Cord | CBL-DC-380A1-01  | Use to charge four 1-Slot Ethernet cradles with one power supply.                                    |
| US AC Line Cord    | 23844-00-00R     | 7.5 feet long, grounded, three wire for power supply.                                                |
| USB-C Cable        | CBL-TC2X-USBC-01 | The USB cable used to connect PC to single slot USB cradle.                                          |

## 1-Slot Base Charge Only Cradle

The 1-Slot Base Charge Only Cradle provide 5 VDC for charging:

- TC20 battery
- Extended Power Pack
- TC20 and Extended Power Pack
- TC20 with Trigger Handle.

## Setup

Figure 14 1-Slot Base Charge Only Cradle Setup

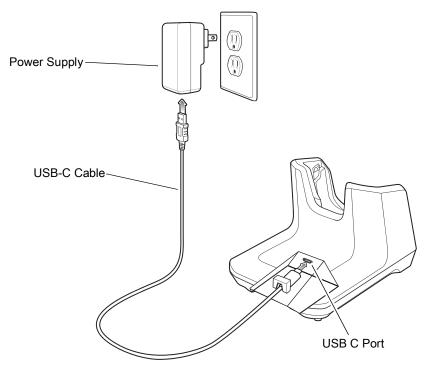

## **Cable Routing**

To cradle provides three ways to route the USB cable:

- Rear
- Left side
- · Right side.

Figure 15 USB Cable Routing

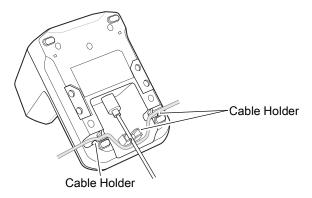

Insert the USB-C cable connector into the USB port. Routing the cable to the rear, left, or right and use cable holders to secure cable.

### **Connecting Cradles Together**

The 1-Slot Base Charge Only Cradle can be connected together to form a row of cradles using the optional mounting brackets.

1. Align a mounting bracket on either side of cradle.

Figure 16 Align Mounting Bracket

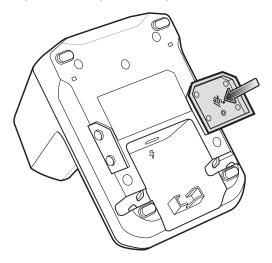

- 2. Press the mounting bracket into the cradle.
- 3. Place cradle on flat surface.
- 4. Align second cradle.

Figure 17 Align Cradles

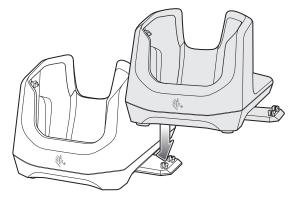

5. Press the cradle down ensuring that the bracket studs snap into the receiving holes in the cradle.

#### **Charging the Device**

To charge a device:

1. Insert the device into the slot to begin charging.

Figure 18 Battery Charging

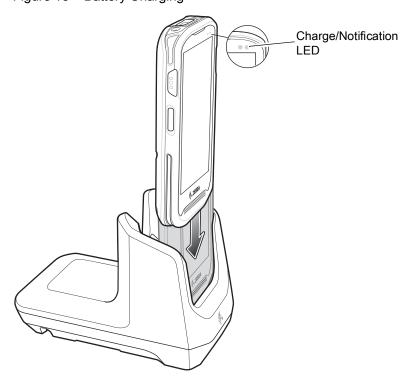

2. Ensure the device is seated properly.

#### **Battery Charging**

The device's Charging/Notification LED indicates the status of the battery charging in the device. See Table on page 19 for device charging status. The battery charges from fully depleted to 90% in approximately four hours and from fully depleted to 100% in approximately five hours.

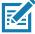

**NOTE:** In many cases the 90% charge provides plenty of charge for daily use. A full 100% charge lasts for approximately 10 hours of use.

Use only Zebra charging accessories and batteries. Charge batteries at room temperature with the TC20 in sleep mode.

#### **Charging Temperature**

Charge batteries in temperatures from 0°C to 40°C (32°F to 104°F). The device or cradle always performs battery charging in a safe and intelligent manner. At higher temperatures (e.g. approximately +37°C (+98°F)) the device or cradle may for small periods of time alternately enable and disable battery charging to keep the battery at acceptable temperatures. The device and cradle indicates when charging is disabled due to abnormal temperatures via its LED.

## 1-Slot Ethernet Charge Cradle

The 1-Slot USB Charge Cradle:

- Provides 5 VDC power for operating the device.
- · Charges the device's battery.
- Provides USB communication with host computer.
- Provides USB and Ethernet communication using the Ethernet Bracket and Module adapter.

Figure 19 1–Slot USB Charge Cradle Setup

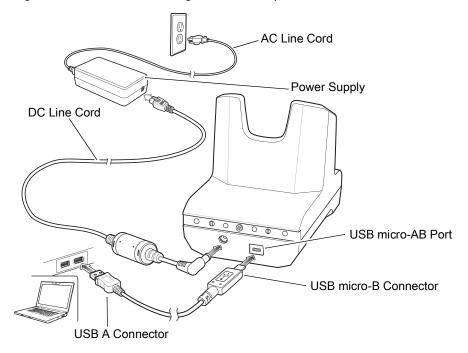

#### **Ethernet Bracket Installation**

To install the Ethernet Bracket:

- 1. Turn over the Ethernet Bracket.
- 2. Remove the thumbscrew securing the plate to the bracket.

Figure 20 Remove Thumbscrew

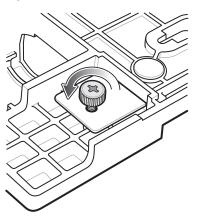

3. Turn over the bracket and remove plate.

Figure 21 Remove Plate

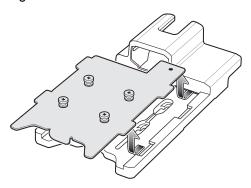

4. Align the 1-Slot Ethernet Cradle with the plate.

Figure 22 Align Cradle with Plate

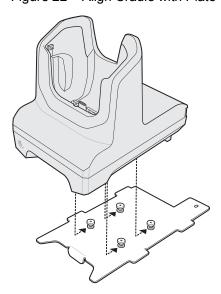

5. Slide the plate and cradle into the bracket.

Figure 23 Align Cradle/Plate with Bracket

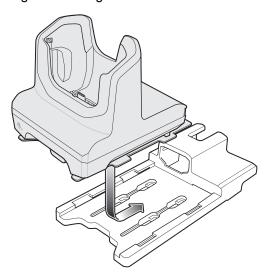

6. Push the plate into the bracket.

Figure 24 Push Plate into Bracket

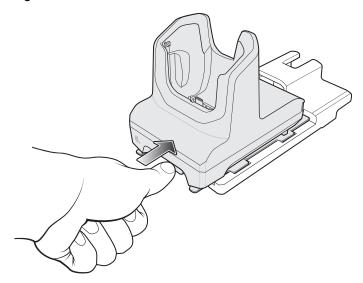

- 7. Turn over the bracket and cradle.
- 8. Secure the thumbscrew.

Figure 25 Secure Screw

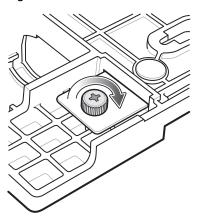

9. Insert the Ethernet Module into the bracket.

Figure 26 Insert Module

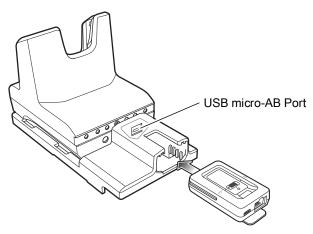

10. Push module in until it is seated properly. The USB micro-B connector on the Ethernet module plugs into the USB micro-AB port on the cradle.

Figure 27 Ethernet Bracket Setup

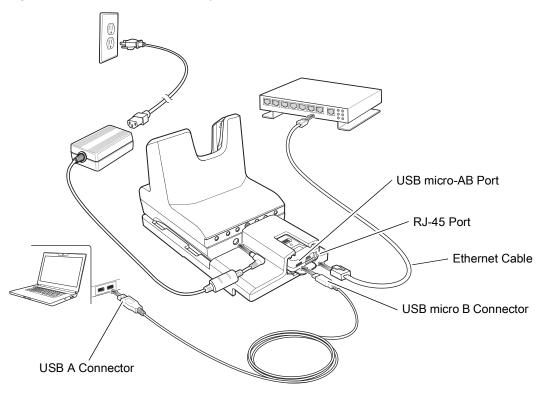

#### **USB/Ethernet Communication**

The 1-Slot Ethernet Cradle provides both Ethernet communication with a network and USB communication with a host computer. Prior to using the cradle for Ethernet or USB communication. Ensure that the switch on the USB/Ethernet module is set properly.

Figure 28 Ethernet Cradle Module Switch

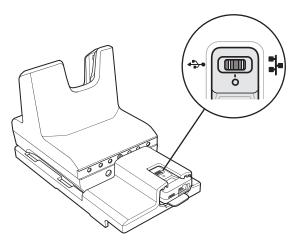

For Ethernet communication, slide the switch to the **\*\*** position.

For USB communication, slide the switch to the  $\stackrel{\clubsuit}{V}$  position.

Place the switch in the center position  $\bigcirc$  to disable communications.

#### **Ethernet LED Indicators**

There are two LEDs on the USB/Ethernet Module RJ-45 port. The green LED lights to indicate that the transfer rate is 100 Mbps. When the LED is not lit the transfer rate is 10 Mbps. The yellow LED blinks to indicate activity, or stays lit to indicate that a link is established. When it is not lit it indicates that there is no link.

Figure 29 LED Indicators

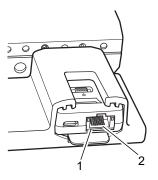

Table 4 USB/Ethernet Module LED Data Rate Indicators

| Data Rate | (1) Amber LED | (2) Green LED |
|-----------|---------------|---------------|
| 100 Mbps  | On/Blink      | On            |
| 10 Mbps   | On/Blink      | Off           |

#### **Ethernet Settings**

The following settings can be configured when using Ethernet communication:

- Proxy Settings
- · Static IP.

#### **Configuring Ethernet Proxy Settings**

The device includes Ethernet cradle drivers. After inserting the device, configure the Ethernet connection:

- 1. Swipe down from the Status bar to open the Quick Settings bar and then touch **\$**.
- 2. Touch **Ethernet**.
- 3. Slide the switch to the **ON** position.
- 4. Place the device into the Ethernet cradle slot.
- 5. Touch and hold eth0 until the menu appears.
- 6. Touch **Modify Proxy**.
- 7. Touch the **Proxy** drop-down list and select **Manual**.

Figure 30 Ethernet Proxy Settings

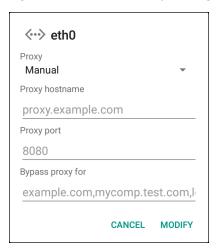

- 8. In the **Proxy hostname** field, enter the proxy server address.
- 9. In the **Proxy port** field, enter the proxy server port number.

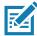

**NOTE:** When entering proxy addresses in the Bypass proxy for field, do not use spaces or carriage returns between addresses.

- 10. In the **Bypass proxy for** text box, enter addresses for web sites that do not require to go through the proxy server. Use the separator "|" between addresses.
- 11. Touch MODIFY.
- 12. Touch **(**).

#### **Configuring Ethernet Static IP Address**

The device includes Ethernet cradle drivers. After inserting the device, configure the Ethernet connection:

- Swipe down from the Status bar to open the Quick Settings bar and then touch .
- Touch Ethernet.
- 3. Slide the switch to the **ON** position.
- 4. Place the device into the Ethernet cradle slot.
- 5. Touch eth0.
- 6. Touch Disconnect.
- 7. Touch eth0.
- 8. Touch the IP settings drop-down list and select **Static**.

Figure 31 Static IP Settings

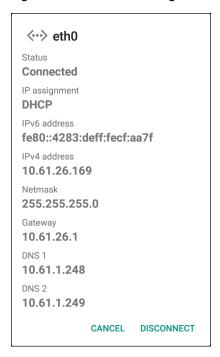

- 9. In the IP address field, enter the proxy server address.
- 10. If required, in the **Gateway** field, enter a gateway address for the device.
- 11. If required, in the **Netmask** field, enter the network mask address
- 12. If required, in the **DNS** address fields, enter a Domain Name System (DNS) addresses.
- 13. Touch CONNECT.
- 14. Touch O.

#### **Charging the Device**

To charge a device:

1. Insert the device into the slot to begin charging.

Figure 32 Battery Charging

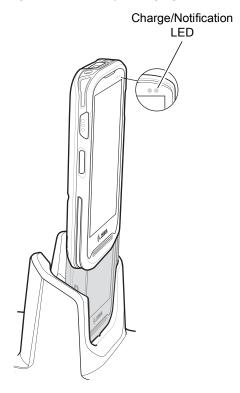

2. Ensure the device is seated properly.

## **Battery Charging**

The device's Charging/Notification LED indicates the status of the battery charging in the device. See Table 2 on page 19 for device charging status. The internal battery charges from fully depleted to 90% in approximately four hours and from fully depleted to 100% in approximately five hours.

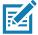

**NOTE:** In many cases the 90% charge provides plenty of charge for daily use. A full 100% charge lasts for approximately 10 hours of use.

Use only Zebra charging accessories and batteries. Charge batteries at room temperature with the TC20 in sleep mode.

#### **Charging Temperature**

Charge batteries in temperatures from 0°C to 40°C (32°F to 104°F). The device or cradle always performs battery charging in a safe and intelligent manner. At higher temperatures (e.g. approximately +37°C (+98°F)) the device or cradle may for small periods of time alternately enable and disable battery charging to keep the battery at acceptable temperatures. The device and cradle indicates when charging is disabled due to abnormal temperatures via its LED.

# **5-Slot Charge Only Cradle**

The 5-Slot Charge Only Cradle:

- Provides 5 VDC power for operating the TC20.
- Simultaneously charges up to five TC20s.

Figure 33 5-Slot Charge Only Cradle Setup

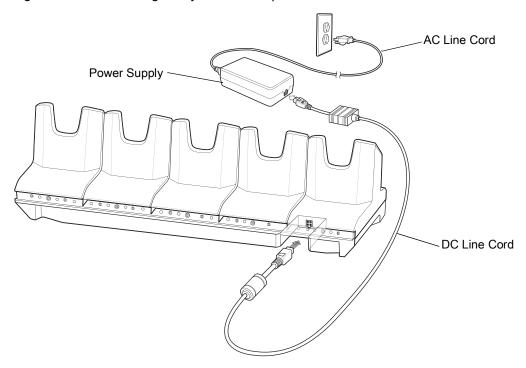

# **Charging the TC20**

To charge a device:

1. Insert the TC20 into a slot to begin charging.

Figure 34 TC20 Battery Charging

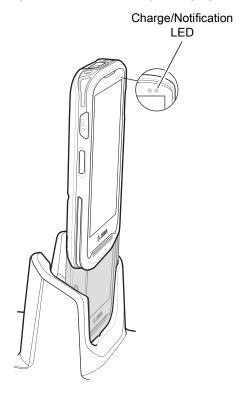

2. Ensure the TC20 is seated properly.

## **Battery Charging**

The device's Charging/Notification LED indicates the status of the battery charging in the device. See Table on page 19 for device charging status. The internal battery charges from fully depleted to 90% in approximately four hours and from fully depleted to 100% in approximately five hours.

**NOTE:** In many cases the 90% charge provides plenty of charge for daily use. A full 100% charge lasts for approximately 10 hours of use.

Use only Zebra charging accessories and batteries. Charge batteries at room temperature with the TC20 in sleep mode.

#### **Charging Temperature**

Charge batteries in temperatures from 0°C to 40°C (32°F to 104°F). The device or cradle always performs battery charging in a safe and intelligent manner. At higher temperatures (e.g. approximately +37°C (+98°F)) the device or cradle may for small periods of time alternately enable and disable battery charging to keep the battery at acceptable temperatures. The device and cradle indicates when charging is disabled due to abnormal temperatures via its LED.

## 5-Slot Cradle Rack Installation

Use the Rack/Wall Mount Bracket to mount a 5-slot cradle on a rack. When installing on a rack, first assemble the bracket and cradles/chargers and then install the assembly on the rack.

- 1. Place the power supply in bottom tray.
- 2. Connect AC line cord to power supply.
- 3. Connect DC line cord to power supply.
- 4. Secure power supply and cables to bottom tray with tie wraps.

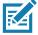

**NOTE:** Ensure tie wrap buckle is on side of power supply. Tie wrap buckle on top of power supply interferes with top tray.

5. Route cables through cable slots.

Figure 35 Power Supply in Bottom Tray

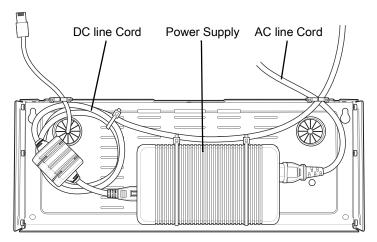

6. Secure four M2.5 studs to top tray as shown.

Figure 36 Install Studs

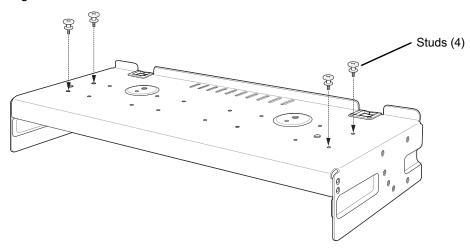

7. Align and install 5-Slot cradle onto studs of top tray.

Figure 37 Align Cradle on Studs

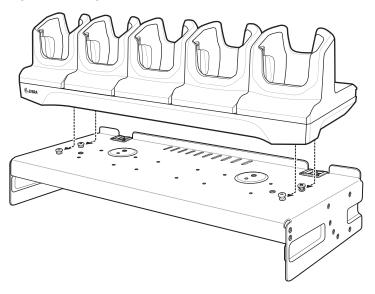

8. Secure cradle to top tray with two M2.5 safety screws.

Figure 38 Secure Cradle

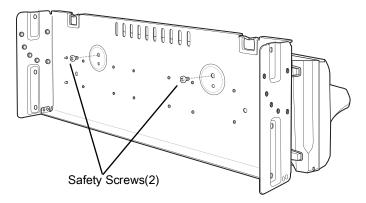

9. Slide top tray onto bottom tray.

Figure 39 Slide Top Tray onto Bottom Tray

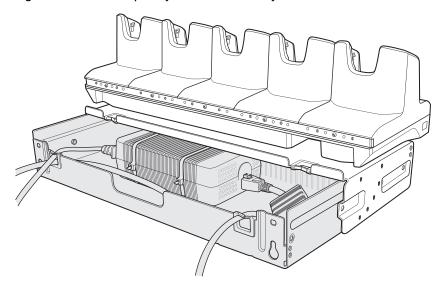

10. Connect cables to cradle.

Figure 40 Connect Cables

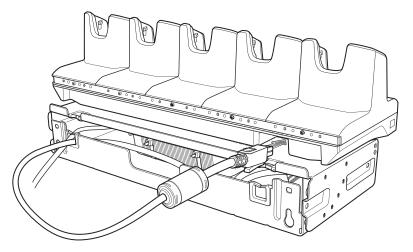

11. Secure top tray to bottom tray with 4 M5 screws (two on each side).

Figure 41 Secure Top and Bottom Tray

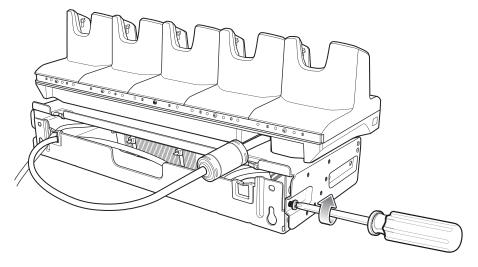

See Rack Mount Installation on page 42 for installing the bracket assembly onto a rack.

## **Rack Mount Installation**

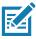

**NOTE:** Use screws provided with rack system. Refer to rack user documentation for instructions.

1. Secure mounting brackets to both sides of top tray with four M5 screws (two on each side).

Figure 42 Flange Horizontal Position

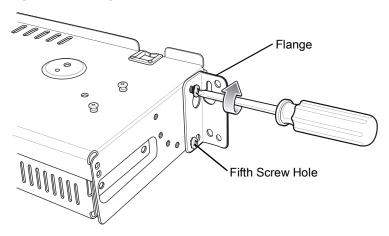

Figure 43 Flange 25° Position

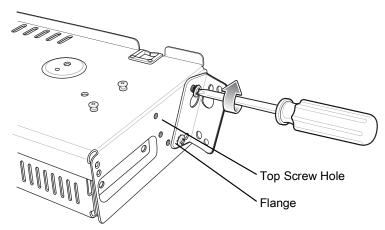

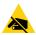

CAUTION: Install mounting bracket with 5-Slot cradle at a maximum height of four feet from ground.

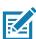

**NOTE:** Distance between two horizontal mounted brackets should be at least 14.5" apart (from top of one flange to the top of the next flange).

Distance between two 25° mounted brackets should be at least 12" apart (from top of one flange to the top of the next flange).

2. Install two rack system screws for top of mounting brackets. The screw heads should protrude half way from the rail.

Figure 44 Install Rack System Screws

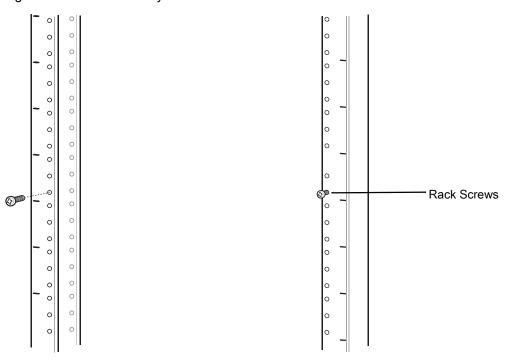

- 3. Align the mounting bracket's top mounting key holes with the screws.
- 4. Place the brackets on the screws.

Figure 45 Secure Bracket to Rack (Horizontal Position Shown)

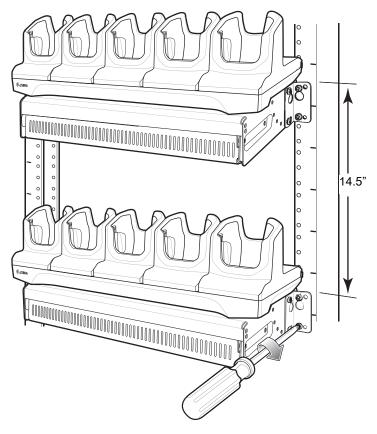

- 5. Secure the top screws.
- 6. Install bottom screws and tighten screws.
- 7. Route cables and connect to power source.

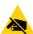

**CAUTION:** Installer should ensure that all building codes are followed when connecting the power supplies to an AC power source.

While installing the brackets, power supplies and cables:

- · Use tie wraps to secure cables to the bracket and rails.
- Coil cables wherever possible.
- Route power cables along the rails.
- · Route inter-cradle cables to the side rails and then from the rails to the bracket.

## **Wall Installation**

Use the Rack/Wall Mount Bracket to mount a 5-Slot Charge Only cradle on a wall. When installing on a wall, first assemble the bottom tray, install the bottom tray on the wall and then assemble the top tray.

Use mounting hardware (screws and/or anchors) appropriate for the type of wall mounting the bracket onto. The Mount Bracket mounting slots dimensions are 5 mm (0.2 in.). Fasteners must be able to hold a minimum of 20 Kg (44 lbs.)

For proper installation consult a professional installer. Failure to install the bracket properly can possibly result in damage to the hardware.

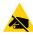

CAUTION: Install mounting bracket with 5-Slot Charge Only cradle at a maximum height of four feet from ground.

## **Bottom Tray Assembly**

See steps 1 through 5 on page 40 for instructions.

## **Bracket Wall Mounting**

- 1. Drill holes and install anchors according to the template supplied with the bracket.
- 2. Install two screws for bottom of bracket. The screw heads should protrude 2.5 mm (0.01") from the wall.

Figure 46 Horizontal Mounting Template

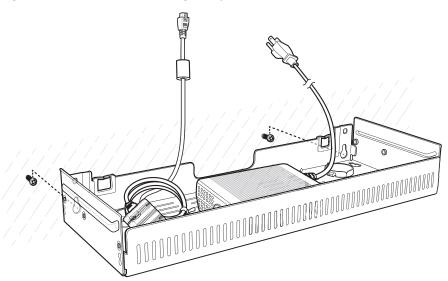

- 3. Align the mounting bracket's bottom mounting key holes with the screws.
- 4. Hang the bracket on the screws.

Figure 47 Horizontal Installation

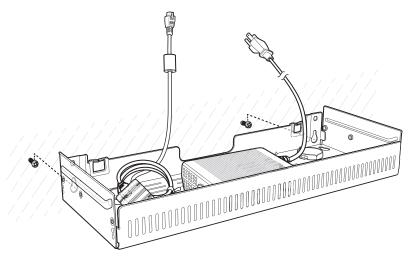

- 5. Install two top screws.
- 6. Tighten all screws.

Figure 48 Horizontal Installation - Tighten Screws

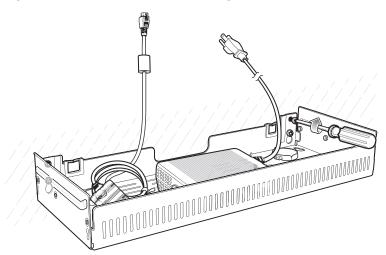

- 7. Assembly the 5-Slot Charge Only cradle onto the bracket. See steps 7 through 11 on page 40.
- 8. Route cables and connect to power source.

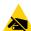

**CAUTION:** Installer should ensure that all building codes are followed when connecting the power supplies to an AC power source.

While installing the brackets, power supplies and cables:

- Use tie wraps to secure cables to the bracket and rails.
- Coil cables wherever possible.
- Route power cables along the rails.
- · Route inter-cradle cables to the side rails and then from the rails to the bracket.

# **USB** Communication

## Introduction

Connect the TC20 to a host computer using the USB-C Cable, or the 1-Slot Ethernet Cradle with a standard USB B cable to transfer files between the TC20 and the host computer. See Accessories for more information.

When connecting the TC20 to a host computer, follow the host computer's instructions for connecting and disconnecting USB devices, to avoid damaging or corrupting files.

## **Transferring Files**

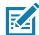

**note** Use Transfer files to copy files between the device (internal memory or microSD card) and the host computer.

- Connect a USB cable to the device or place the device into a USB cradle.
- 2. Pull down the Notification panel and touch USB charging this device.

By default, Charge this device is selected.

Figure 49 Use USB to Dialog Box

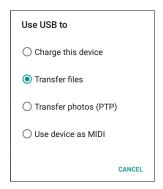

- 3. Touch Transfer files.
- **4.** On the host computer, open a file explorer application.
- 5. Locate the **device** as a portable device.
- 6. Open the SD card or the Internal storage folder.
- **7.** Copy files to and from the device or delete files as required.

## **Transferring Photos**

To transfer photos using Photo Transfer Protocol:

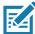

**note** Use Photo Transfer Protocol (PTP) to copy photos from either the microSD card or internal memory to the host computer.

- Connect USB cable to the device or place the device into a USB cradle. See Accessories on page 23 for setup information.
- 2. Pull down the Notification panel and touch USB charging this device.
- 3. Touch Transfer photos (PTP).
- **4.** On the host computer, open a file explorer application.
- 5. Open the SD card or the Internal storage folder.
- 6. Copy or delete photos as required.

## **Disconnect from the Host Computer**

To disconnect the device from the host computer:

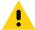

**caution** Carefully follow the host computer's instructions to unmount the microSD card and disconnect USB devices correctly to avoid losing information.

- 1. On the host computer, unmount the device.
- 2. Remove the USB from the device or remove the device from the cradle.

# **DataWedge**

## Introduction

This chapter applies to DataWedge on Android devices. DataWedge is an application that reads data, processes the data and sends the data to an application.

## **Basic Scanning**

To capture bar code data:

- 1. Ensure that an application is open on the device and a text field is in focus (text cursor in text field).
- 2. Aim the exit window at a bar code.
- 3. Press and hold the a Scan button. The red aiming pattern turns on to assist in aiming. Ensure that the bar code is within the area formed by the aiming pattern.

Figure 50 TC20 Data Capture

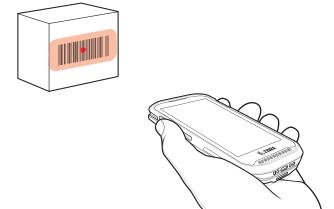

4. The Data Capture LED lights green, a beep sounds and the device vibrates, by default, to indicate the bar code was decoded successfully. The captured data appears in the text field.

## **Profiles**

DataWedge is based on profiles and plug-ins. A profile contains information on how DataWedge should behave with different applications.

Profile information consists of:

- · Associated application
- · Input plug-in configurations
- · Output plug-in configurations
- · Process plug-in configurations.

Using profiles, each application can have a specific DataWedge configuration. For example, each user application can have a profile which outputs scanned data in the required format when that application comes to the foreground. DataWedge can be configured to process the same set of captured data differently based on the requirements of each application.

DataWedge includes the following pre-configured profiles which support specific built-in applications:

- · Visible profiles:
  - **Profile0** created automatically the first time DataWedge runs. Generic profile used when there are no user created profiles associated with an application.
  - Launcher enables scanning when the Launcher is in foreground.
  - DWDemo provides support for the DWDemo application.

Some Zebra applications are capable of capturing data by scanning. DataWedge is pre-loaded with private and hidden profiles for this purpose. There is no option to modify the private profiles.

#### Profile0

**Profile0** can be edited but cannot be associated with an application. That is, **DataWedge** allows manipulation of plug-in settings for **Profile0** but it does not allow assignment of a foreground application. This configuration allows **DataWedge** to send output data to any foreground application other than applications associated with user-defined profiles when **Profile0** is enabled.

**Profile0** can be disabled to allow **DataWedge** to only send output data to those applications which are associated in user-defined profiles. For example, create a profile associating a specific application, disable **Profile0** and then scan. **DataWedge** only sends data to the application specified in the user-created profile. This adds additional security to **DataWedge** enabling the sending of data only to specified applications.

## Plug-ins

A plug-in is a software module utilized in DataWedge to extend its functionality to encompass technologies such as barcode scanning. The plug-ins can be categorized into three types based on their operations:

- Input Plug-ins
- Output Plug-ins
- · Process Plug-ins.

## Input Plug-ins

An Input Plug-in supports an input device, such as a barcode scanner contained in, or attached to the device. **DataWedge** contains base plug-ins for these input devices.

**Barcode Scanner Input Plug-in** – The Barcode Scanner Input Plug-in is responsible for reading data from the integrated barcode scanner and supports different types of barcode readers including laser, imager and internal camera. Raw data read from the barcode scanner can be processed or formatted using Process Plug-ins as required. **DataWedge** has built-in feedback functionality for the barcode scanner to issue user alerts. The feedback settings can be configured according to user requirement.

## **Process Plug-ins**

Process Plug-ins are used in **DataWedge** to manipulate the received data according to the requirement, before sending to the foreground application via the Output Plug-in.

- Basic Data Formatting Process Plug-in The Basic Data Formatting Plug-in allows DataWedge to add a prefix and/or a suffix to the captured data before passing it to an Output Plug-in.
- Advanced Data Formatting Process Plug-in The Advanced Data Formatting Plug-in allows
   DataWedge to apply rules (actions to be performed based on defined criteria) to the data received via an input plug-in before passing it to an Output Plug-in.

## **Output Plug-ins**

Output Plug-ins are responsible for sending the data from Input Plug-ins to a foreground application on the device.

- **Keystroke Output Plug-in** The Keystroke Output Plug-in collects and sends data received from the Input Plug-in to the foreground applications by emulating keystrokes.
- **Intent Output Plug-in** The Intent Output Plug-in collects and sends data received from the Input Plug-ins to foreground applications using the Android Intent mechanism.
- IP Output Plug-in The IP Output Plug-in collects and sends data received from the Input Plug-ins to a
  host computer via a network connection. Captured data can be sent over an IP network to a specified IP
  address and port using either TCP or UDP transport protocols.

### **Profiles Screen**

To launch DataWedge, swipe up from the bottom of the screen and touch **.** By default, the following profiles appear:

- Profile0
- Launcher
- DWDemo

Profile0 is the default profile and is used when no other profile can be applied.

Figure 51 DataWedge Profiles Screen

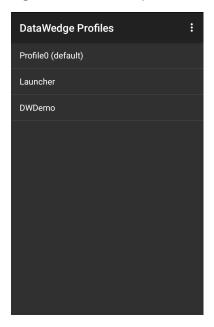

Profile names are color coded. Enabled profiles are white and disabled profiles are gray.

To configure a profile touch the profile name.

## **Profile Context Menu**

Touch and hold a profile to open a context menu that allows additional actions to be performed on the selected profile.

Figure 52 Profile Context Menu

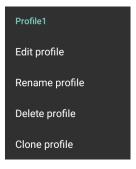

The profile context menu allows the profile to be edited (same as just tapping on a profile), renamed or deleted.

# **Options Menu**

Touch : to open the options menu.

Figure 53 DataWedge Options Menu

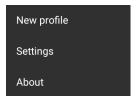

The menu provides options to create a new profile, access to general DataWedge settings and DataWedge version information.

## **Disabling DataWedge**

- 1. Swipe up from the bottom of the screen and touch **...**.
- 2. Touch .
- 3. Touch Settings.
- 4. Touch DataWedge enabled.

The blue check disappears from the checkbox indicating that DataWedge is disabled.

## **Creating a New Profile**

To create a new profile:

- 1. Swipe up from the bottom of the screen and touch ...
- 2. Touch .
- 3. Touch New profile.
- 4. In the **New profile** dialog box, enter a name for the new profile. It is recommended that profile names be unique and made up of only alpha-numeric characters (A-Z, a-z, 0-9).

Figure 54 New Profile Name Dialog Box

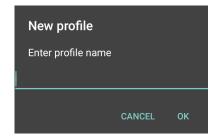

5. Touch OK.

The new profile name appears in the **DataWedge profile** screen.

## **Profile Configuration**

To configure the Profile0 or a user-created profile, touch the profile name.

Figure 55 Profile Configuration Screen

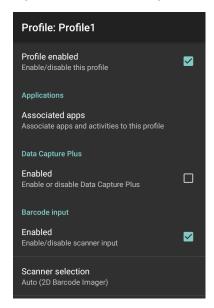

The configuration screen lists the following sections:

- · Profile enabled
- Applications
- · Data Capture Plus (DCP)
- · Barcode Input
- SimulScan Input
- · Keystroke output
- Intent Output
- IP Output.

## **Associating Applications**

Use Applications option to associate applications with this profile. User created profiles should be associated with one or more applications and its activities.

1. Touch **Associated apps**. A list of applications/activities associated with the profile displays. Initially the list does not contain any applications/activities.

Figure 56 Associated Apps Screen

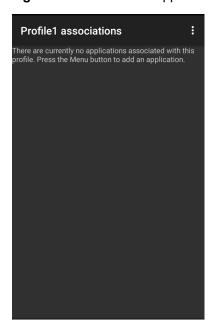

- 2. Touch .
- 3. Touch New app/activity.

Figure 57 Select Application Menu

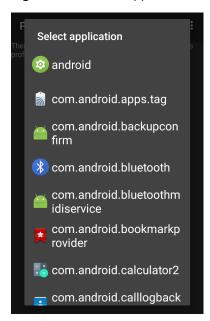

- 4. In the **Select application** screen, select the desired application from the list.
- 5. In the **Select activity** menu, selecting the activity adds that application/activity combination to the associated application list for that profile. Selecting \* as the activity results in all activities within that application being associated to the profile. During operation, DataWedge tries to match the specific application/activity combinations with the foreground application/activity before trying to match the general application/\* combinations.
- 6. Touch **◄**.

Figure 58 Selected Application/Activity

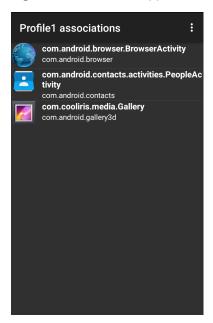

## **Data Capture Plus**

Data Capture Plus (DCP) is a DataWedge feature that enables the user to initiate data capture by touching a designated part of the screen. A variable screen overlay acts like a scan button.

Figure 59 Minimized Data Capture Panel

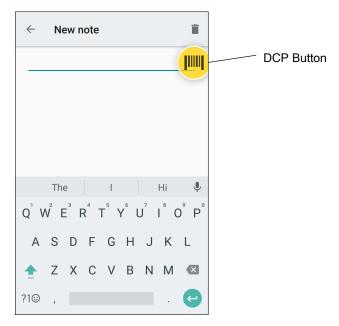

The DataWedge profile configuration screen allows the user to configure how the DCP appears on the screen once the particular profile is enabled. The DCP is hidden by default. Enabling DCP option displays seven additional configuration parameters.

Figure 60 Data Capture Panel Settings

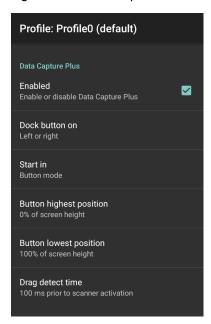

- Enable Select to enable Data Capture Plus (default disabled).
- Dock button on Select position of the button.
  - Left or right Allows user to place the button on either the right or left edge of the screen.
  - Left only Places the button on left edge of the screen.
  - Right only Places the button on the right edge of the screen.
- · Start in Select the initial DCP state.
  - Fullscreen mode DCP covers the whole screen.
  - Button mode DCP displays as a circular button on the screen and can be switched to fullscreen mode.
  - Button only mode DCP displays as a circular button on the screen and cannot be switched to fullscreen mode.
- **Button highest position** Select the top of the range the user is allowed to move the DCP, given as a percent of the screen height (default 0).
- **Button lowest position** Select the bottom of the range the user is allowed to move the DCP, given as a percent of the screen height (default 100).
- **Drag detect time** Select the time in milliseconds that the scanner waits before activating scanner. This allows the user to drag the button without initiating scanner (default 100 ms, maximum 1000 ms).

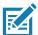

NOTE: The DCP does not appear if the scanner is disabled in the profile even though the Enabled option is set.

In Button mode, the user can place DCP in full screen mode by dragging the button over **Fullscreen mode**. The overlay covers the screen.

Figure 61 Maximized DCP

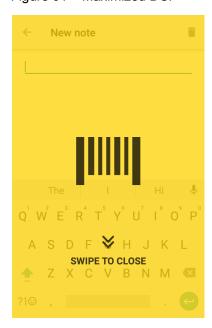

Swipe down to return to button mode.

## **Barcode Input**

Use the Barcode Input options to configure the Barcode Scanner Input Plug-in for the profile.

## **Enabled**

Enables or disables this plug-in. A check in the checkbox indicates that the plug-in is enabled.

#### Scanner Selection

Configures which scanning device to use for barcode data capture when the profile is active. For Bluetooth scanners, if the device was not previously paired, a pairing barcode displays prior to automatic connection.

#### Auto Switch to Default on Event

This feature configures DataWedge to select an external scanner as the default scanning device immediately upon connection and revert to a built-in scanner when the external scanner is disconnected. External scanners include those connecting by Bluetooth, serial cable or snap-on module. Disabled by default. This is only available when **Scanner Selection** is set to **Auto**.

This helps reduce scanning workflow interruptions when a Bluetooth scanner is introduced and/or it becomes disconnected due to losing power or moving out of range.

- Disabled No scanner switching occurs when an external scanner is connected or disconnected (default).
- On connect Selects the external scanner as the default scanning device immediately upon connection.
- On disconnect Reverts to a built-in scanner based on its position in an internally managed scanner list (which varies by host device). This is usually the scanner most recently used prior to the external connection (see notes below).

• On connect/disconnect - Selects an external scanner as the default scanning device immediately upon connection. Upon disconnection, reverts to the scanner set as the default prior to the external connection.

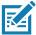

**NOTE:** The system selects the default scanner based on the connection state and the scanner's position in an internally managed scanner list. If the newly connected scanner is lower in the scanner list than the one currently selected as the default scanner, the newly connected scanner becomes the default scanner.

On devices with only one built-in scanner or imager, On disconnect reverts to that built-in scanner or imager.

#### **Decoders**

Configures which barcode decoders are enabled or disabled. For best performance disable all unnecessary decoders.

Touch **Decoders**. The **Barcode input** screen appears. A check in the checkbox indicates that the decoder is enabled. By default the most commonly used decoders are enabled (shown below with an asterisk). The supported decoders are:

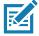

NOTE: DataWedge supports the decoders listed below but not all are validated on this device.

Table 5 Supported Decoders

| Decoders             | Camera | Internal Imager<br>SE2100 | Internal Imager<br>SE4710 | RS507/RS507X | RS6000 | DS2278 | DS3678 | L13678 |
|----------------------|--------|---------------------------|---------------------------|--------------|--------|--------|--------|--------|
| Australian<br>Postal | 0      | 0                         | 0                         | 0            | 0      | 0      | 0      |        |
| Aztec                | Х      | Х                         | Х                         | Х            | Х      | Х      | Х      |        |
| Canadian<br>Postal   | 0      | 0                         | 0                         |              | 0      |        |        |        |
| Chinese 2 of 5       | 0      | 0                         | 0                         | 0            | 0      | 0      | 0      | 0      |
| Codabar              | Х      | Х                         | Х                         | Х            | Х      | Х      | Х      | Х      |
| Code 11              | 0      | 0                         | 0                         | 0            | 0      | 0      | 0      | 0      |
| Code 128             | Х      | Х                         | Х                         | Х            | Х      | Х      | Х      | X      |
| Code 39              | Х      | Х                         | Х                         | Х            | Х      | Х      | Х      | Х      |
| Code 93              | 0      | 0                         | 0                         | 0            | 0      | 0      | 0      | 0      |
| Composite AB         | 0      | 0                         | 0                         | 0            | 0      | 0      | 0      |        |
| Composite C          | 0      | 0                         | 0                         | 0            | 0      | 0      | 0      |        |
| Discrete 2 of 5      | 0      | 0                         | 0                         | 0            | 0      | 0      | 0      | 0      |
| Datamatrix           | Χ      | Х                         | Х                         | Х            | Х      | Х      | Х      |        |
| Dutch Postal         | 0      | 0                         | 0                         | 0            | 0      | 0      | 0      |        |

Table 5 Supported Decoders (Continued)

|                         |        | 94676 (6                  |                           |              |        |        |        |        |
|-------------------------|--------|---------------------------|---------------------------|--------------|--------|--------|--------|--------|
| Decoders                | Camera | Internal Imager<br>SE2100 | Internal Imager<br>SE4710 | RS507/RS507X | RS6000 | DS2278 | DS3678 | LI3678 |
| DotCode                 | X      | 0                         | 0                         | 0            | 0      | 0      | 0      | 0      |
| EAN13                   | Х      | X                         | Х                         | Х            | Х      | Х      | Х      | Х      |
| EAN8                    | Х      | Х                         | Х                         | Х            | Х      | Х      | Х      | Х      |
| Grid Matrix             | 0      | 0                         | 0                         | 0            | 0      | 0      | 0      | 0      |
| GS1 DataBar             | Х      | Х                         | Х                         | Х            | Х      | Х      | Х      | Х      |
| GS1 DataBar<br>Expanded | Х      | Х                         | Х                         | Х            | Х      | Х      | Х      | Х      |
| GS1 DataBar<br>Limited  | 0      | 0                         | 0                         | 0            | 0      | 0      | 0      | 0      |
| GS1<br>Datamatrix       | 0      | 0                         | 0                         |              | 0      | 0      | 0      |        |
| GS1 QRCode              | 0      | 0                         | 0                         |              | 0      | 0      | 0      |        |
| HAN XIN                 | 0      | 0                         | 0                         |              | 0      | 0      | 0      |        |
| Interleaved 2 of 5      | 0      | 0                         | 0                         | 0            | 0      | 0      | 0      | 0      |
| Japanese<br>Postal      | 0      | 0                         | 0                         | 0            | 0      | 0      | 0      |        |
| Korean 3 of 5           | 0      | 0                         | 0                         | 0            | 0      | 0      | 0      | 0      |
| MAIL MARK               | Х      | Х                         | Х                         |              | Х      | Х      | Х      |        |
| Matrix 2 of 5           | 0      | 0                         | 0                         | 0            | 0      | 0      | 0      | 0      |
| Maxicode                | X      | Х                         | X                         | Χ            | X      | Χ      | Х      |        |
| MicroPDF                | 0      | 0                         | 0                         | 0            | 0      | 0      | 0      |        |
| MicroQR                 | 0      | 0                         | 0                         | 0            | 0      | 0      | 0      |        |
| MSI                     | 0      | 0                         | 0                         | 0            | 0      | 0      | 0      | 0      |
| PDF417                  | Х      | X                         | X                         | Х            | X      | Х      | Х      |        |
| QR Code                 | Х      | Х                         | Х                         | Х            | Х      | Х      | Х      |        |
| Decoder<br>Signature    | 0      | 0                         | 0                         | 0            | 0      | 0      |        |        |
| TLC 39                  | 0      | 0                         | 0                         | 0            | 0      | 0      | 0      | 0      |
| Trioptic 39             | 0      | 0                         | 0                         | 0            | 0      | 0      | 0      | 0      |
| UK Postal               | 0      | 0                         | 0                         | 0            | 0      | 0      | 0      |        |
| UPCA                    | X      | Х                         | X                         | X            | X      | X      | Х      | X      |

Table 5 Supported Decoders (Continued)

| Decoders      | Camera | Internal Imager<br>SE2100 | Internal Imager<br>SE4710 | RS507/RS507X | RS6000 | DS2278 | DS3678 | L13678 |
|---------------|--------|---------------------------|---------------------------|--------------|--------|--------|--------|--------|
| UPCE0         | Χ      | X                         | X                         | X            | X      | Χ      | Χ      | Х      |
| UPCE1         | 0      | 0                         | 0                         | 0            | 0      | 0      | 0      | 0      |
| US4state      | 0      | 0                         | 0                         | 0            | 0      | 0      | 0      |        |
| US4state FICS | 0      | 0                         | 0                         | 0            | 0      | 0      | 0      |        |
| US Planet     | 0      | 0                         | 0                         | 0            | 0      | 0      | 0      |        |
| US Postnet    | 0      | 0                         | 0                         | 0            | 0      | 0      | 0      |        |

#### **Decoder Params**

Use **Decode Params** to configure individual decoder parameters.

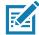

**NOTE:** Not all parameter options are available with all scanners. See the DataWedge app on each device for the available scanners and parameter options.

NOTE:

#### Codabar

- **CLSI Editing** Enable this parameter to strip the start and stop characters and insert a space after the first, fifth, and tenth characters of a 14-character Codabar symbol. Enable this feature if the host system requires this data format (default disabled).
- Length1 Use to set decode lengths (default 6). See Decode Lengths for more information.
- Length2 Use to set decode lengths (default 55). See Decode Lengths for more information.
- **NOTIS Editing** Enable this parameter to strip the start and stop characters from a decoded Codabar symbol. Enable this feature if the host system requires this data format (default disabled).
- **Redundancy** Sets the reader to read the barcode twice before accepting data. A check in the checkbox indicates that redundancy is enabled (default enabled).

#### Code 11

- Length1 Use to set decode lengths (default 4). See Decode Lengths for more information.
- Length2 Use to set decode lengths (default 55). See Decode Lengths for more information.
- **Redundancy** Sets the reader to read the barcode twice before accepting data. A check in the checkbox indicates that redundancy is enabled (default enabled).
- Report Check Digit Transmit Code 11 data with or without the check digit. A check in the checkbox indicates to send Code 11 data with check digit (default disabled).

#### DataWedge

- Verify Check Digit Check the integrity of all Code 11 symbols to verify that the data complies with the specified check digit algorithm. This selects the check digit mechanism for the decoded Code 11 barcode.
  - · No Check Digit Do not verify check digit.
  - 1 Check Digit Barcode contains one check digit (default).
  - 2 Check Digits Barcode contains two check digits.

#### Code128

- Code128 Reduced Quiet Zone Enables decoding of margin-less Code 128 barcodes (default disabled).
- **Ignore Code128 FCN4** When enabled, and a Code 128 barcode has an embedded FNC4 character, it will be removed from the data and the following characters will not be changed. When the feature is disabled, the FNC4 character will not be transmitted but the following character will have 128 added to it (default disabled).
- Check ISBT Table The ISBT specification includes a table that lists several types of ISBT barcodes that are commonly used in pairs. If ISBT128 Concat Mode is set, enable Check ISBT Table to concatenate only those pairs found in this table. Other types of ISBT codes are not concatenated. A check in the checkbox indicates that redundancy is enabled (default disabled).
- Enable GS1-128 Set the GS1 128 subtype. A check in the checkbox indicates that the option is enabled (default enabled).
- Enable ISBT128 Set the ISBT128 subtype. A check in the checkbox indicates that the option is enabled (default enabled).
- Enable Plain Code128 Set the Plain Code128 subtype. Enables other (non-EAN or ISBT) Code 128 subtypes. A check in the checkbox indicates that the option is enabled (default enabled).
- ISBT128 Concatenation Mode Select an option for concatenating pairs of ISBT code types:
  - Concat Mode Never Do not concatenate pairs of ISBT codes encountered (default).
  - Concat Mode Always There must be two ISBT codes in order to decode and perform concatenation.
     Does not decode single ISBT symbols.
  - Concat Mode Auto Decodes and concatenates pairs of ISBT codes immediately. If only a single ISBT symbol is present, the device must decode the symbol the number of times set via DataWedge Configuration 4 11 Redundancy Code128 before transmitting its data to confirm that there is no additional ISBT symbol.
- Length1 Use to set decode lengths (default 0). See Decode Lengths for more information.
- Length2 Use to set decode lengths (default 55). See Decode Lengths for more information.
- **Redundancy** Sets the reader to read the barcode twice before accepting data. A check in the checkbox indicates that redundancy is enabled (default disabled).
- Security Level The scanner offers four levels of decode security for Code 128 barcodes. Select
  increasing levels of security for decreasing levels of barcode quality. There is an inverse relationship
  between security and scanner aggressiveness, so choose only that level of security necessary for any
  given application.
  - **Security Level 0** This setting allows the scanner to operate in its most aggressive state, while providing sufficient security in decoding most "in-spec" barcodes.
  - Security Level 1 This setting eliminates most misdecodes (default).
  - Security Level 2 Select this option if Security level 1 fails to eliminate misdecodes.
  - Security Level 3 If Security Level 2 is selected and misdecodes still occur, select this security level. Be advised, selecting this option is an extreme measure against mis-decoding severely out of spec barcodes. Selecting this level of security significantly impairs the decoding ability of the scanner. If this level of security is needed, try to improve the quality of the barcodes.

#### Code39

- Code39 Reduced Quiet Zone Enables decoding of margin-less Code 39 barcodes (default disabled).
- Convert Code39 To Code32 Code 32 is a variant of Code 39 used by the Italian pharmaceutical industry.
   Scan the appropriate barcode below to enable or disable converting Code 39 to Code 32 (default disabled).
- Full ASCII- Code 39 Full ASCII is a variant of Code 39 that pairs characters to encode the full ASCII character set. To enable or disable Code 39 Full ASCII (default disabled),
- Length1 Use to set decode lengths (default 0). See Decode Lengths for more information.
- Length2 Use to set decode lengths 4 (default 55). See Decode Lengths for more information.
- **Redundancy** Sets the reader to read the barcode twice before accepting data. A check in the checkbox indicates that redundancy is enabled (default disabled).
- Report Check Digit Transmit Code 39 data with or without the check digit. A check in the checkbox indicates to send Code 39 data with check digit (default disabled).
- Report Code32 Prefix Scan the appropriate barcode to enable or disable adding the prefix character "A" to all Code 32 barcodes (default disabled).
- Security Level Options: Security level 0, Security Level 1, Security Level 2 and Security Level 3 (default Security level 1).
  - **Security Level 0** This setting allows the scanner to operate in its most aggressive state, while providing sufficient security in decoding most "in-spec" barcodes.
  - Security Level 1 This setting eliminates most misdecodes (default).
  - Security Level 2 Select this option if Security level 1 fails to eliminate misdecodes.
  - Security Level 3 If Security Level 2 is selected and misdecodes still occur, select this security level. Be advised, selecting this option is an extreme measure against mis-decoding severely out of spec barcodes. Selecting this level of security significantly impairs the decoding ability of the scanner. If this level of security is needed, try to improve the quality of the barcodes.
- Verify Check Digit Enable this feature to check the integrity of all Code 39 symbols to verify that the data complies with a specified check digit algorithm. The digital scanner decodes only those Code 39 symbols that include a modulo 43 check digit. Enable this feature only if the Code 39 symbols contain a modulo 43 check digit (default disabled).

#### Code93

- Length1 Use to set decode lengths (default 0). See Decode Lengths for more information.
- Length2 Use to set decode lengths (default 55). See Decode Lengths for more information.
- **Redundancy** Sets the reader to read the barcode twice before accepting data. A check in the checkbox indicates that redundancy is enabled (default disabled).

#### Composite AB

- UCC Link Mode
  - Link Flag ignored 1D component is transmitted regardless of whether a 2D component is detected.
  - Always Linked 1D and the 2D components are transmitted. If 2D is not present, the 1D component is not transmitted.
  - Auto Discriminate the digital scanner determines if there is a 2D portion, then transmits the 1D component, as well as the 2D portion if present. (default).

#### Discrete 2 of 5

- Length1 Use to set decode lengths (default 0). See Decode Lengths for more information.
- Length2 Use to set decode lengths (default 14). See Decode Lengths for more information.

• **Redundancy** - Sets the reader to read the barcode twice before accepting data. A check in the checkbox indicates that redundancy is enabled (default - enabled).

#### **GS1 DataBar Limited**

- GS1 Limited Security Level
  - **GS1 Security Level 1** This setting allows the scanner to operate in its most aggressive state, while providing sufficient security in decoding most "in-spec" barcodes.
  - GS1 Security Level 2 This setting eliminates most misdecodes (default).
  - GS1 Security Level 3 Select this option if Security level 2 fails to eliminate misdecodes.
  - **GS1 Security Level 4** If Security Level 3 is selected and misdecodes still occur, select this security level. Be advised, selecting this option is an extreme measure against mis-decoding severely out of spec barcodes. Selecting this level of security significantly impairs the decoding ability of the scanner. If this level of security is needed, try to improve the quality of the barcodes.

#### HAN XIN

- HAN XIN Inverse
  - Disable Disables decoding of HAN XIN inverse barcodes (default).
  - Enable Enables decoding of HAN XIN inverse barcodes.
  - Auto Decodes both HAN XIN regular and inverse barcodes.

#### Interleaved 2 of 5

- Check Digit
  - · No Check Digit A check digit is not used. (default)
  - **USS Check Digit** Select to check the integrity of all Interleaved 2 of 5 symbols to verify the data complies with either the Uniform Symbology Specification (USS) check digit algorithm.
  - OPCC Check Digit Select to check the integrity of all Interleaved 2 of 5 symbols to verify the data complies with either the Optical Product Code Council (OPCC) check digit algorithm.
- Length1 Use to set decode lengths (default 14). See Decode Lengths for more information.
- Length2 Use to set decode lengths (default 10). See Decode Lengths for more information.
- **Redundancy** Sets the reader to read the barcode twice before accepting data. A check in the checkbox indicates that redundancy is enabled (default enabled).
- Report Check Digit Transmit Interleaved 2 of 5 data with or without the check digit. A check in the checkbox indicates to send Interleaved 2 of 5 data with check digit (default - disabled).
- I2of5 Security Level Options: I2of5 Security level 0, I2of5 Security Level 1, I2of5 Security Level 2 and I2of5 Security Level 3 (default I2of5 Security level 1).
- Convert ITF-14 To EAN13 Convert 14-character Interleaved 2 of 5 barcodes to EAN-13, and transmit as EAN-13. The Interleaved 2 of 5 barcode must be enabled and must have a leading zero and a valid EAN-13 check digit. A check in the checkbox indicates that the option is enabled (default disabled).
- I2of5 Reduced Quiet Zone Enables decoding of margin-less I2of5 barcodes (default disabled).

#### Matrix 2 of 5

- Length1 Use to set decode lengths (default 10). See Decode Lengths for more information.
- Length2 Use to set decode lengths (default 0). See Decode Lengths for more information.
- **Redundancy** Sets the reader to read the barcode twice before accepting data. A check in the checkbox indicates that redundancy is enabled (default disabled).
- Report Check Digit Transmit Matrix 2 of 5 data with or without the check digit. A check in the checkbox indicates to send Matrix 2 of 5 data with check digit (default enabled).

Verify Check Digit - Enable this feature to check the integrity of all Matrix 2 of 5 symbols to verify that the
data complies with a specified check digit algorithm (default - enabled).

#### MSI

- Check Digit With MSI symbols, one check digit is mandatory and always verified by the reader. The second check digit is optional.
  - One Check Digit Verify one check digit (default).
  - Two Check Digits Verify two check digits.
- Check Digit Scheme Two algorithms are possible for the verification of the second MSI check digit.
   Select the algorithm used to encode the check digit.
  - Mod-11-10 First check digit is MOD 11 and second check digit is MOD 10 (default).
  - Mod-10-10 Both check digits are MOD 10.
- Length 1 Use to set decode lengths (default 4). See Decode Lengths for more information.
- Length 2 Use to set decode lengths (default 55). See Decode Lengths for more information.
- **Redundancy** Sets the reader to read the barcode twice before accepting data. A check in the checkbox indicates that redundancy is enabled (default enabled).
- **Report Check Digit** Transmit MSI data with or without the check digit. A check in the checkbox indicates to send MSI data with check digit (default disabled).

#### **UK Postal**

 Report Check Digit - Transmit UK Postal data with or without the check digit. A check in the checkbox indicates to send UK Postal data with check digit (default - disabled).

#### **UPCA**

• **Preamble** - Preamble characters are part of the UPC symbol consisting of Country Code and System Character. Select the appropriate option to match the host system.

There are three options for transmitting a UPCA preamble:

- · Preamble None Transmit no preamble.
- Preamble Sys Char Transmit System Character only (default).
- **Preamble Country and Sys Char** Transmit System Character and Country Code ("0" for USA). Select the appropriate option to match the host system.
- Report Check Digit The check digit is the last character of the symbol used to verify the integrity of the
  data. Enables or disables this option. A check in the checkbox indicates that the option is enabled (default enabled).

#### **UPCE0**

- Convert UPCE0 To UPCA Enable to convert UPCE0 (zero suppressed) decoded data to UPC-A format before transmission. After conversion, the data follows UPC-A format and is affected by UPC-A programming selections. Disable to transmit UPCE0 decoded data as UPCE0 data, without conversion (default - disabled).
- **Preamble** Preamble characters are part of the UPC symbol consisting of Country Code and System Character. Select the appropriate option to match the host system.

There are three options for transmitting a UPCE0 preamble:

- Preamble None Transmit no preamble (default).
- Preamble Sys Char Transmit System Character only.
- Preamble Country and Sys Char Transmit System Character and Country Code ("0" for USA).

Report Check Digit - The check digit is the last character of the symbol used to verify the integrity of the
data. Enables or disables this option. A check in the checkbox indicates that the option is enabled (default disabled).

#### UPCE1

- Convert UPCE1 To UPCA Enable this to convert UPCE1 decoded data to UPC-A format before
  transmission. After conversion, the data follows UPC-A format and is affected by UPC-A programming
  selections. Disable this to transmit UPCE1 decoded data as UPCE1 data, without conversion (default disabled).
- **Preamble** Preamble characters are part of the UPC symbol consisting of Country Code and System Character. Select the appropriate option to match the host system.

There are three options for transmitting a UPCE1 preamble:

- Preamble None Transmit no preamble (default).
- Preamble Sys Char Transmit System Character only.
- Preamble Country and Sys Char Transmit System Character and Country Code ("0" for USA).
- **Report Check Digit** The check digit is the last character of the symbol used to verify the integrity of the data. Enables or disables this option. A check in the checkbox indicates that the option is enabled (default disabled).

#### **US Planet**

Report Check Digit - The check digit is the last character of the symbol used to verify the integrity of the
data. Enables or disables this option. A check in the checkbox indicates that the option is enabled (default disabled).

#### **Decode Lengths**

The allowable decode lengths are specified by options Length1 and Length2 as follows:

- Variable length: Decode symbols containing any number of characters.
  - · Set both Length1 and Length2 to 0.
- Range: Decode a symbol with a specific length range (from a to b, including a and b).
  - Set Length1 to a and set Length2 to b.
- Two Discrete Lengths: Decode only symbols containing either of two selected lengths.
  - Set both Length1 or Length2 to the specific lengths. Length1 must be greater than Length2.
- One Discrete Length: Decode only symbols containing a specific length.
  - Set both Length1 and Length2 to the specific length.

#### **UPC EAN Params**

Allows the configuration of the parameters that apply to more than one UPC or EAN decoder.

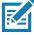

**NOTE:** Not all parameter options are available with all scanners. See the DataWedge app on each device for the available scanners and parameter options.

- Convert DataBar To UPC EAN If this is set it converts DataBar barcodes to UPC/EAN format. For this
  setting to work UPC/EAN symbologies must be enabled. A check in the checkbox indicates that the option
  is enabled. (default disabled).
- UPC Reduced Quiet Zone Enables decoding of margin-less UPC barcodes. (default disabled)
- Bookland Enable Bookland decoding. A check in the checkbox indicates that the option is enabled. (default - disabled).

## <u>DataWedge</u>

- Bookland Format If Bookland EAN is enabled, select one of the following formats for Bookland data:
  - Format ISBN-10 The decoder reports Bookland data starting with 978 in traditional 10-digit format with the special Bookland check digit for backward-compatibility. Data starting with 979 is not considered Bookland in this mode. (default)
  - Format ISBN-13 The decoder reports Bookland data (starting with either 978 or 979) as EAN-13 in 13-digit format to meet the 2007 ISBN-13 protocol.
- Coupon Enables Coupon code decoding. Note that in order to successfully decode Coupon codes, all of
  the correct decoders must be enabled. A check in the checkbox indicates that the option is enabled.
  (default disabled).
- Coupon Report Mode Traditional coupon symbols are composed of two barcode: UPC/EAN and Code
  128. A new coupon symbol is composed of a single Data Expanded barcode. The new format offers more
  options for purchase values (up to \$999.999) and supports complex discount offers as a second purchase
  requirement. An interim coupon symbol also exists that contain both types of barcodes: UPC/EAN and
  Databar Expanded. This format accommodates both retailers that do not recognize or use the additional
  information included in the new coupon symbol, as well as those who can process new coupon symbols.
  - Old Coupon Report Mode Scanning an old coupon symbol reports both UPC and Code 128, scanning is interim coupon symbol reports UPC, and scanning a new coupon symbol reports nothing (no decode).
  - New Coupon Report Mode Scanning an old coupon symbol reports either UPC or Code 128, and scanning an interim coupon symbol or a new coupon symbol reports Databar Expanded.
  - Both Coupon Report Modes Scanning an old coupon symbol reports both UPC and Code 128, and scanning an interim coupon symbol or a new coupon symbol reports Databar Expanded. (default)
- Ean Zero Extend Enable this parameter to add five leading zeros to decoded EAN-8 symbols to make them compatible in format to EAN-13 symbols. Disable this to transmit EAN-8 symbols as is. Default – disabled.
- Linear Decode This option applies to code types containing two adjacent blocks, for example, UPC-A, EAN-8, EAN-13. Enable this parameter to transmit a bar code only when both the left and right blocks are successfully decoded within one laser scan. Enable this option when bar codes are in proximity to each other (default - enabled).
- Retry Count Retry count for auto-discriminating for supplementals. Possible values are 2 to 20 inclusive.
  Note that this flag is only considered if Supplemental Mode UPC EAN is set to one of the following values:
  Supplementals Auto, Supplementals Smart, Supplementals 378-379, Supplementals 978-979,
  Supplementals 977 or Supplementals 414-419-434-439 (2 to 20, default 10).
- Security Level The scanner offers four levels of decode security for UPC/EAN barcodes. Select higher security levels for lower quality barcodes. There is an inverse relationship between security and decode speed, so be sure to choose only that level of security necessary for the application.
  - Level 0 This default setting allows the scanner to operate fastest, while providing sufficient security in decoding "in-spec" UPC/EAN barcodes.
  - Level 1 As barcode quality levels diminish, certain characters become prone to misdecodes before others (i.e., 1, 2, 7, 8). If the scanner is misdecoding poorly printed barcodes, and the misdecodes are limited to these characters, select this security level. (default).
  - Level 2 If the scanner is misdecoding poorly printed barcodes, and the misdecodes are not limited to characters 1, 2, 7, and 8, select this security level.
  - Level 3 If the scanner is still misdecoding, select this security level. Be advised, selecting this option is
    an extreme measure against misdecoding severely out of spec barcodes. Selecting this level of security
    can significantly impair the decoding ability of the scanner. If this level of security is necessary, try to
    improve the quality of the barcodes.
- Supplemental2 Enables or disables this option. A check in the checkbox indicates that the option is enabled.

- Supplemental5 Enables or disables this option. A check in the checkbox indicates that the option is enabled.
- Supplemental Mode
  - **No Supplementals** the scanner is presented with a UPC/EAN plus supplemental symbol, the scanner decodes UPC/EAN and ignores the supplemental characters (default).
  - **Supplemental Always** the scanner only decodes UPC/EAN symbols with supplemental characters, and ignores symbols without supplementals.
  - Supplements Auto the scanner decodes UPC/EAN symbols with supplemental characters immediately. If the symbol does not have a supplemental, the scanner must decode the barcode the number of times set via UPC/EAN Supplemental Redundancy before transmitting its data to confirm that there is no supplemental.
  - Supplemental Smart Enables smart supplementals. In this mode the decoder returns the decoded value of the main block right away if it does not belong to one of the following supplemental types: 378, 379, 977, 978, 979, 414, 419, 434 or 439. If the barcode starts with one of the prefixes it searches the image more aggressively for a supplemental. Tries to scan the supplemental if it is present. If the supplemental scanning failed, then the main barcode is returned.
  - Supplemental 378-379 Enables (auto-discriminate) supplemental for UPC/EAN codes starting with 378 or 379. Disables reading of supplementals for any other UPC/EAN barcode not starting with 378 or 379. Tries to scan the supplemental if it is present. If the supplemental scanning failed, then the main barcode is returned.
  - Supplemental 978-979 Enables (auto-discriminate) supplemental for UPC/EAN codes starting with 978 or 979. Disables reading of supplementals for another UPC/EAN barcode not starting with 978 or 979. Tries to scan the supplemental if it is present. If the supplemental scanning failed, then the main barcode is returned.
  - Supplemental 414-419-434-439 Enables (auto-discriminate) supplemental for UPC/EAN codes starting with 414, 419, 434 or 439. Disables reading of supplementals for another UPC/EAN barcode 4 16 not starting with 414, 419, 434 or 439. Tries to scan the supplemental if it is present. If the supplemental scanning failed, then the main barcode is returned.
  - Supplemental 977 Enables (auto-discriminate) supplemental for UPC/EAN codes starting with 977. Disables reading of supplementals for another UPC/EAN barcode not starting with 977. Tries to scan the supplemental if it is present. If the supplemental scanning failed, then the main barcode is returned.

#### **Reader Params**

Allows the configuration of parameters specific to the selected barcode reader.

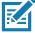

**NOTE:** Not all parameter options are available with all scanners. See the DataWedge app on each device for the available scanners and parameter options.

- Character Set Configuration Used to support the GB2312 Chinese characters encoding.
  - Character Set Selection Allows the user to convert the barcode data if different from default encoding type.
    - Auto Character Set Selection (Best Effort) Automatic character convert option. Tries to decode
      data from the Preferred selection. The first correct decodable character set is used to convert the
      data and is sent.
    - **ISO-8859-1** Part of the ISO/IEC 8859 series of ASCII-based standard character encodings. It is generally intended for Western European languages.
    - **Shift\_JIS** Shift Japanese Industrial Standards (JIS) is a character encoding for the Japanese language.
    - **GB18030** Chinese coded character set that defines the required language and character support necessary for software in China.

### DataWedge

- **UTF-8** A character encoding capable of encoding all possible characters, or code points, defined by Unicode (default).
- Auto Character Set Preferred Order In Auto Character Set Selection mode, the system will try to
  decode the data in a preference order of character sets. The algorithm used is a best effort one. That is,
  there could be cases where the data can be decoded from more than one character set. The first
  character set from the preferred list which can decode the data successfully will be chosen to decode
  the data and sent to the user. Any other character set that is in the list but lower in the preferred order,
  would not be considered, even if the data could be successfully decoded using such character set.

The preferred character set and its preference order is configurable to the user through the **Auto Character Set Preferred Order** menu. Users can change the order by dragging the icon for that menu item. To delete an item, long press on an item and the **Delete** option will appear. To add a new item, tap the menu icon at top right corner and options to add UTF-8 and GB2312 will appear.

- UTF-8 A character encoding capable of encoding all possible characters, or code points, defined by Unicode (default).
- GB2312 Character set of the People's Republic of China, used for simplified Chinese characters.
- Auto Character Set Failure Option If the system cannot find a character set from the preferred list
  that can be used to successfully decode the data, the character set selected in Auto Character Set
  Failure Option is used to decode the data and send to the user. If NONE is used, Null data is returned
  as string data.
  - NONE
  - **UTF-8** A character encoding capable of encoding all possible characters, or code points, defined by Unicode (default).
  - **ISO-8859-1** Part of the ISO/IEC 8859 series of ASCII-based standard character encodings. It is generally intended for Western European languages.
  - **Shift\_JIS** Shift Japanese Industrial Standards (JIS) is a character encoding for the Japanese language.
  - **GB18030** Chinese coded character set that defines the required language and character support necessary for software in China.
- 1D Quiet Zone Level Sets the level of aggressiveness in decoding barcodes with a reduced quiet zone
  (the area in front of and at the end of a barcode), and applies to symbologies enabled by a Reduced Quiet
  Zone parameter. Because higher levels increase the decoding time and risk of misdecodes, Zebra strongly
  recommends enabling only the symbologies which require higher quiet zone levels, and leaving Reduced
  Quiet Zone disabled for all other symbologies.

#### Options are:

- **0** The scanner performs normally in terms of quiet zone.
- 1 The scanner performs more aggressively in terms of quiet zone (default).
- 2 The scanner only requires one side EB (end of barcode) for decoding.
- 3 The scanner decodes anything in terms of quiet zone or end of barcode.
- Adaptive Scanning When adaptive scanning is enabled, the scan engine toggles between wide and narrow, allowing the scan engine to decode barcodes based on the distance.
  - Disable
  - Enable (default).
- Beam Width Beam Width is applicable only with linear scanners.
  - Narrow
  - Normal (default)
  - Wide

#### DataWedge

- · Aim mode Turns the scanner cross-hairs on or off.
  - On Cross-hair is on (default).
  - Off Cross-hair is off.
- **Aim Timer** Sets the maximum amount of time that aiming remains on (0 60,000 ms in increments of 100 ms). A value of 0 sets the aim to stay on indefinitely (default 500).
- Aim Type Set the aiming usage.
  - Trigger A trigger event activates decode processing, which continues until the trigger event ends or a valid decode occurs (default).
  - Timed Hold A trigger pull and hold activates the laser for aiming, which continues until the trigger is released, a valid decode, or the decode session time-out is expired.
  - **Timed Release** A trigger pull activates the laser for aiming, which continues until a valid decode or the remaining decode session time has expired.
  - Press and Release A trigger pull and release activates the laser for aiming, which continues until a
    trigger is pressed again, a valid decode, or the decode session time-out is expired.
  - **Continuous Read** A trigger pull activates a decode session which continues until the Beam Timer expires or the trigger is released. Barcodes are continuously decoded while the session is active.
  - Press and Sustain A trigger pull activates decode processing which continues until the Beam Timer expires or a barcode is decoded.
- **Beam Timer** Sets the maximum amount of time that the reader remains on (0 60,000 ms in increments of 100 ms). A value of 0 sets the reader to stay on indefinitely (default -5000).
- Time Delay to Low Power Sets the time the decoder remains active after decoding. After a scan session, the decoder waits this amount of time before entering Low Power Mode. Options: 1 Second (default), 30 Seconds. 1 Minute or 5 Minutes.
- **Different Symbol Timeout** Controls the time the scanner is inactive between decoding different symbols. Programmable in 500 msec increments from 0 to 5 seconds. The default is 500 msec.
- Digimarc Decoding Enables/disables support for Digimarc, which encodes and invisibly integrates traditional barcode data onto product packaging. Supported with internal imager only. (default - Enabled).
- Illumination Brightness Sets the brightness of the illumination by altering LED power. The default is 10, which is maximum LED brightness. For values from 1 to 10, LED brightness varies from lowest to highest level of brightness.
- Illumination mode Turns imager illumination on and off. This option is only available when Bluetooth Scanner is selected in the Barcode input, Scanner selection option.
  - · Off Illumination is off.
  - On Illumination is on (default).
- Inverse 1D Mode This parameter allows the user to select decoding on inverse 1D barcodes.
  - Disable Disables decoding of inverse 1D barcodes (default).
  - Enable Enables decoding of only inverse 1D barcodes.
  - Auto Allows decoding of both twice positive and inverse 1D barcodes.
- Keep Pairing Info After Reboot
  - **Disable** Disables the ability to keep pairing info after reboot.
  - Enable Enables the ability to keep pairing info after reboot. (default).
- **LCD Mode** Enables or disables LCD mode. LCD mode enhances the ability of the imager to read barcodes from LCD displays such as cellphones.
  - Disable Disables the LCD mode (default).
  - Enable Enables LCD mode.

- Linear Security Level Sets the number of times a barcode is read to confirm an accurate decode.
  - Security Short or Codabar Two times read redundancy if short barcode or Codabar (default).
  - Security All Twice Two times read redundancy for all barcodes.
  - Security Long and Short Two times read redundancy for long barcodes, three times for short barcodes.
  - Security All Thrice Three times read redundancy for all barcodes.
- **HW Engine Low Power Timeout** Time (0 1,000 ms in increments of 50 ms) of inactivity before scanner enters low-power mode from (default 250).
- Picklist Allows the imager to decode only the barcode that is directly under the cross-hair/reticle (+) part
  of the pattern. This feature is useful in applications where multiple barcodes may appear in the field of view
  during a decode session and only one of them is targeted for decode.
  - Disabled Disables Picklist mode. Any barcode within the field of view can be decoded (default).
  - Enabled Enables Picklist mode so that only the barcode under the projected reticle can be decoded.
- Poor Quality Decode Effort Enable poor quality barcode decoding enhancement feature.
- Same Symbol Timeout Controls the time the scanner is inactive between decoding same symbols. Programmable in 500 msec increments from 0 to 5 seconds. The default is 500 msec.
- Scanning Modes Scanning options available on the device.
  - Single Set to scan general barcodes (default).
  - UDI Set to scan healthcare specific barcodes.
  - **MultiBarcode** Set to scan multiple barcodes. When this option is selected, the **Multibarcode params** can be set to read from 2 to 10 barcodes on a single scan.

#### **Scan Params**

Allows the configuration of Code ID and decode feedback options.

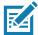

**NOTE:** Not all parameter options are available with all scanners. See the DataWedge app on each device for the available scanners and parameter options.

- Code ID Type A Code ID character identifies the code type of a scanned barcode. This is useful when the
  reader is decoding more than one code type. Select a code ID character to insert between the prefix and
  the decoded symbol.
  - Code ID Type None No prefix (default)
  - Code ID Type AIM Insert AIM Character prefix.
  - Code ID Type Symbol Insert Symbol character prefix.
- Engine Decode LED Use to turn on scanner red LED when the scan beam is emitting either by scanner trigger or using soft scan button.
- BT Disconnect On Exit Bluetooth connection is disconnected when data capture application is closed.
- Connection Idle Time Set connection idle time. The Bluetooth connection disconnects after being idle for set time.
- **Display BT Address Barcode** Enable or disable displaying Bluetooth Address bar code if there is no Bluetooth scanner being paired when application tries to enable the Bluetooth scanner.
- **Establish Connection Time** The timeout which the device will try to enable or reconnect to the Bluetooth scanner when the Bluetooth scanner is not in the vicinity or not paired.

- Audio Feedback Mode Select good decode audio indication.
  - Local Audio Feedback Good decode audio indication on device only.
  - · Remote Audio Feedback Good decode audio indication.
  - · Both Good decode audio indication on device and scanner (default).
  - **Disable** No good decode audio indication on either device or scanner.
- LED Feedback Mode Select good decode LED indication.
  - Local LED Feedback Good decode LED indication on device only.
  - Remote LED Feedback Good decode LED indication on scanner.
  - Both Good decode LED indication on device and scanner (default).
  - Disable No good decode LED indication on either device or scanner.
- Decode Audio Feedback Select an audio tone to sound upon a good decode (default optimized-beep).
- **Decoding LED Notification** Enable the device to light the red Data Capture LED when data capture is in progress. (default disabled).
- **Decode Feedback LED Timer** Set the amount of time (in milliseconds) that the green Data Capture LED stays lit after a good decode. (default 75 msec.)
- **Beep Volume Control** Set the good decode beep to a system or other sound. This allows for independent control of the good beep volume.

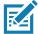

**NOTE:** Not all ringtones are fully supported as decode tones and those of longer length may be truncated when used as a decode tone. The recommendation is to test the selected tone for operation before deployment to a customer site.

- Ringer Uses Ringer audio stream to play the decode beep.
- Music and Media Uses Media audio stream to play the decode beep.
- Alarms Uses Alarms audio stream to play the decode beep.
- Notifications Uses Notifications audio stream to play the decode beep. (default)

#### **UDI Params**

Allows the configuration of parameters specific to healthcare barcodes.

- Enable UDI-GSI Enable UDI using GS1 standards (default enabled).
- Enable UDI-HIBCC Enable UDI using HIBCC standards (default enabled).
- Enable UDI-ICCBBA Enable UDI using ICCBBA standards (default enabled).

#### Multibarcode params

Set the number of barcodes that the device can read on a single scan from 2 to 10. Must also enable **Reader Params > Scanning Modes > MultiBarcode** option.

#### Keep enabled on suspend

Keep Bluetooth scanner enabled after suspend (default-disabled).

## **Voice Input**

Zebra GMS devices have a built in Google speech recognition engine. By making use of the speech engine capabilities, DataWedge has extended automated data capturing to user applications through voice. Currently, DataWedge does not capture data for Voice Input.

Voice data capturing starts after you speak the predefined start phrase and it stops after you speak the data or speak the end phrase, if one was defined.

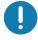

#### **IMPORTANT:**

- Simultaneous use of Voice Input in DataWedge and Google Voice is not supported.
- Voice Input is not supported if the Enterprise Home Screen (EHS) is in restricted mode. However, enabling all of the
  privilege settings in EHS reinstates Voice Input.
- · Voice Input is not supported if the device language is changed to another language, for example Chinese.

Use Voice Input to configure the Voice Input Plug-in.

- Enabled Enables or disables this plug-in. A check in the checkbox indicates that the plug-in is enabled.
- **Data capture start phrase** Starts data capture with the phrase entered in this field. This field is mandatory. (Default **start**).
  - Providing numbers and other special characters as the data capture start phrase is not supported.
- **Data capture end phrase** Ends data capture with the phrase entered in this field or keep it blank if not required. This field is not mandatory. (Default Blank).
- **Tab command** Enables the Tab command, which sends a tab key when the user speaks the command **send tab**. The commands are supported only when the device is at the **Waiting for start phrase** state.
- **Enter command** Enables the Enter command, which sends an enter key when the user speaks the command **send enter**. The commands are supported only when the device is at the **Waiting for start phrase** state.
- **Data type** Allows the user to configure the data type. Set the data type to limit the data capture according to the preferences specified. Available options:
  - Any Scanning a barcode of ABC123, returns ABC123.
  - Alpha Scanning a barcode of ABC123, returns ABC only.
  - Numeric Scanning a barcode of ABC, returns 123 only.
- Start phrase waiting tone Enables or disables this option. Enables audio feedback for Waiting for start. This option notifies the user that the device is waiting to start the speech engine if you miss the toast message and the Waiting for start state changes.
- **Data capture waiting tone** Enables or disables this option. Enables audio feedback for **Waiting for data**. This option notifies the user that the device is waiting to capture data if you miss the toast message.
- Validation window Enables or disables the Validate captured data window. Enable this option to validate the result that you speak. The window displays the data spoken and the data can be edited on the same screen if any modification is needed. This is very useful when used with the offline mode, since the results receive at this moment might not be accurate.
- Offline speech recognition Enables or disables speech recognition. Enable this option to use Voice Input when you do not have access to the Internet. This option uses an offline recognition speech engine to detect the data you speak.

## **Keystroke Output**

DataWedge supports Keystroke Output.

Use to configure the Keystroke Output Plug-in for the profile.

• **Enabled** — Enables or disables this plug-in. A check in the checkbox indicates that the plug-in is enabled (default - enabled).

- **Action key character** Enables decoding of a special character embedded within a barcode data for use in native Android applications. This feature is helpful when populating or executing a form.
  - None Action key character feature is disabled (default).
  - **Tab** Tab character code in a barcode is processed. When DataWedge detects this character code in a barcode, move the focus to the next field.
  - **Line feed** Line feed character code in a barcode is processed. When DataWedge detects this character code in a barcode, move the focus to the next field.
  - Carriage return Carriage return character code in a barcode is processed. When DataWedge detects this character code in a barcode, move the focus to the next field.
- Inter character delay Set the delay between keystrokes (in milliseconds).
- **Delay Multibyte characters only** If Inter character delay is set, enable Delay Multbyte characters only to delay only the multibyte characters.
- **Multi byte character display** Set the amount of time (in milliseconds) of the inter character delay for multi byte characters. (default 0.)
- Key event delay Set the amount of time (in milliseconds) of the wait time for control characters. (default 0.)
- Data formatting and ordering Allows formatting and ordering of UDI and Multibarcode data.
  - **UDI specific** Allows the output order of acquired UDI data to be adjusted and the optional insertion of a tab, line feed, or carriage return character between tokens.
    - Send tokens Set to select the output format for UDI data. (default disabled)
    - **Token separator** Set to select a separator character. If no separator character is selected when Send tokens is set to Barcodes and tokens, two instances of the same data are sent. (default none)
    - · Token order Set to include or exclude Tokens from the output and adjust their output order.
  - Multibarcode specific Allows the optional insertion of a tab, line feed, or carriage return between each barcode.
    - **Barcode separator** Set to select a separator character. If no separator character is selected, the data set is sent as a single string.
- Advanced data formatting is a way to customizing data before transmission. Use advanced data formatting (ADF) to edit scan data to suit requirements.
  - Enable Enables or disables ADF. A check in the checkbox indicates that ADF is enabled (default disabled).
  - Rules ADF uses rules to customize data. These rules perform detailed actions when the data meets
    certain criteria. One rule may consist of single or multiple criteria applied to single or multiple actions.
     See Generating Advanced Data Formatting Rules for more information.

- **Basic data formatting** Allows the configuration of any data formatting for the related Output Plug-in. When the plug-in is disabled, any data is passed on without modification.
  - **Enabled** Enables or disables Basic Data Formatting. A check in the checkbox indicates that it is enabled (default enabled).
  - Prefix to data Add characters to the beginning of the data when sent.
  - Suffix to data Add characters to the end of the data when sent.
  - **Send data** Set to transfer the captured data to the foreground application. Disabling this option prevents the actual data from being transmitted. However, the prefix and suffix strings, if present, are still transmitted even when this option is disabled (default enabled).
  - **Send as hex** Set to send the data in hexadecimal format. A check in the checkbox indicates that the plug-in is enabled (default disabled).
  - **Send TAB key** Set to append a tab character to the end of the processed data. A check in the checkbox indicates that the plug-in is enabled (default disabled).
  - **Send ENTER key** Set to append an Enter character to the end of the processed data. A check in the checkbox indicates that the plug-in is enabled (default disabled).

## **Intent Output**

Allows configuration of the Intent Output Plug-in for the profile. The Intent Output Plug-in allows the captured data to be sent to an application in the form of an implicit Intent. Refer to the Android Developer web site for more information, <u>developer.android.com</u>.

- **Enabled** Enables or disables this plug-in. A check in the checkbox indicates that the plug-in is enabled (default disabled).
- Intent action Enter the Intent Action name (required).
- Intent category Enter the Intent Category name (required).
- Intent delivery Select the method by which the intent is delivered:
  - · Send via StartActivity
  - Send via startService (default)
  - Broadcast intent
- Receiver foreground flag Set Broadcast intent flag in Intent delivery. (DS3678).
- Advanced data formatting is a way to customizing data before transmission. Use advanced data formatting (ADF) to edit scan data to suit requirements.
  - Enable Enables or disables ADF. A check in the checkbox indicates that ADF is enabled (default disabled).
  - Rules ADF uses rules to customize data. These rules perform detailed actions when the data meets certain criteria. One rule may consist of single or multiple criteria applied to single or multiple actions. See Generating Advanced Data Formatting Rules for more information.

- Basic data formatting Allows configuration of any data formatting for the related Output Plug-in. When
  the plug-in is disabled any data is passed on without modification.
  - **Enabled** Enables or disables Basic Data Formatting. A check in the checkbox indicates that it is enabled (default enabled).
  - **Prefix to data** Add characters to the beginning of the data when sent.
  - Suffix to data Add characters to the end of the data when sent.
  - **Send data** Set to transfer the captured data to the foreground application. Disabling this option prevents the actual data from being transmitted. However, the prefix and suffix strings, if present, are still transmitted even when this option is disabled (default enabled).
  - **Send as hex** Set to send the data in hexadecimal format. A check in the checkbox indicates that the plug-in is enabled (default disabled).
  - **Send TAB key** Set to append a tab character to the end of the processed data. A check in the checkbox indicates that the plug-in is enabled (default disabled).
  - **Send ENTER key** Set to append an Enter character to the end of the processed data. A check in the checkbox indicates that the plug-in is enabled (default disabled).

#### **Intent Overview**

The core components of an Android application (its activities, services, and broadcast receivers) are activated by intents. An intent is a bundle of information (an Intent object) describing a desired action - including the data to be acted upon, the category of component that should perform the action, and other pertinent instructions. Android locates an appropriate component to respond to the intent, launches a new instance of the component if one is needed, and passes it the Intent object.

Components advertise their capabilities, the kinds of intents they can respond to, through intent filters. Since the system must learn which intents a component can handle before it launches the component, intent filters are specified in the manifest as <intent-filter>elements. A component may have any number of filters, each one describing a different capability. For example, if the manifest contains the following:

```
<intent-filter . . . >
<action android:name="android.intent.action.DEFAULT" />
<category android:name="android.intent.category.MAIN" />
</intent-filter>

In the Intent output plug-in configuration, the Intent action would be:
android.intent.action.DEFAULT
and the Intent category would be:
android.intent.category.MAIN.
```

The **Intent delivery** option allows the method by which the intent is delivered to be specified. The delivery mechanisms are **Send via startActivity**, **Send via startService** or **Broadcast intent**.

The decode related data added to the Intent's bundle can be retrieved using the Intent.getStringExtra() and Intent.getSerializableExtra() calls, using the following String tags:

- String LABEL TYPE TAG = "com.symbol.emdk.datawedge.label type";
  - String contains the label type of the barcode.

- String DATA\_STRING\_TAG = "com.symbol.datawedge.data\_string";
  - String contains the output data as a String. In the case of concatenated barcodes, the decode data is concatenated and sent out as a single string.
- String DECODE\_DATA\_TAG = "com.symbol.datawedge.decode\_data";
  - Decode data is returned as a list of byte arrays. In most cases there will be one byte array per decode.
    For barcode symbologies that support concatenation, for example, Codabar, Code128, MicroPDF, etc.,
    the decoded data is stored in multiple byte arrays (one byte array per barcode). Clients can get data in
    each byte array by passing an index.

Most scanning applications might want the user to be able to decode data and for that decode data to be sent to the \*current\* activity but not necessarily displayed. If this is the case, then the activity needs to be marked as 'singleTop' in its AndroidManifest.xml file. If your activity is not defined as singleTop, then on every decode, the system will create another copy of your Activity and send the decode data to this second copy.

Finally there will be a configuration option for each process plug-in so that the process plug-in can be configured specifically for the intent output, which in this case is the basic data formatting process plug-in.

## **IP Output**

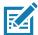

**NOTE:** IPWedge application is required on a host computer. Download the IPWedge application from the Support Central web site: www.zebra.com/support.

IP Output allows DataWedge to send captured data to a host computer via a network connection. Captured data can be sent over an IP network to a specified IP address and port using either TCP or UDP transport protocols.

- Enabled Enables or disables this plug-in. A check in the checkbox indicates that the plug-in is enabled (default - disabled).
- **Remote Wedge** Enable or disable the Remote Wedge option (default enabled). Remote Wedge is used with the IPWedge application.
- Protocol Select the protocol used by the remote application. Options: TCP (default) or UDP.
- IP address Enter the IP address used by the remote application (default 0.0.0.0).
- Port Enter the port number used by the remote application (default 58627).
- Data formatting and ordering Allows formatting and ordering of UDI and Multibarcode data.
  - **UDI specific** Allows the output order of acquired UDI data to be adjusted and the optional insertion of a tab, line feed, or carriage return character between tokens.
    - Send tokens Set to select the output format for UDI data. (default disabled)
    - Token separator Set to select a separator character. If no separator character is selected when Send tokens is set to Barcodes and tokens, two instances of the same data are sent. (default - none)
    - Token order Set to include or exclude Tokens from the output and adjust their output order.
- Advanced data formatting is a way of customizing data before transmission. Use advanced data formatting (ADF) to edit scan data to suit requirements.
  - Enable Enables or disables ADF. A check in the checkbox indicates that ADF is enabled (default disabled).
  - Rules ADF uses rules to customize data. These rules perform detailed actions when the data meets
    certain criteria. One rule may consist of single or multiple criteria applied to single or multiple actions.
     See Generating Advanced Data Formatting Rules for more information.

- Basic data formatting Allows configuration of any data formatting for the related Output Plug-in. When
  the plug-in is disabled any data is passed on without modification.
  - **Enabled** Enables or disables Basic Data Formatting. A check in the checkbox indicates that it is enabled (default enabled).
  - Prefix to data Add characters to the beginning of the data when sent.
  - Suffix to data Add characters to the end of the data when sent.
  - **Send data** Set to transfer the captured data to the foreground application. Disabling this option prevents the actual data from being transmitted. However, the prefix and suffix strings, if present, are still transmitted even when this option is disabled (default enabled).
  - **Send as hex** Set to send the data in hexadecimal format. A check in the checkbox indicates that the plug-in is enabled (default disabled).
  - **Send TAB key** Set to append a tab character to the end of the processed data. A check in the checkbox indicates that the plug-in is enabled (default disabled).
  - **Send ENTER key** Set to append an Enter character to the end of the processed data. A check in the checkbox indicates that the plug-in is enabled (default disabled).

#### **Usage**

This section provides information on how to configure IP Output using the DataWedge configuration user interface. To use IP Output in a particular DataWedge profile (for example: **Profile0**), scroll downward on **IP Output**.

Figure 62 IP Output Screen

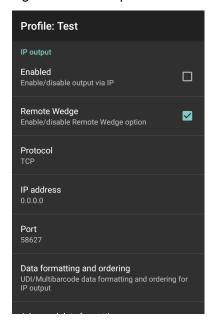

#### Using IP Output with IPWedge

IPWedge is a computer application that can be easily configured to retrieve data sent over network by DataWedge IP Output. Refer to the IPWedge User Manual on how to install and configure in a host computer. To enable IP Output to send captured data to a remote computer that is installed with IPWedge:

1. In IP Output, touch Enabled.

A check appears in the checkbox.

- 2. Ensure **Remote Wedge** option is enabled.
- 3. Touch Protocol.
- 4. In the **Choose protocol** dialog box, touch the same protocol selected for the IPWedge computer application. (TCP is the default).

Figure 63 Protocol Selection

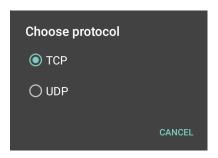

- 5. Touch IP Address.
- 6. In the Enter IP Address dialog box, enter the IP address of host computer to send data to.

Figure 64 IP Address Entry

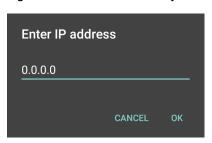

- 7. Touch Port.
- 8. In the **Enter port number** dialog box, enter same port number selected for IPWedge computer application.

Figure 65 Port Number Entry

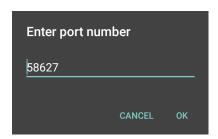

9. Configure **Advanced data formatting** and **Basic data formatting** Plug-in if any required modification to be done to captured data before sending to remote computer.

## **Using IP Output without IPWedge**

IP Output Plug-in can be used to send captured data from DataWedge to a remote device or host computer without using IPWedge. At the data receiving end, the host computer or mobile device should have an application, that listens to TCP or UDP data coming from a configured port and IP address in the IP Output plug-in. To enable IP Output to send captured data to a remote computer:

1. In IP Output, touch Enabled.

A check appears in the checkbox.

- 2. Ensure Remote Wedge option is disabled.
- 3. Touch Protocol.
- 4. In the **Choose protocol** dialog box, touch the same protocol selected in the client application. (TCP is the default).

Figure 66 Protocol Selection

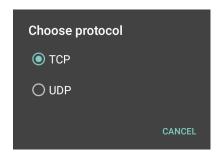

- 5. Touch IP Address.
- 6. In the Enter IP address dialog box, enter the IP address of host computer to send data to.

Figure 67 IP Address Entry

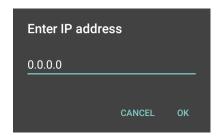

- 7. Touch Port.
- 8. In the **Enter port number** dialog box, enter the port number that the host computer application is listening on.

Figure 68 Port Number Entry

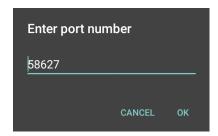

9. Configure **Advanced Data Formatting** and **Basic Data Formatting** Plug-in if any required modification to be done to captured data before sending to remote computer.

# **Generating Advanced Data Formatting Rules**

The ADF plug-in applies rules (actions to be performed based on defined criteria) to the data received via an input plug-in before sending it to the output plug-in.

- Rules The ADF process plug-in consists of one or more rules. DataWedge formats the output data
  according to the first matching rule. A rule is a combination of criteria and a set of actions to be performed,
  upon fulfillment of the criteria set in the rule.
- Criteria Criteria can be set according to Input plug-in, symbology, matching string within the data (at the specified position) and/or data length. Received data must match the defined criteria in order for the data to be processed.
- Actions A set of procedures defined to format data. There are four types of actions which are for formatting
  cursor movement, data modification, data sending and delay specifications. An action can be defined to
  send the first number of characters to the Output plug-in, pad the output data with spaces or zeros, remove
  spaces in data, etc.

## **Configuring ADF Plug-in**

Configuring the ADF plug-in consists of creating a rule, defining the criteria and defining the actions.

- 1. Swipe up from the bottom of the screen and touch ...
- 2. Touch a DataWedge profile.
- 3. In Keystroke Output, touch Advanced data formatting.

Figure 69 Advanced Data Formatting Screen

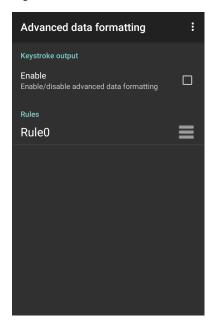

4. Touch the **Enable** checkbox to enable ADF.

#### Creating a Rule

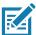

NOTE: By default, Rule0, is the only rule in the Rules list.

1. Touch .

- 2. Touch New rule.
- 3. Touch the **Enter rule name** text box.
- 4. In the text box, enter a name for the new rule.
- 5. Touch OK.

## **Defining a Rule**

1. Touch the newly created rule in the Rules list.

Figure 70 Rule List Screen

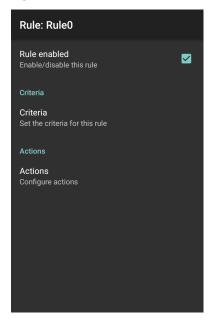

2. Touch the Rule enabled check box to enable the current rule.

## **Defining an Action**

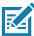

NOTE: By default the Send remaining action is in the Actions list.

- 1. Touch .
- 2. Touch New action.
- 3. In the **New action** menu, select an action to add to the **Actions** list. See the ADF Supported Actions table for a list of supported ADF actions.
- 4. Some Actions require additional information. Touch the Action to display additional information fields.
- 5. Repeat steps to create more actions.
- 6. Touch **◄**.
- 7. Touch **◄**.

## **Deleting a Rule**

- 1. Touch and hold on a rule until the context menu appears.
- 2. Touch Delete rule to delete the rule from the Rules list.

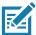

**NOTE:** When there is no rule available for ADF plug-in or all rules are disabled, DataWedge passes decoded data to the output plug-in without processing the data.

#### **Order Rules List**

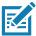

**NOTE:** When there are no rules defined, ADF passes the captured data through as is. In contrast, when rules are defined but all are disabled, ADF does not pass any captured data through.

Rules are processed in top-down order. The rules that are on top of the list are processed first. Use the icon next to the rule to move it to another position in the list.

Table 6 ADF Supported Actions

| Туре                 | Actions                 | Description                                                                                                    |
|----------------------|-------------------------|----------------------------------------------------------------------------------------------------|
| Cursor<br>Movement   | Skip ahead              | Moves the cursor forward by a specified number of characters.<br>Enter the number of characters to move the cursor ahead. |
|                      | Skip back               | Moves the cursor back by a specified number of characters. Enter the number of characters to move the cursor back.        |
|                      | Skip to start           | Moves the cursor to the beginning of the data.                                                                            |
|                      | Move to                 | Moves the cursor forward until the specified string is found. Enter the string in the data field.                         |
|                      | Move past a             | Moves the cursor forward past the specified string. Enter the string in the data field.                                   |
| Data<br>Modification | Crunch spaces           | Remove spaces between words to one and remove all spaces at the beginning and end of the data.                            |
|                      | Stop space crunch       | Stops space crunching. This disables the last <b>Crunch spaces</b> action.                                                |
|                      | Remove all spaces       | Remove all spaces in the data.                                                                                            |
|                      | Stop space removal      | Stop removing spaces. This disables the last <b>Remove all spaces</b> action.                                             |
|                      | Remove leading zeros    | Remove all zeros at the beginning of data.                                                                                |
|                      | Stop zero removal       | Stop removing zeros at the beginning of data. This disables the previous <b>Remove leading zeros</b> action.              |
|                      | Pad with zeros          | Left pad data with zeros to meet the specified length. Enter the number zeros to pad.                                     |
|                      | Stop pad zeros          | Stop padding with zeros. This disables the previous <b>Pad with zeros</b> action.                                         |
|                      | Pad with spaces         | Left pad data with spaces to meet the specified length. Enter the number spaces to pad.                                   |
|                      | Stop pad spaces         | Stop padding with spaces. This disables the previous <b>Pad with</b> spaces action.                                       |
|                      | Replace string          | Replaces a specified string with a new string. Enter the string to replace and the string to replace it with.             |
|                      | Stop all replace string | Stop all <b>Replace string</b> actions.                                                                                   |

Table 6 ADF Supported Actions (Continued)

| Туре            | Actions        | Description                                                                                                    |
|-----------------|----------------|----------------------------------------------------------------------------------------------------|
| Data<br>Sending | Send next      | Sends the specified number of characters from the current cursor position. Enter the number of characters to send.                                          |
|                 | Send remaining | Sends all data that remains from the current cursor position.                                                                                               |
|                 | Send up to     | Sends all data up to a specified string. Enter the string.                                                                                                  |
|                 | Send pause     | Pauses the specified number of milliseconds before continuing the next action. Enter the amount of time in milliseconds.                                    |
|                 | Send string    | Sends a specified string. Enter the string to send.                                                                                                    |
|                 | Send char      | Sends a specified ASCII/ Unicode character. Enter a character value. The maximum Unicode character value can be entered is U-10FFFF (= 1114111 in decimal). |

## **Deleting an Action**

- 1. Touch and hold the action name.
- 2. Select **Delete action** from the context menu.

## **ADF Example**

The following illustrates an example of creating Advanced Data Formatting:

When a user scans a barcode with the following criteria:

- · Code 39 barcode.
- length of 12 characters.
- · contains 129 at the start position.

Modify the data as follows:

- · Pad all sends with zeros to length 8.
- send all data up to character X.
- · send a space character.

To create an ADF rule for the above example:

- 1. Swipe up from the bottom of the screen and touch **...**.
- 2. Touch Profile0.
- 3. Under Keystroke Output, touch Advanced data formatting.
- 4. Touch Enable.
- 5. Touch Rule0.
- 6. Touch Criteria.
- 7. Touch String to check for.
- 8. In the **Enter the string to check for** text box, enter 129 and then touch **OK**.
- 9. Touch String position.

| 10.Change the value to 0.                                                  |
|----------------------------------------------------------------------------|
| 11.Touch <b>OK</b> .                                                       |
| 12.Touch String length.                                                    |
| 13.Change value to 12.                                                     |
| 14.Touch <b>OK</b> .                                                       |
| 15.Touch Source criteria.                                                  |
| 16.Touch <b>Barcode input</b> .                                            |
| 17. Touch <b>All decoders enabled</b> to disable all decoders.             |
| 18.Touch <b>Code 39</b> .                                                  |
| 19.Press <b>&lt;</b> three times.                                          |
| 20.Touch <b>Actions</b> .                                                  |
| 21. Touch and hold on the <b>Send remaining rule</b> until a menu appears. |
| 22. Touch <b>Delete action</b> .                                           |
| 23.Touch                                                                   |
| 24. Touch <b>New action</b> .                                              |
| 25. Select Pad with zeros.                                                 |
| 26. Touch the <b>Pad with zeros</b> rule.                                  |
| 27.Touch <b>How many</b> .                                                 |
| 28.Change value to 8 and then touch <b>OK</b> .                            |
| 29.Press <b>&lt;</b> .                                                     |
| 30.Touch :                                                                 |
| 31.Touch New action.                                                       |
| 32. Select <b>Send up to</b> .                                             |
| 33. Touch <b>Send up to</b> rule.                                          |
| 34. Touch <b>String</b> .                                                  |
| 35.In the <b>Enter a string</b> text box, enter $x$ .                      |
| 36.Touch <b>OK</b> .                                                       |
| 37.Touch <b>&lt;</b> .                                                     |
| 38.Touch .                                                                 |
| 39.Touch New action.                                                       |
| 40. Select <b>Send char</b> .                                              |
| 41. Touch <b>Send char</b> rule.                                           |
| 42.Touch Character code.                                                   |

- 43. In the Enter character code text box, enter 32.
- 44. Touch OK.
- 45. Touch **<**√.

Figure 71 ADF Sample Screen

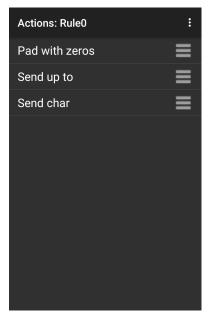

- 46. Ensure that an application is open on the device and a text field is in focus (text cursor in text field).
- 47. Aim the exit window at the barcode.

Figure 72 Sample Barcode

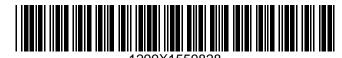

48. Press and hold the scan button.

The red laser aiming pattern turns on to assist in aiming. Ensure that the barcode is within the area formed by the aiming pattern. The LED light red to indicate that data capture is in process.

49. The LED lights green, a beep sounds and the device vibrates, by default, to indicate the barcode was decoded successfully. The LED lights green and a beep sounds, by default, to indicate the barcode was decoded successfully. The formatted data 000129X<space>appears in the text field.

Scanning a Code 39 barcode of 1299X15598 does not transmit data (rule is ignored) because the barcode data did not meet the length criteria.

Figure 73 Formatted Data

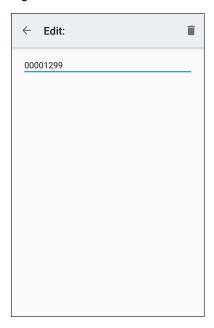

# **DataWedge Settings**

The DataWedge Settings screen provides access to general, non-profile related options. Touch **Settings**.

Figure 74 DataWedge Settings Window

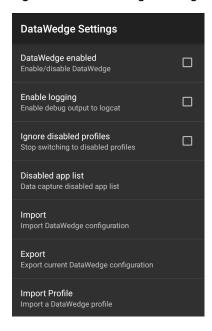

- **DataWedge enabled** Enables or disables DataWedge. To disable DataWedge uncheck this option (default enabled).
- **Enable logging** Enables or disables debug output file to logcat. To enable logging check this option (default disabled).

- **Ignore disabled profiles** Prevents DataWedge from switching to a Profile that is not enabled. In such instances, the Profile switch is ignored and the current Profile remains active Profile0 must be disabled to use this feature (default disabled).
- Disable app list Disables scanning functions for selected applications or activities.
- Import Allows import of a DataWedge configuration file. The imported configuration replaces the current configuration.
- Export Allows export of the current DataWedge configuration.
- Import Profile Allows import of a DataWedge profile file.
- Export Profile Allows export of a DataWedge profile.
- Restore Return the current configuration back to factory defaults.
- Reporting Configures reporting options.

## Importing a Configuration File

- Copy the configuration file to the microSD card /Android/data/com.symbol.datawedge/files folder.
- 2. Touch .
- 3. Touch Settings.
- 4. Touch Import.
- 5. Touch filename to import.

The configuration file (datawedge.db) is imported and replaces the current configuration.

## **Exporting a Configuration File**

- 1. Touch .
- 2. Touch Settings.
- 3. Touch Export.
- 4. In the **Export to** dialog box, select the location to save the file.
- 5. Touch **Export**. The configuration file (datawedge.db) is saved to the selected location.

# Importing a Profile File

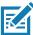

NOTE: Do not change the filename of the of the profile file. If the filename is changed, the file will not be imported.

- Copy the profile file to the On Device Storage /Android/data/com.symbol.datawedge/files folder.
- 2. Touch .
- 3. Touch Settings.
- 4. Touch Import Profile.
- 5. Touch the profile file to import.
- 6. Touch **Import**. The profile file (**dwprofile\_x.db**, where x = the name of the profile) is imported and appears in the profile list.

# **Exporting a Profile**

- 1. Touch .
- 2. Touch Settings.
- 3. Touch Export Profile.
- 4. Touch the profile to export.
- 5. Touch Export.

The profile file (dwprofile\_x.db, where x = name of the profile) is saved to the root of the On-device Storage.

## **Restoring DataWedge**

To restore DataWedge to the factory default configuration:

- 1. Touch .
- 2. Touch Settings.
- 3. Touch Restore.
- 4. Touch Yes.

# **Configuration and Profile File Management**

The configuration or profile settings for DataWedge can be saved to a file for distribution to other devices.

After making configuration or profile changes, export the new configuration or profile to the root of the On-device Storage. The configuration file created is automatically named datawedge.db. The profile file created is automatically named dwprofile\_x.db, where x is the profile name. The files can then the copied to the On-device Storage of other devices and imported into DataWedge on those devices. Importing a configuration or profile replaces the existing settings.

# **Enterprise Folder**

Internal storage contains the Enterprise folder (/enterprise). The Enterprise folder is persistent and maintains data after an Enterprise reset. After an Enterprise Reset, DataWedge checks folder /enterprise/device/settings/datawedge/enterprisereset/ for a configuration file, datawedge.db or a profile file, dwprofile\_x.db. If the file is found, it imports the file to replace any existing configuration or profile.

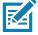

NOTE: A Factory Reset deletes all files in the Enterprise folder.

# **Auto Import**

DataWedge supports remote deployment of a configuration to a device, using tools such as commercially available third-party Mobile Device Management (MDM) systems. DataWedge monitors the <code>/enterprise/device/settings/datawedge/autoimport</code> folder for the DataWedge configuration file (datawedge.db) or a profile file (dwprofile\_x.db). If a configuration or profile file is found, it imports the file to replace any existing configuration or profile. Once the file has been imported it is deleted from the folder. DataWedge begins using the imported configuration immediately.

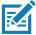

NOTE: A Factory Reset deletes all files in the /enterprise folder.

It is strongly recommended that the user exits DataWedge before remotely deploying any configuration or profile. It is required that the file permissions are set to 666.

The **/enterprise** folder cannot be seen with **Files** app or other user-level tools. Moving configuration files to and from the **/autoimport** or **/enterprisereset** folders must be done programmatically, or with a staging client app or MDM.

# **Programming Notes**

The following paragraphs provide specific programming information when using DataWedge.

# **Overriding Trigger Key in an Application**

To override the trigger key in an application, create a profile for the application that disables the Barcode input. In the application, use standard APIs, such as onKeyDown() to listen for the KEYCODE\_BUTTON\_L1 and KEYCODE\_BUTTON\_R1 presses.

# Capture Data and Taking a Photo in the Same Application

To be able to capture bar code data and take a photo in the same application:

- Create a Datawedge profile pertaining to the picture taking Activity in your application that disables scanning and use standard Android SDK APIs to control the Camera.
- The default Datawedge profile takes care of the scanning in the application. You might want to create
  another DataWedge profile that caters to any specific scanning needs, associated to your Application's
  Activity pertaining to scanning.

# **Disabling DataWedge**

- 1. Swipe up from the bottom of the screen and touch ...
- 2. Touch .
- 3. Touch Settings.
- 4. Touch DataWedge enabled.

The blue check disappears from the checkbox indicating that DataWedge is disabled.

# **Soft Scan Trigger**

DataWedge allows a native Android application to programmatically start, stop, or toggle the scan trigger state. The application can issue an Android Broadcast Intent, to control the scanner, without requiring the scan key to be pressed. The active DataWedge profile is required to control all the parameters during a scan operation.

## **Function Prototype**

```
Intent i = new Intent();
i.setAction("com.symbol.datawedge.api.ACTION");
i.putExtra("com.symbol.datawedge.api.SOFT_SCAN_TRIGGER", "<parameter>");
```

## **Scanner Input Plugin**

The ScannerInputPlugin API command can be used to enable/disable the scanner plug-in being used by the currently active Profile. Disabling the scanner plug-in effectively disables scanning in that Profile, regardless of whether the Profile is associated or unassociated. Valid only when Barcode Input is enabled in the active Profile.

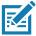

NOTE: Use of this API changes only the runtime status of the scanner; it does not make persistent changes to the Profile.

## **Function Prototype**

```
Intent i = new Intent();
i.setAction("com.symbol.datawedge.api.ACTION");
i.putExtra("com.symbol.datawedge.api.SCANNER_INPUT_PLUGIN", "<parameter>");
```

#### **Parameters**

action: String "com.symbol.datawedge.api.ACTION"

extra\_data: String "com.symbol.datawedge.api.SCANNER\_INPUT\_PLUGIN"

**<parameter>:** The parameter as a string, using either of the following:

- SUSPEND\_PLUGIN suspends the scanner so it is temporarily inactive when switching from the WAITING or SCANNING state. SCANNER\_STATUS notification broadcasts IDLE state.
- RESUME\_PLUGIN resumes the scanner when changing from the SUSPEND\_PLUGIN suspended state.
   SCANNER\_STATUS notification broadcasts WAITING and SCANNING states, rotating between each
   depending on whether scanning is taking place. In the WAITING state it is expecting an action from the
   user such as a trigger press. In the SCANNING state it is actively performing a scan resulting from an
   action such as a trigger press.
- "ENABLE\_PLUGIN" enables the plug-in the scanner becomes active.
- "DISABLE\_PLUGIN" disables the plug-in the scanner becomes inactive.

#### **Return Values**

None.

Error and debug messages will be logged to the Android logging system which then can be viewed and filtered by the logcat command. You can use logcat from an ADB shell to view the log messages, for example:

```
$ adb logcat -s DWAPI
```

Error messages will be logged for invalid actions and parameters.

#### **Example**

```
// define action and data strings
String scannerInputPlugin = "com.symbol.datawedge.api.ACTION_SCANNERINPUTPLUGIN";
String extraData = "com.symbol.datawedge.api.EXTRA_PARAMETER";

public void onResume() {
    // create the intent
    Intent i = new Intent();
    // set the action to perform
    i.setAction(scannerInputPlugin);
    // add additional info
    i.putExtra(extraData, "DISABLE_PLUGIN");
    // send the intent to DataWedge
    context.sendBroadcast(i);
}
```

#### Comments

This intent API allows the scanner plug-in for the current Profile to be enabled or disabled. For example, activity A launches and uses the intent API to switch to ProfileA in which the scanner plug-in is enabled, then at some point it uses the Data Capture API to disable the scanner plug-in. Activity B is launched. In DataWedge, ProfileB is associated with activity B. DataWedge switches to ProfileB. When activity A comes back to the foreground, in the **onResume** method, activity A needs to use the intent API to switch back to ProfileA, then use the intent API again to disable the scanner plug-in, to return back to the state it was in.

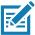

**NOTE:** Use of this API changes only the runtime status of the scanner; it does not make persistent changes to the Profile. The above assumes that ProfileA is not associated with any applications/activities, therefore when focus switches back to activity A, DataWedge will not automatically switch to ProfileA therefore activity A must switch back to ProfileA in its onResume method. Because DataWedge will automatically switch Profile when an activity is paused, it is recommended that this API function be called from the onResume method of the activity.

#### **Enumerate Scanners**

Use the enumerateScanners API command to get a list of scanners available on the device.

#### **Function Prototype**

```
Intent i = new Intent();
i.setAction("com.symbol.datawedge.api.ACTION");
i.putExtra("com.symbol.datawedge.api.ENUMERATE_SCANNERS", "");
```

## **Parameters**

**ACTION** [String]: "com.symbol.datawedge.api.ENUMERATE\_SCANNERS"

#### **Return Values**

The enumerated list of scanners will be returned via the broadcast Intent "com.symbol.datawedge.api.ACTION\_ENUMERATEDSCANNERLIST". The list of scanners is returned as a string array (see the example below).

Error and debug messages are logged to the Android logging system which then can be viewed and filtered by the logcat command. You can use logcat from an ADB shell to view the log messages. For example:

\$ adb logcat -s DWAPI

Error messages are logged for invalid actions and parameters.

#### **Example**

```
// Call before sending the enumeration query
//
public void registerReciever(){
   IntentFilter filter = new IntentFilter();
    filter.addAction("com.symbol.datawedge.api.RESULT_ACTION");//RESULT_ACTION
    filter.addCategory(Intent.CATEGORY DEFAULT);
    registerReceiver(enumeratingBroadcastReceiver, filter);
}
//
// Send the enumeration command to DataWedge
public void enumerateScanners(){
   Intent i = new Intent();
    i.setAction("com.symbol.datawedge.api.ACTION");
    i.putExtra("com.symbol.datawedge.api.ENUMERATE_SCANNERS", "");
    this.sendBroadcast(i);
}
public void unRegisterReciever(){
    unregisterReceiver(enumeratingBroadcastReceiver);
// Create broadcast receiver to receive the enumeration result
private BroadcastReceiver enumeratingBroadcastReceiver = new BroadcastReceiver() {
    public void onReceive(Context context, Intent intent) {
        String action = intent.getAction();
        Log.d(TAG, "Action: " + action);
        if(action.equals("com.symbol.datawedge.api.RESULT_ACTION")){
            // enumerate scanners
            //
            if(intent.hasExtra("com.symbol.datawedge.api.RESULT_ENUMERATE_SCANNERS")) {
            ArrayList<Bundle> scannerList = (ArrayList<Bundle>)
intent.getSerializableExtra("com.symbol.datawedge.api.RESULT_ENUMERATE_SCANNERS");
            if((scannerList != null) && (scannerList.size() > 0)) {
                for (Bundle bunb : scannerList){
                    String[] entry = new String[4];
                    entry[0] = bunb.getString("SCANNER_NAME");
                    entry[1] = bunb.getBoolean("SCANNER_CONNECTION_STATE")+"";
                    entry[2] = bunb.getInt("SCANNER_INDEX")+"";
                    entry[3] = bunb.getString("SCANNER_IDENTIFIER");
                   Log.d(TAG, "Scanner:" + entry[0] + " Connection:" + entry[1] + " Index:" + entry[2] + " ID:" + entry[3]);
                }
           }
        }
    }
};
```

#### Comments

The scanner and its parameters are set based on the currently active Profile.

#### **Set Default Profile**

Use the setDefaultProfile API function to set the specified Profile as the default Profile.

#### **Default Profile Recap**

Profile0 is the generic Profile used when there are no user created Profiles associated with an application.

Profile0 can be edited but cannot be associated with an application. That is, DataWedge allows manipulation of plug-in settings for Profile0 but it does not allow assignment of a foreground application. This configuration allows DataWedge to send output data to any foreground application other than applications associated with user-defined Profiles when Profile0 is enabled.

Profile0 can be disabled to allow DataWedge to only send output data to those applications which are associated in user-defined Profiles. For example, create a Profile associating a specific application, disable Profile0 and then scan. DataWedge only sends data to the application specified in the user-created Profile. This adds additional security to DataWedge enabling the sending of data only to specified applications.

## **Usage Scenario**

A launcher application has a list of apps that a user can launch and that none of the listed apps has an associated DataWedge Profile. Once the user has selected an app, the launcher needs to set the appropriate DataWedge Profile for the selected app. This could be done by using **setDefaultProfile** to set the default Profile to the required Profile. Then when the user launches the selected app, DataWedge auto Profile switching switches to the default Profile (which is now the required Profile for that app).

If, for some reason, the launched app has an associated DataWedge Profile then that will override the set default Profile.

When control is returned to the launcher application, **resetDefaultProfile** can be used to reset the default Profile.

#### **Function Prototype**

```
Intent i = new Intent();
i.setAction("com.symbol.datawedge.api.ACTION");
i.putExtra("com.symbol.datawedge.api.SET_DEFAULT_PROFILE", "profile name>");
```

#### **Parameters**

ACTION [String]: "com.symbol.datawedge.api.ACTION"

**EXTRA DATA** [String]: "com.symbol.datawedge.api.SET\_DEFAULT\_PROFILE"

rofile name>: The Profile name (a case-sensitive string) to set as the default Profile.

#### **Return Values**

None.

Error and debug messages are logged to the Android logging system which then can be viewed and filtered by the logcat command. You can use logcat from an ADB shell to view the log messages. For example:

```
$ adb logcat -s DWAPI
```

Error messages are logged for invalid actions, parameters and failures, for example, Profile not found or associated with an application.

## **Example**

```
// define action and data strings
String setDefaultProfile = "com.symbol.datawedge.api.ACTION";
String extraData = "com.symbol.datawedge.api.SET_DEFAULT_PROFILE";

public void onResume() {
    // create the intent
    Intent i = new Intent();

    // set the action to perform
    i.setAction(setDefaultProfile);

    // add additional info (a name)
    i.putExtra(extraData, "myProfile");

    // send the intent to DataWedge
    this.sendBroadcast(i);
}
```

#### **Comments**

The API command has no effect if the specified Profile does not exist or if the specified Profile is already associated with an application. DataWedge automatically switches Profiles when the activity is paused, so it is recommended that this API function is called from the onResume method of the activity.

Zebra recommends that this Profile is created to cater to all applications/activities that would otherwise default to using Profile0. This ensures that these applications/activities continue to work with a consistent configuration.

#### **Reset Default Profile**

Use the resetDefaultProfile API function to reset the default Profile back to Profile0.

## **Function Prototype**

```
Intent i = new Intent();
i.setAction("com.symbol.datawedge.api.ACTION");
i.putExtra("com.symbol.datawedge.api.RESET_DEFAULT_PROFILE", "");
```

#### **Parameters**

**ACTION** [String]: "com.symbol.datawedge.api.ACTION"

**EXTRA\_DATA** [String]: "com.symbol.datawedge.api.RESET\_DEFAULT\_PROFILE".

#### **Return Values**

None.

Error and debug messages are logged to the Android logging system which then can be viewed and filtered by the logcat command. You can use logcat from an ADB shell to view the log messages. For example:

```
$ adb logcat -s DWAPI
```

Error messages are logged for invalid actions, parameters and failures, for example, Profile not found or associated with an application.

#### **Example**

```
// define action string
String action = "com.symbol.datawedge.api.ACTION";
String extraData = "com.symbol.datawedge.api.RESET_DEFAULT_PROFILE";

public void onResume() {
    // create the intent
    Intent i = new Intent();

    // set the action to perform
    i.setAction(action);
    i.putExtra(extraData, ""); // empty since a name is not required this.sendBroadcast;
}
```

#### Comments

None.

#### **Switch To Profile**

Use the SwitchToProfile API action to switch to the specified Profile.

#### **Profiles Recap**

DataWedge is based on Profiles and plug-ins. A Profile contains information on how DataWedge should behave with different applications.

Profile information consists of:

- Associated application
- · Input plug-in configurations
- Output plug-in configurations
- · Process plug-in configurations

DataWedge includes a default Profile, Profile0, that is created automatically the first time DataWedge runs.

Using Profiles, each application can have a specific DataWedge configuration. For example, each user application can have a Profile which outputs scanned data in the required format when that application comes to the foreground. DataWedge can be configured to process the same set of captured data differently based on the requirements of each application.

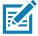

**NOTE:** Use of this API changes only the runtime status of the scanner; it does not make persistent changes to the Profile. A single Profile may be associated with one or many activities/apps, however, given an activity, only one Profile may be associated with it.

## **Usage Scenario**

An application has two activities. Activity A only requires EAN13 bar codes to be scanned. Activity B only requires Code 128 bar codes to be scanned. Profile EAN13 is configured to only scan EAN13 bar codes and is left unassociated. Profile Code128 is configured to scan Code 128 and is left unassociated. When Activity A launches it uses SwitchToProfile to activate Profile EAN13. Similarly, when Activity B launches it uses switchToProfile to activate Profile Code128.

If another activity/app comes to the foreground, DataWedge auto Profile switching sets the DataWedge Profile accordingly either to the default Profile or to an associated Profile.

When Activity A (or Activity B) comes back to the foreground it uses switchToProfile to reset the Profile back to Profile B (or Profile M).

## **Function Prototype**

```
Intent i = new Intent();
i.setAction("com.symbol.datawedge.api.ACTION");
i.putExtra("com.symbol.datawedge.api.SWITCH_TO_PROFILE", "rofile name>");
```

#### **Parameters**

**ACTION** [String]: "com.symbol.datawedge.api.ACTION"

EXTRA DATA [String]: "com.symbol.datawedge.api.SWITCH\_TO\_PROFILE"

rofile name>: The Profile name (a case-sensitive string) to set as the active Profile.

#### **Return Values**

None.

Error and debug messages are logged to the Android logging system which then can be viewed and filtered by the logcat command. You can use logcat from an ADB shell to view the log messages. For example:

```
$ adb logcat -s DWAPI
```

Error messages are logged for invalid actions, parameters and failures, for example, Profile not found or associated with an application.

#### **Example**

```
// define action and data strings
String switchToProfile = "com.symbol.datawedge.api.ACTION";
String extraData = "com.symbol.datawedge.api.SWITCH_TO_PROFILE";

public void onResume() {
    super.onResume();

    // create the intent
    Intent i = new Intent();

    // set the action to perform
    i.setAction(switchToProfile);

    // add additional info
    i.putExtra(extraData, "myProfile");

    // send the intent to DataWedge
    this.sendBroadcast(i);
}
```

#### Comments

This API function has no effect if the specified Profile does not exist or is already associated with an application.

DataWedge has a one-to-one relationship between Profiles and activities; a Profile can be associated only with a single activity. When a Profile is first created, it's not associated with any application, and is not activated until associated. This makes it possible to create multiple unassociated Profiles.

This API function activates such Profiles.

For example, Profile A is unassociated and Profile B is associated with activity B. If activity A is launched and uses **SwitchToProfile** function to switch to Profile A, then Profile A is active whenever activity A is in the foreground. When activity B comes to the foreground, DataWedge automatically switches to Profile B.

When activity A returns to the foreground, the app must use **SwitchToProfile** again to switch back to Profile A. This would be done in the **onResume** method of activity A.

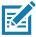

NOTE: Use of this API changes only the runtime status of the scanner; it does not make persistent changes to the Profile.

#### **Notes**

Because DataWedge automatically switches Profile when the activity is paused, Zebra recommends that this API function is called from the onResume method of the activity.

After switching to a Profile, this unassociated Profile does not get assigned to the application/activity and is available to use in the future with a different app/activity.

For backward compatibility, DataWedge's automatic Profile switching is not affected by the above API commands. This why the commands work only with unassociated Profiles and apps.

DataWedge auto Profile switching works as follows:

Every second...

- Sets newProfileId to the associated Profile ID of the current foreground activity.
- If no associated Profile is found, sets newProfileId to the associated Profile ID of the current foreground app.
- If no associated Profile is found, sets newProfileId to the current default Profile (which MAY NOT be Profile0).
- · Checks the newProfileId against the currentProfileId. If they are different:
  - · deactivates current Profile
  - activates new Profile (newProfileId)
  - sets currentProfileId = newProfileId

# **Settings**

## Introduction

This chapter describes settings available for configuring the device.

# **WLAN Configuration**

This section provides information on configuring Wi-Fi settings.

## Configuring a Secure Wi-Fi Network

To set up a Wi-Fi network:

- 1. Swipe down from the Status bar to open the Quick Access panel, and then touch 🌣.
- 2. Touch Network & Internet > Wi-Fi.
- 3. Slide the switch to the **ON** position.
- 4. The device searches for WLANs in the area and lists them on the screen.
- 5. Scroll through the list and select the desired WLAN network.
- 6. Touch the desired network. If the network security is **Open**, the device automatically connects to the network. For all other network security a dialog box appears.

Figure 75 WLAN WEP Network Security Dialog Box

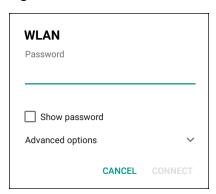

Figure 76 WLAN 802.11 EAP Network Security Dialog Box

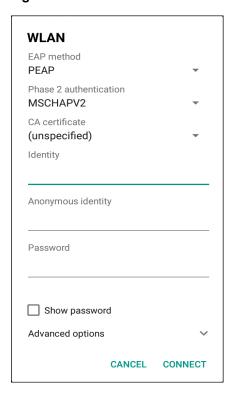

- 7. If the network security is WEP or WPA/WPS2 PSK, enter the required password and then touch Connect.
- 8. If the network security is 802.1x EAP:
  - Touch the EAP method drop-down list and select PEAP, TLS, or TTLS.
  - Touch the Phase 2 authentication drop-down list and select an authentication method.
  - If required, touch CA certificate and select a Certification Authority (CA) certificate. Note: Certificates
    are installed using the Security settings.
  - If required, touch **User certificate** and select a user certificate. Note: User certificates are installed using the Location & security settings.
  - If required, in the Identity text box, enter the username credentials.
  - If desired, in the Anonymous identity text box, enter an anonymous identity username.
  - If required, in the Password text box, enter the password for then given identity.

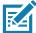

**NOTE:** By default, the network Proxy is set to **None** and the IP settings is set to **DHCP**. See Configuring for a Proxy Server for setting connection to a proxy server and see Configuring the Device to Use a Static IP Address for setting the device to use a static IP address.

- 9. Touch Connect.
- 10. Touch O.

# Manually Adding a Wi-Fi Network

Manually add a Wi-Fi network if the network does not broadcast its name (SSID) or add a Wi-Fi network when out of range.

Swipe down from the Status bar to open the Quick Access panel, and then touch .

- Touch Network & Internet > Wi-Fi.
- 3. Slide the Wi-Fi switch to the **On** position.
- 4. Scroll to the bottom of the list and select **Add network**.
- 5. In the **Network name** text box, enter the name of the Wi-Fi network.
- 6. In the **Security** drop-down list, set the type of security to:
  - None
  - WEP
  - WPA/WPA2 PSK
  - 802.1x EAP.
- 7. If the network security is **None**, touch **Save**.
- 8. If the network security is WEP or WPA/WPA2 PSK, enter the required password, and then touch Save.
- 9. If the network security is 802.1x EAP:
  - Touch the EAP method drop-down list and select PEAP, TLS, or TTLS.
  - Touch the Phase 2 authentication drop-down list and select an authentication method.
  - If required, touch **CA certificate** and select a Certification Authority (CA) certificate. Note: Certificates are installed using the **Security** settings.
  - If required, touch **User certificate** and select a user certificate. Note: User certificates are installed using the **Security** settings.
  - If required, in the **Identity** text box, enter the username credentials.
  - If desired, in the Anonymous identity text box, enter an anonymous identity username.
  - If required, in the Password text box, enter the password for the given identity.

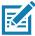

**NOTE:** By default, the network Proxy is set to **None** and the IP settings is set to **DHCP**. See Configuring for a Proxy Server for setting connection to a proxy server and see Configuring the Device to Use a Static IP Address for setting the device to use a static IP address.

10. Touch **Save**. To connect to the saved network, touch and hold on the saved network and select **Connect to network**.

11. Touch **(**).

# Configuring for a Proxy Server

A proxy server is a server that acts as an intermediary for requests from clients seeking resources from other servers. A client connects to the proxy server and requests some service, such as a file, connection, web page, or other resource, available from a different server. The proxy server evaluates the request according to its filtering rules. For example, it may filter traffic by IP address or protocol. If the request is validated by the filter, the proxy provides the resource by connecting to the relevant server and requesting the service on behalf of the client.

It is important for enterprise customers to be able to set up secure computing environments within their companies, making proxy configuration essential. Proxy configuration acts as a security barrier ensuring that the proxy server monitors all traffic between the Internet and the intranet. This is normally an integral part of security enforcement in corporate firewalls within intranets.

To configure the device for a proxy server:

- 1. Swipe down from the Status bar to open the Quick Access panel, and then touch ...
- 2. Touch Network & Internet > Wi-Fi.
- 3. Slide the Wi-Fi switch to the **On** position.
- 4. In the network dialog box, select and touch a network.
- 5. Touch Advanced options.
- 6. Touch Proxy and select Manual.

Figure 77 Proxy Settings

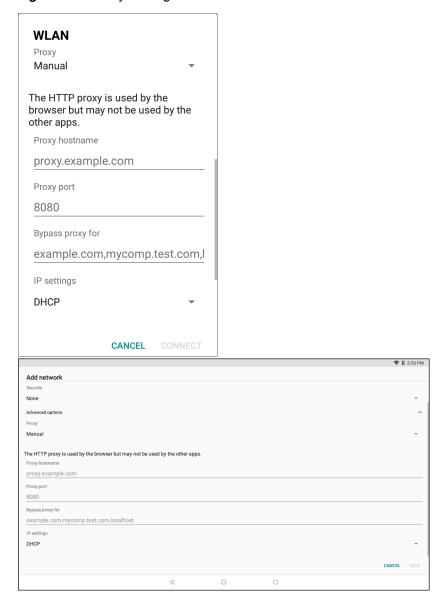

- 7. In the **Proxy hostname** text box, enter the address of the proxy server.
- 8. In the **Proxy port** text box, enter the port number for the proxy server.
- In the Bypass proxy for text box, enter addresses for web sites that are not required to go through the proxy server. Use a comma "," between addresses. Do not use spaces or carriage returns between addresses.

- 10. Touch Connect.
- 11.Touch O.

## Configuring the Device to Use a Static IP Address

By default, the device is configured to use Dynamic Host Configuration Protocol (DHCP) to assign an Internet protocol (IP) address when connecting to a wireless network.

To configure the device to connect to a network using a static IP address:

- 1. Swipe down from the Status bar to open the Quick Access panel, and then touch 🌣.
- 2. Touch Network & Internet > Wi-Fi.
- 3. Slide the Wi-Fi switch to the **On** position.
- 4. In the network dialog box, select and touch a network.
- 5. Touch Advanced options.
- 6. Touch **IP settings** and select **Static**.

Figure 78 Static IP Settings

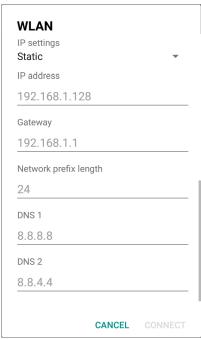

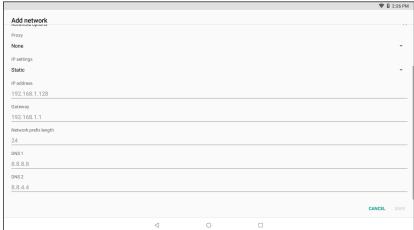

- 7. In the IP address text box, enter an IP address for the device.
- 8. If required, in the Gateway text box, enter a gateway address for the device.
- 9. If required, in the **Network prefix length** text box, enter the prefix length.
- 10. If required, in the DNS 1 text box, enter a Domain Name System (DNS) address.
- 11. If required, in the DNS 2 text box, enter a DNS address.
- 12. Touch Connect.
- 13. Touch O.

## Wi-Fi Preferences

Use the **Wi-Fi preferences** to configure advanced Wi-Fi settings. From the Wi-Fi screen scroll down to the bottom of the screen and touch **Wi-Fi preferences**.

- Open network notification When enabled, notifies the user when an open network is available.
- · Advanced Touch to expand options.
  - · Additional settings See Additional Settings.
  - Install Certificates Touch to install certificates.
  - Network rating provider Disabled (AOSP devices). To help determine what constitutes a good Wi-Fi
    network, Android supports external Network rating providers that provide information about the quality of
    open Wi-Fi networks. Select one of the providers listed or None. If none are available or selected, the
    Connect to open networks feature is disabled.
  - MAC address Displays the Media Access Control (MAC) address of the device when connecting to Wi-Fi networks.
  - IP address Displays the IP address of the device when connecting to Wi-Fi networks.

## Additional Wi-Fi Settings

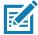

NOTE: Additional Wi-Fi settings are for the device, not for a specific wireless network.

Use the **Additional Settings** to configure additional Wi-Fi settings. To view the additional Wi-Fi settings, scroll to the bottom of the **Wi-Fi** screen and touch **Wi-Fi** Preferences > **Advanced** > **Additional settings**.

- Regulatory
  - Country Selection Displays the acquired country code if 802.11d is enabled, else it displays the currently selected country code.
  - Region code Displays the current region code.
- Band and Channel Selection
  - Wi-Fi frequency band Set the frequency band to: Auto (default), 5 GHz only or 2.4 GHz only.
- Logging
  - Advanced Logging Touch to enable advanced logging or change the log directory.
- About
  - Version Displays the current Fusion information.

# **Setting Screen Lock**

Use the **Device security** settings to set preferences for locking the screen.

- Swipe down from the Status bar to open the Quick Access panel, and then touch .
- 2. Touch **Security & location**.

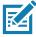

**NOTE:** Options vary depending upon the policy of some apps, such as email.

#### Settings

- **Screen lock** Touch to configure the device to require a slide, pattern, PIN, or password to unlock the screen.
  - None Disable screen unlock security.
  - Swipe Slide the lock icon to unlock the screen.
  - Pattern Draw a pattern to unlock screen. See Setting Screen Unlock Using Pattern for more information.
  - PIN Enter a numeric PIN to unlock screen. See Setting Screen Lock Using PIN for more information.
  - Password Enter a password to unlock screen. See Setting Screen Unlock Using Password for more information.

Lock the screen to protect access to data on the device. Some email accounts require locking the screen. The Locking feature functions differently in Single-user versus Multiple-user mode.

When locked, a slide, pattern, PIN or password is required to unlock the device. Press the Power button to lock the screen. The device also locks after a pre-defined time-out.

Press and release the Power button to wake the device. The Lock screen displays.

Slide the screen up to unlock. If the Pattern screen unlock feature is enabled, the Pattern screen appears instead of the Lock screen.

If the PIN or Password screen unlock feature is enabled, enter the PIN or password after unlocking the screen.

#### **Setting Screen Lock Using PIN**

- Swipe down from the Status bar to open the Quick Access panel, and then touch .
- 2. Touch Security & location.
- 3. Touch Screen lock.
- 4. Touch PIN.

5. To require a PIN upon device start up select **Yes**, or select **No** not to require a PIN.

Figure 79 PIN Screen

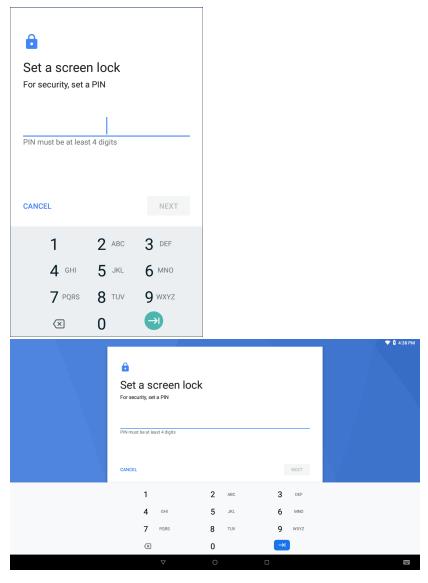

- 6. Touch in the text field.
- 7. Enter a PIN (4 numbers), and then touch Next.
- 8. Re-enter PIN and then touch Next.
- 9. Select the type of notifications that appear when the screen is locked and then touch **Done**.
- 10. Touch O. The next time the device goes into suspend mode a PIN is required upon waking.

## **Setting Screen Unlock Using Password**

- 1. Swipe down from the Status bar to open the Quick Access panel, and then touch 🌣.
- 2. Touch Security & location.

- 3. Touch Screen lock.
- 4. Touch Password.
- 5. To require a password upon device start up select **Yes**, or select **No** not to require a password.
- 6. Touch in the text field.
- 7. Enter a password (between 4 and 16 characters), and then touch **Next**.

Figure 80 Password Screen

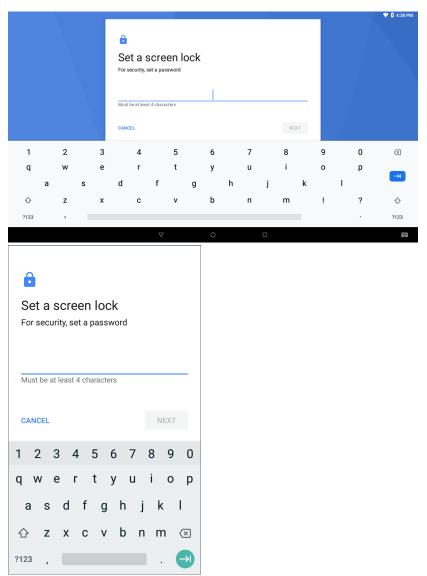

- 8. Re-enter the password and then touch **Next**.
- 9. Select the type of notifications that appear when the screen is locked and then touch **Done**.
- 10. Touch O. The next time the device goes into suspend mode a password is required upon waking.

## **Setting Screen Unlock Using Pattern**

- 1. Swipe down from the Status bar to open the Quick Access panel, and then touch ...
- 2. Touch Security & location.
- 3. Touch Screen lock.
- 4. Touch Pattern.
- 5. To require a pattern upon device start up select **Yes**, or select **No** not to require a pattern.

Figure 81 Choose Your Pattern Screen

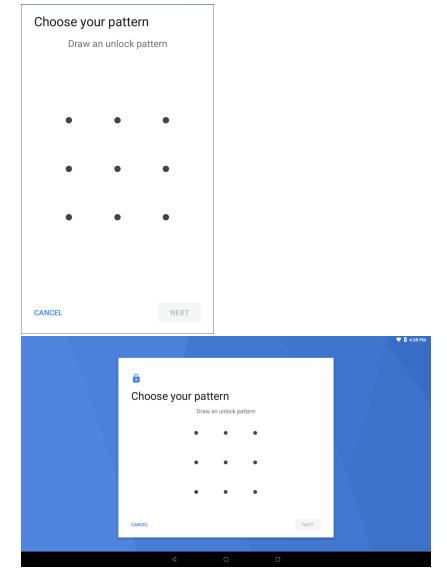

- 6. Draw a pattern connecting at least four dots.
- 7. Touch Continue.
- 8. Re-draw the pattern.
- 9. Touch Confirm.

10. Select the type of notifications that appear when the screen is locked, and then touch **Done**.

11. Touch O. The next time the device goes into suspend mode a pattern is required upon waking.

#### **Passwords**

To set the device to briefly show password characters as the user types:

Swipe down with two fingers from the status bar to open the quick access panel and then touch **\$\sigma\$ > Security & location**. Slide the **Show passwords** switch to the ON position.

#### **Accounts**

Use the **Accounts** settings to add, remove, and manage accounts. Use these settings to control how applications send, receive, and sync data on their own schedules, and whether applications can synchronize user data automatically.

Applications may also have their own settings to control how they synchronize data; see the documentation for those applications for details.

## Language Usage

Use the Language & input settings to change the device's language, including words added to the dictionary.

## **Changing the Language Setting**

- 1. Swipe down from the Status bar to open the Quick Access panel and then touch 🌣.
- 2. Touch System > Languages & input.
- 3. Touch Languages. A list of available languages displays.
- 4. If the desired language is not listed, touch Add a language and select a language from the list.
- Touch and hold to the right of the desired language, then drag it to the top of the list.
- 6. The operating system text changes to the selected language.

## **Adding Words to the Dictionary**

- Swipe down from the Status bar to open the Quick Access panel and then touch .
- 2. Touch System > Languages & input > Advanced > Personal dictionary.
- 3. If prompted, select the language where this word or phase is stored.
- 4. Touch + to add a new word or phrase to the dictionary.
- Enter the word or phrase.
- 6. In the **Shortcut** text box, enter a shortcut for the word or phrase.
- 7. Touch ().

# **Keyboard Settings**

Use the **Languages & input** settings to configure the on-screen keyboards. The device contains the following keyboard settings:

- Android Keyboard AOSP devices only
- · Enterprise Keyboard
- · Gboard GMS devices only.

#### **Button Remapping**

The TC20's buttons and the TC20K buttons and keys can be programmed to perform different functions or shortcuts to installed applications.

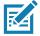

NOTE: It is not recommended to remap the scan button.

The center Scan button cannot be remapped.

#### TC20 buttons:

- Left Scan button (LEFT\_TRIGGER\_1)
- PTT button (LEFT\_TRIGGER\_2)
- Right Scan button (RIGHT\_TRIGGER\_1).

#### TC20K buttons and keys:

- Left Scan button (LEFT\_TRIGGER\_1)
- PTT button (LEFT\_TRIGGER\_2)
- P1 key (SYMBOL\_TRIGGER\_1)
- P2 key (SYMBOL\_TRIGGER\_2)
- P3 key (SYMBOL\_TRIGGER\_3)
- P4 key (SYMBOL\_TRIGGER\_4)
- Right Scan button (RIGHT\_TRIGGER\_1).

# Remapping a Button

Buttons on the device can be programmed to perform different functions or as shortcuts to installed apps.

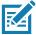

**NOTE:** It is not recommended to remap the scan button.

- Swipe down from the Status bar to open the Quick Access panel and then touch .
- 2. Touch **Key Programmer**. A list of programmable buttons displays.

Figure 82 TC20 Button Remap Program Screen

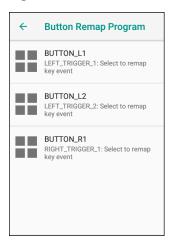

Figure 83 TC20K Button Remap Program Screen

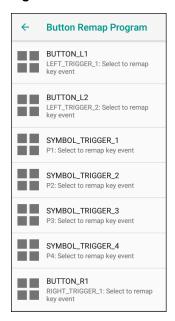

3. Select the button to remap.

Figure 84 KeyProgrammer Screen

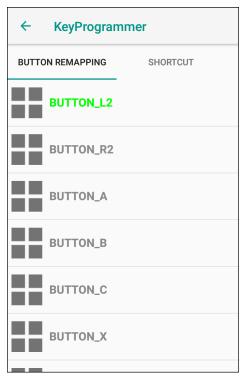

- 4. Touch the **BUTTON REMAPPING** tab or the **SHORTCUT** tab that lists the available functions and applications.
- 5. Touch a function or application shortcut to map to the button.

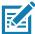

**NOTE:** If you select an application shortcut, the application icon appears next to the button on the Key Programmer screen.

6. Touch O.

# **PTT Express Configuration**

Refer to the PTT Express User Guide at <a href="https://www.zebra.com/support">www.zebra.com/support</a> for information on configuring the PTT Express Client application.

## **RxLogger**

RxLogger is a comprehensive diagnostic tool that provides application and system metrics, allows for the creation of custom plug-ins, and diagnoses device and application issues. RxLogger logs the following information: CPU load, memory load, memory snapshots, battery consumption, power states, wireless logging,

cellular logging, TCP dumps, Bluetooth logging, GPS logging, logcat, FTP push/pull, ANR dumps, etc. All generated logs and files are saved onto flash storage on the device (internal or external).

Figure 85 RxLogger

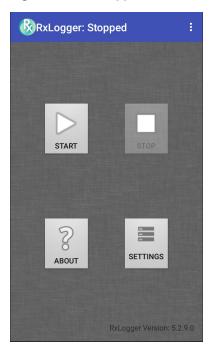

# **RxLogger Configuration**

RxLogger is built with an extensible plug-in architecture and comes packaged with a number of plug-ins already built-in. The included plug-ins are described below.

To open the configuration screen, from the RxLogger home screen touch Settings.

Figure 86 RxLogger Configuration Screen

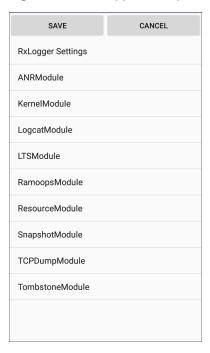

#### RxLogger Settings

The RxLogger Settings module provides additional RxLogger settings.

- Enable notifications Select to allow RxLogger notifications in the Status bar and Notification panel.
- Enable debug logs Select to enable debug logs.

#### **ANR Module**

Application Not Responsive (ANR) indicates that a running application's UI thread is not responding for a specified time period. RxLogger is able to detect this condition and trigger a copy of the call stack trace of the unresponsive application into the log directory. The event is also indicated in the high level CSV log.

- Enable Module Enables logging for this module.
- Log path Specifies the default log path to store the ANR log files.
- Collect Historic ANRs Collects ANR trace files from the system.

#### **Kernel Module**

The Kernel Module captures kmsg from the system.

- Enable Module Enables logging for this kernel module.
- Log path Specifies the high level log path for storage of all kernel logs. This setting applies globally to all kernel buffers.
- **Kernel Log filename** Specifies the base log filename for this kernel buffer. The current file count is appended to this name.
- Max Kernel log file size Specifies the maximum size, in megabytes, of an individual log file.
- Kernel Log interval Sets the interval, in seconds, on which to flush the log buffer to the file.

- **Kernel Log file count** Specifies the number of log files to keep and rotate through. Each log file is subject to the max log size option.
- Enable System Timestamp in Kernel Log Enables system timestamps in kernel logs.
- System Timestamp Interval Sets the interval, in seconds, between system timestamps.
- Enable Logcat Integration override Enables logcat integration overrides.

#### **Logcat Module**

Logcat is an essential debugging tool on Android devices. RxLogger provides the ability to record data from all four of the available logcat buffers. The Logcat plug-in can collect data from multiple logcat buffers provided by the system, which are the main, event, radio, and system buffers. Each of the settings are available for each buffer independently unless otherwise noted.

- Enable Module Enables logging for this module.
- Log path Specifies the high level log path for storage of all logcat logs. This setting applies globally to all logcat buffers.
- Enable main logcat Enables logging for this logcat buffer.
  - Main Log interval (sec) Sets the interval, in seconds, on which to flush the log buffer to the file.
  - **Main Log filename** Specifies the base log filename for this logical buffer. The current file count is appended to this name.
  - Main Log file count Specifies the number of log files to keep and rotate through. Each log file is subject to the max log size option.
  - Main log file size (MB) Specifies the maximum size, in megabytes, of an individual log file.
  - Main log filter Custom logcat filter to run on the main buffer.
- Enable event logcat Enables event logging for this logcat buffer.
  - Event log interval (sec) Sets the interval, in seconds, on which to flush the log buffer to the file.
  - **Event log filename** Specifies the base log filename for this logical buffer. The current file count is appended to this name.
  - Event log file count Specifies the number of log files to keep and rotate through. Each log file is subject to the max log size option.
  - Event log file size (MB) Specifies the maximum size, in kilobytes, of an individual log file.
  - Event log filter Custom logcat filter to run on the event buffer.
- Enable radio logcat Enables logging for this logcat buffer.
  - Radio log interval (sec) Sets the interval, in seconds, on which to flush the log buffer to the file.
  - Radio log filename Specifies the base log filename for this logical buffer. The current file count is appended to this name.
  - Radio log file count Specifies the number of log files to keep and rotate through. Each log file is subject to the max log size option.
  - Radio log file size (MB) Specifies the maximum size, in kilobytes, of an individual log file.
  - Radio log filter -Custom logcat filter to run on the radio buffer.

- Enable system logcat Enables logging for this logcat buffer.
  - System log interval (sec) Sets the interval, in seconds, on which to flush the log buffer to the file.
  - System log filename Specifies the base log filename for this logical buffer. The current file count is appended to this name.
  - **System log file count** Specifies the number of log files to keep and rotate through. Each log file is subject to the max log size option.
  - System log file size (MB) Specifies the maximum size, in kilobytes, of an individual log file.
  - System log filter Custom logcat filter to run on the system buffer.
- Enable crash logcat- Enables logging for this crash logcat buffer.
  - Crash log interval (sec) Sets the interval, in seconds, on which to flush the log buffer to the file.
  - Crash log filename Specifies the base log filename for this logical buffer. The current file count is appended to this name.
  - Crash log file count Specifies the number of log files to keep and rotate through. Each log file is subject to the max log size option.
  - Crash log file size (MB) Specifies the maximum size, in megabytes, of an individual log file.
  - Crash log filter Custom logcat filter to run on the crash buffer.
- Enable combined logcat Enables logging for this logcat buffer.
  - Enable main buffer Enable or disable the addition of the main buffer into the combined logical file.
  - Enable event buffer Enable or disable the addition of the event buffer into the combined logicat file.
  - Enable radio buffer Enable or disable the addition of the radio buffer into the combined logcat file.
  - Enable system buffer Enable or disable the addition of the system buffer into the combined logical file.
  - Enable crash buffer Enable or disable the addition of the crash buffer into the combined logcat file.
  - Combine log interval (sec) Sets the interval, in seconds, on which to flush the log buffer to the file.
  - **Combined log filename** Specifies the base log filename for this logical buffer. The current file count is appended to this name.
  - Combined log file count Specifies the number of log files to keep and rotate through. Each log file is subject to the max log size option.
  - Combined log file size (MB) Specifies the maximum size, in megabytes, of an individual log file.
  - Combined log filter Custom logcat filter to run on the combined buffer.

#### LTS Module

The LTS (Long Term Storage) Module captures data over a long duration of time without losing any data. Whenever a file is done being written, LTS saves it as a GZ file in an organized path for later use.

- Enable Module Enables logging for this module.
- **Storage Directory** Specifies the high level log path for storage of all logcat logs. This setting applies globally to all logcat buffers.

#### **Qxdm Module**

The Ramoops Module captures Qualcomm Modem Logs from the device.

- Enable Module Enables logging for this module.
- Log path Specifies the storage path for Qxdm files.
- Qxdm Log Size Specifies the maximum size, in kilobytes, of an individual log file.
- Qxdm test sets to keep Specifies the number of test sets to keep. One test set is a start and stop.

- Choose Log Filter Select which filter Qxdm uses to process logs.
- Path for User Defined Filter Specifies the path to a user-defined configuration file.

#### Ramoops Module

The Ramoops Module captures the last kmsg from the device.

- Enable Module Enables logging for this module.
- Log path Specifies the high level log path for storage of all ramoops logs. This setting applies globally to all Ramoops buffers.
- Base filename Specifies the base log filename for this kernal buffer. The current file count is appended to this name.
- Ramoops file count Specifies the number of log files to keep and rotate through. Each log file is subject to the log size option.

#### **Resource Module**

The Resource Module captures device information and system statistics at specified intervals. The data is used to determine the health of the device over a period of time.

- Enable Module Enables logging for this module.
- Log Path Specifies the high level log path for storage of all resource logs. This setting applies globally to all resource buffers.
- Resource Log interval Sets the interval, in seconds, on which to flush the log buffer to the file.
- Resource Log file size Specifies the maximum size, in megabytes, of an individual log file.
- Resource Log file count Specifies the number of log files to keep and rotate through. Each log file is subject to the max log size option.
- Power Enables or disables the collection of Battery statistics.
- System Resource- Enables or disables the collection of System Resource information.
- Network Enables or disables the collection of Network status.
- **Bluetooth** Enables or disables the collection of Bluetooth information.
- Light Enables or disables the collection of ambient light level.
- Heater Not supported.

#### **Snapshot Module**

The Snapshot Module collects detailed device statistics at an interval to see detailed device information.

- Enable Module Enables logging for this module.
- · Log Path Specifies the base path to use to store the snapshot files
- **Log filename** Specifies the base filename for all the snapshot files. The current file count is appended to this name.
- Log Interval (sec) Specifies the interval, in seconds, on which to invoke a detailed snapshot.
- Snapshot file count The maximum number of Snapshot files to keep at any one time.
- **Top** Enables or disables the running of the **top** command for data collection.
- CPU Info Enables detailed per process CPU logging in the snapshot.
- Memory Info Enables logging of detailed per process memory usage in the snapshot.
- Battery Info Enables logging of detailed power information including battery life, on time, charging, and wake locks.

- Wake Locks Enables or disables the collection of the sys/fs wake\_lock information.
- Time in State Enables or disables the collection of the sys/fs cpufreg for each core.
- Processes Enables dumping the complete process list in the snapshot.
- Threads Enables dumping all processes and their threads in the snapshot.
- **Properties** Enables dumping of all system properties on the device. This includes build/version information as well as state information.
- Interfaces Enables or disables the running of the netcfg command for data collection.
- IP Routing Table Enables or disables the collection of the net route for data collection.
- Connectivity Enables or disables the running of the dumpsys connectivity command for data collection.
- Wifi Enables or disables the running of the dumpsys wifi command for data collection.
- File systems Enables dumping of the available volumes on the file system and the free storage space for each.
- **Usage stats** Enables dumping of detailed usage information for each package on the device. This includes the number of starts and duration of each run.

#### **TCPDump Module**

The TCPDump Module captures TCP data that happens over the device's networks.

- Enable Module Enables logging for this module.
- Log path Specifies the location to store the TCPDump output log files.
- Base filename Specifies the base filename to use when storing the TCPDump files. The index number of the current log file is appended to the filename.
- Tcpdump file size (MB) Specifies the maximum file size, in megabytes, for each log file created.
- Tcpdump file count Specifies the number of log files to cycle through when storing the network traces.

#### **Tombstone Module**

The Tombstone Module collects tombstone (Linux Native Crashes) logs from the device.

- · Enable Module Enables logging for this module.
- Log path Specifies the location to store the Tombstone output log files.
- Collect Historic tombstones Collects new and existing tombstone files.

## **Configuration File**

RxLogger configuration can be set using an XML file. The <code>config.xml</code> configuration file is located on the microSD card in the <code>RxLogger\config</code> folder. Copy the file from the device to a host computer using a USB connection. Edit the configuration file and then replace the XML file on the device. There is no need to stop and restart the RxLogger service since the file change is automatically detected.

## **Enabling Logging**

To enable logging:

- 1. Swipe the screen up and select (k).
- 2. Touch Start.

3. Touch O.

## **Disabling Logging**

To disable logging:

- 1. Swipe the screen up and select 🕼.
- 2. Touch Stop.
- 3. Touch O.

## **Extracting Log Files**

- 1. Connect the device to a host computer using an USB connection.
- 2. Using a file explorer, navigate to the RxLogger folder.
- 3. Copy the file from the device to the host computer.
- 4. Disconnect the device from the host computer.

# **RxLogger Utility**

RxLogger Utility is a data monitoring application for viewing logs in the device while RxLogger is running. Logs and RxLogger Utility features are accessed in the App View or the Overlay View.

# **App View**

In App View, the user views logs in the RxLogger Utility.

Figure 87 App View

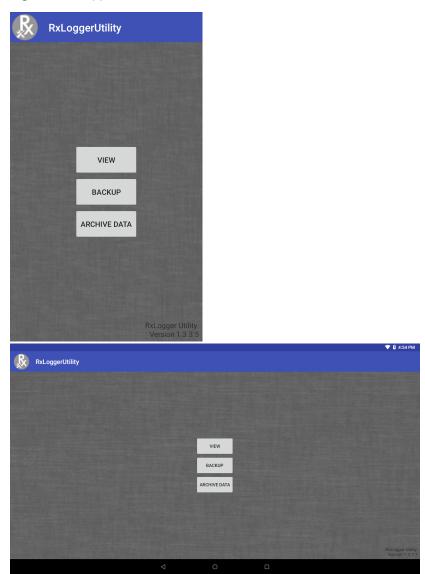

# **Viewing Logs**

To view logs:

1. Touch the Main Chat Head icon. The Overlay View screen appears.

Figure 88 Overlay View Screen

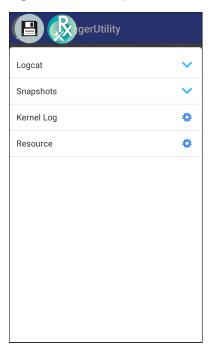

- 2. Touch a log to open it. The user can open many logs with each displaying a new sub Chat Head.
- 3. If necessary, scroll left or right to view additional Sub Chat Head icons.
- 4. Touch a Sub Chat Head to display the log contents.

Figure 89 Log File

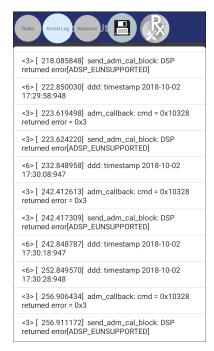

# **RxLogger Utility**

RxLogger Utility is a data monitoring application for viewing logs in the device while RxLogger is running. Logs and RxLogger Utility features are accessed in the App View or the Overlay View.

## **Archive Data**

View all the RxLogger logs stored in the default RxLogger directory. Logs viewed in the Archive window are not live.

Figure 90 Archive

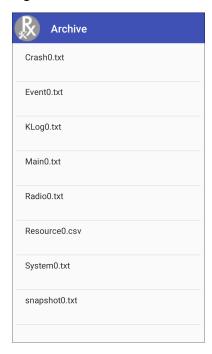

To view the log files, touch **ARCHIVE DATA** and then touch a log file.

## **Overlay View**

Use Overlay View to display RxLogger information while using other apps or on the home screen. Overlay View is accessed using the Main Chat Head.

#### **Initiating the Main Chat Head**

To initiate the Main Chat Head:

- 1. Open RxLogger.
- 2. Touch > Toggle Chat Head. The Main Chat Head icon appears on the screen.
- 3. Touch and drag the Main Chat head icon to move it around the screen.

# **Removing the Main Chat Head**

To remove the Main Chat Head icon:

- 1. Touch and drag the icon. A circle with an X appears.
- 2. Move the icon over the circle and then release.

#### **Viewing Logs**

To view logs:

1. Touch the Main Chat Head icon. The Overlay View screen appears.

Figure 91 Overlay View Screen

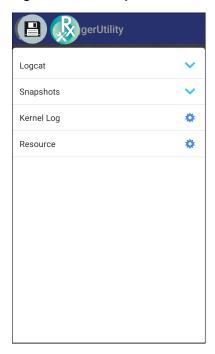

- 2. Touch a log to open it. The user can open many logs with each displaying a new sub Chat Head.
- 3. If necessary, scroll left or right to view additional Sub Chat Head icons.

4. Touch a Sub Chat Head to display the log contents.

Figure 92 Log File

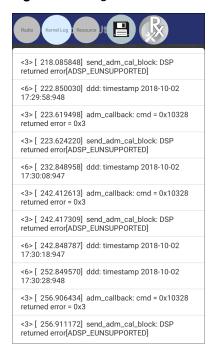

#### Removing a Sub Chat Head Icon

To remove a sub chat Head icon, press and hold the icon until it disappears.

#### **Backup**

RxLogger Utility allows the user to make a zip file of the RxLogger folder in the device, which by default contains all the RxLogger logs stored in the device.

Backup Now icon is always available in the Overlay View.

- 1. Touch the Backup Now icon. The Backup dialog box appears.
- 2. Touch **Yes** to create the back up.

#### **About Phone**

Use About phone settings to view information about the device. Swipe down with two fingers from the status bar to open the quick access panel and then touch **\*** > **System** > **About phone**.

#### Settings

- Status Touch to display the following:
  - Battery status Indicates if the battery is charging (on AC power) or discharging (on battery power).
  - Battery level Indicates the battery charge level.
  - IP address Displays the IP address of the device.
  - Wi-Fi MAC address Displays the Wi-Fi radio MAC address.
  - Ethernet MAC address Displays the Ethernet driver MAC address.
  - Bluetooth address Displays the Bluetooth radio Bluetooth address.
  - Serial number Displays the serial number of the device.
  - Up time Displays the time that the device has been running since being turned on.
- SW components Lists filenames and versions for various software on the device.
- Battery Management Displays information about the battery.
- Legal information Opens a screen to view legal information about the software included on the device.
- Device Model Number Displays the devices model number.
- Android version Displays the operating system version.
- Android security patch level Displays the security patch level date.
- Baseband version Displays WAN radio firmware version.
- Kernel version Displays the kernel version.
- Build number Displays the software build number.

#### Introduction

This chapter describes features in Android including new security features, how to package applications, and procedures for deploying applications onto the device.

## Security

The device implements a set of security policies that determine whether an application is allowed to run and, if allowed, with what level of trust. To develop an application, you must know the security configuration of the device, and how to sign an application with the appropriate certificate to allow the application to run (and to run with the needed level of trust).

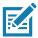

NOTE: Ensure the date is set correctly before installing certificates or when accessing secure web sites.

## **Secure Certificates**

If the VPN or Wi-Fi networks rely on secure certificates, obtain the certificates and store them in the device's secure credential storage, before configuring access to the VPN or Wi-Fi networks.

If downloading the certificates from a web site, set a password for the credential storage. The device supports X.509 certificates saved in PKCS#12 key store files with a .p12 extension (if key store has a .pfx or other extension, change to .p12).

The device also installs any accompanying private key or certificate authority certificates contained in the key store.

## **Installing a Secure Certificate**

To install a secure certificate:

- Copy the certificate from the host computer to the root of the microSD card or the device's internal memory. See USB Communication for information about connecting the device to a host computer and copying files.
- 2. Swipe down from the Status bar to open the Quick Access panel and then touch 🌣.
- 3. Touch Security & location > Advanced > Encryption & credentials.
- 4. Touch Install from storage.

- 5. Navigate to the location of the certificate file.
- 6. Touch the filename of the certificate to install.
- 7. If prompted, enter the password for credential storage. If a password has not been set for the credential storage, enter a password for it twice and then touch **OK**.
- 8. If prompted, enter the certificate's password and touch **OK**.
- 9. Enter a name for the certificate and in the Credential use drop-down, select VPN and apps or Wi-Fi.

Figure 93 Name the Certificate Dialog Box

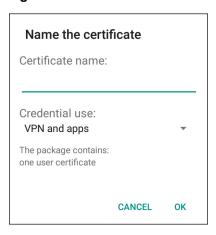

#### 10. Touch OK.

The certificate can now be used when connecting to a secure network. For security, the certificate is deleted from the microSD card or internal memory.

## **Configuring Credential Storage Settings**

- Swipe down from the Status bar to open the Quick Access panel and then touch .
- 2. Touch Security & location > Encryption & credentials.
  - Trusted credentials Touch to display the trusted system and user credentials.
  - Install from storage Touch to install a secure certificate from the microSD card or internal storage.
  - Clear credentials Deletes all secure certificates and related credentials.

## **Development Tools**

## **Android Application Development**

#### **Development Workstation**

Android development tools are available at developer.android.com.

To start developing applications for the device, download Android Studio. Development can take place on a Microsoft® Windows®, Mac® OS X®, or Linux® operating system.

Applications are written in the Java language, but compiled and executed in the Dalvik virtual machine. Once the Java code is compiled cleanly, the developer tools make sure the application is packaged properly, including the AndroidManifest.xml file.

Android Studio contains a full featured IDE as well as SDK components required to develop Android applications.

#### **Target Device**

Open the **Developer options** screen to set development related settings.

By default, the Developer Options are hidden. To un-hide the developer options, swipe down from the Status bar to open the Quick Access panel and then touch .

Touch **System > About device**. Scroll down to **Build number**. Tap **Build number** seven times until **You are** now a developer appears.

Touch **System > Developer options**. Slide the switch to the **ON** position to enable developer options.

#### **EMDK** for Android

EMDK for Android provides developers with a comprehensive set of tools to easily create powerful line-of-business applications for enterprise mobile computing devices. It's designed for Google's Android SDK and Android Studio, and includes class libraries, sample applications with source code, and all associated documentation to help your applications take full advantage of what Zebra devices have to offer.

The kit also delivers Profile Manager, a GUI-based device configuration tool providing exclusive access to the Zebra MX device management framework. This allows developers to configure Zebra devices from within their applications in less time, with fewer lines of code and with fewer errors.

For more information go to: techdocs.zebra.com.

## **StageNow**

StageNow is Zebra's next-generation Android Staging Solution built on the MX platform. It allows quick and easy creation of device profiles, and can deploy to devices simply by scanning a bar code, reading a tag, or playing an audio file.

The StageNow Staging Solution includes the following components:

- The StageNow Workstation tool installs on the staging workstation (host computer) and lets the
  administrator easily create staging profiles for configuring device components, and perform other staging
  actions such as checking the condition of a target device to determine suitability for software upgrades or
  other activities. The StageNow Workstation stores profiles and other created content for later use.
- The StageNow Client resides on the device and provides a user interface for the staging operator to initiate staging. The operator uses one or more of the desired staging methods (print and scan a bar code, read an NFC tag or play an audio file) to deliver staging material to the device.

For more information go to: techdocs.zebra.com.

# **ADB USB Setup**

To use the ADB, install the USB driver. This assumes that the development SDK has been installed on the host computer. Go to developer.android.com/sdk/index.html for details on setting up the development SDK.

ADB driver for Windows and Linux are available on the Zebra Support Central web site at <a href="https://www.zebra.com/support">www.zebra.com/support</a>. Download the ADB and USB Driver Setup package. Follow the instructions with the package to install the ADB and USB drivers for Windows and Linux.

## **Enabling USB Debugging**

By default, USB debugging is disabled. To enable USB debugging:

- Swipe down from the Status bar to open the Quick Access panel, and then touch .
- 2. Touch System > About phone.
- 3. Scroll down to Build number.
- 4. Tap Build number seven times. The message You are now a developer! appears.
- Touch ◀.
- Touch Developer options.
- 7. Slide the **USB debugging** switch to the **ON** position.
- 8. Touch OK.
- 9. Connect the device to the host computer using the Rugged Charge/USB Cable.

The **Allow USB debugging?** dialog box appears on the device.

- 10. On the device, touch **OK**.
- 11. On the host computer, navigate to the platform-tools folder.
- 12. Type adb devices.

The following displays:

List of devices attached

XXXXXXXXXXXXX device (where XXXXXXXXXXXXXX is the device number).

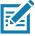

NOTE: If device number does not appear, ensure that ADB drivers are installed properly.

13. Touch ().

## **Application Installation**

After an application is developed, install the application onto the device using one of the following methods:

- USB connection, see Installing Applications Using the USB Connection.
- Android Debug Bridge, see Installing Applications Using the Android Debug Bridge.
- microSD Card, see Installing Applications Using a microSD Card.
- Mobile device management (MDM) platforms that have application provisioning. Refer to the MDM software documentation for details.

## Installing Applications Using the USB Connection

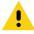

**CAUTION:** When connecting the device to a host computer and mounting the microSD card, follow the host computer's instructions for connecting and disconnecting USB devices, to avoid damaging or corrupting files.

- 1. Connect the device to a host computer using the Rugged Charge/USB cable.
- 2. Pull down the Notification panel and touch USB for Charging.

Figure 94 Use USB Dialog Box

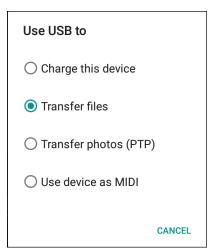

- 3. Touch Transfer files.
- 4. On the host computer, open a **Files** application.
- 5. On the host computer, copy the application .apk file from the host computer to the device.

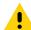

**CAUTION:** Carefully follow the host computer's instructions to unmount the microSD card and disconnect USB devices correctly to avoid losing information.

- 6. Disconnect the device from the host computer.
- Swipe the screen up and select to view files on the microSD card or Internal Storage.
- 8. Locate the application .apk file.
- 9. Touch the application file.

Figure 95 Install App Permission Dialog Box

Your phone and personal data are more vulnerable to attack by unknown apps. By installing this app, you agree that you are responsible for any damage to your phone or loss of data that may result from its use.

CANCEL CONTINUE

10. Touch **Continue** to install the app or **Cancel** to stop the installation.

Figure 96 Accept Installation Screen

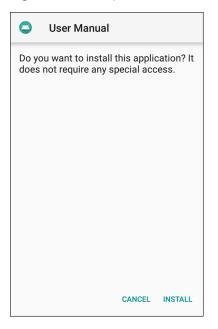

- 11. To confirm installation and accept what the application affects, touch **Install** otherwise touch **Cancel**.
- 12. Touch **Open** to open the application or **Done** to exit the installation process. The application appears in the App list.

## **Installing Applications Using the Android Debug Bridge**

Use ADB commands to install application onto the device.

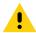

**CAUTION:** When connecting the device to a host computer and mounting its microSD card, follow the host computer's instructions for connecting and disconnecting USB devices, to avoid damaging or corrupting files.

Ensure that the ADB drivers are installed on the host computer. See ADB USB Setup.

- 1. Connect the device to a host computer using USB. See USB Communication.
- 2. Swipe down from the Status bar to open the Quick Access panel and then touch 🌣.
- 3. Touch System > Developer options.
- 4. Slide the switch to the **ON** position.
- Touch USB Debugging. A check appears in the check box. The Allow USB debugging? dialog box appears.
- 6. Touch OK.
- 7. On the host computer, open a command prompt window and use the adb command: adb install <application>
  - where: <application> = the path and filename of the apk file.
- 8. Disconnect the device from the host computer. See USB Communication.

## **Installing Applications Using a microSD Card**

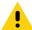

**CAUTION:** When connecting the device to a host computer and mounting its microSD card, follow the host computer's instructions for connecting and disconnecting USB devices, to avoid damaging or corrupting files.

- 1. Connect the device to a host computer using USB. See USB Communication.
- 2. Copy the application APK file from the host computer to the microSD card.
- 3. Remove the microSD card from the host computer.
- 4. Press and hold the Power button on the device until the menu appears.
- 5. Touch Power off.
- 6. Press the two battery latches in.
- 7. Lift the battery from the device.
- 8. Lift the access door.
- Insert the microSD card.
- 10. Replace the access door.
- 11. Insert the battery, bottom first, into the battery compartment in the back of the device.
- 12. Press the battery down until the battery release latches snap into place.
- 13. Press and hold the Power button to turn on the device.
- 14. Swipe the screen up and select  $\bigcirc$  to view files on the microSD card.
- 15. Touch  $\equiv$  > SD card.
- 16.Locate the application .apk file.
- 17. Touch the application file.

Figure 97 Install App Permission Dialog Box

Your phone and personal data are more vulnerable to attack by unknown apps. By installing this app, you agree that you are responsible for any damage to your phone or loss of data that may result from its use.

CANCEL CONTINUE

18. Touch Continue. to install the app or Cancel to stop the installation.

Figure 98 Accept Installation Screen

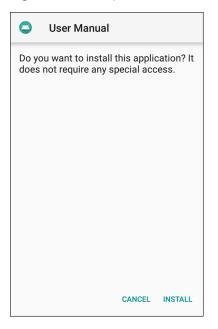

- 19. To confirm installation and accept what the application affects, touch **Install** otherwise touch **Cancel**.
- 20. Touch **Open** to open the application or **Done** to exit the installation process. The application appears in the App list.

## **Uninstalling an Application**

To uninstall an application:

- 1. Swipe down from the Status bar to open the Quick Access panel and then touch ...
- 2. Touch Apps & notifications.
- 3. Touch **See all apps** to view all apps in the list.
- 4. Scroll through the list to the app.

5. Touch the app. The **App info** screen appears.

Figure 99 App Info Screen

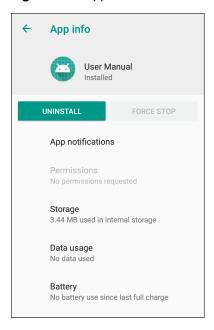

- Touch Uninstall.
- 7. Touch **OK** to confirm.

# **Performing a System Update**

System Update packages can contain either partial or complete updates for the operating system. Zebra distributes the System Update packages on the Zebra Support & Downloads web site. Perform system update using either a microSD card or using ADB.

## **Downloading the System Update Package**

To download the system update package:

- 1. Go to the Zebra Support & Downloads web site, www.zebra.com/support.
- 2. Download the appropriate System Update package to a host computer.

## Using microSD Card

- 1. Copy the System Update zip file to the root of the microSD card.
  - Copy the zip file to a microSD card using a host computer (see USB Communication for more information), and then installing the microSD card into the device (see Replacing the microSD Card for more information).
  - Connect the device with a microSD card already installed to the host computer, and copy zip file to the microSD card. See USB Communication for more information. Disconnect the device from the host computer.
- 2. Press and hold the Power button until the menu appears.

- 3. Touch Restart.
- 4. Touch **OK**. The device resets.
- 5. Press and hold the PTT button until the device vibrates. The System Recovery screen appears.
- Press the Volume Up and Volume Down buttons to navigate to apply from sdcard.
- 7. Press the Power button.
- 8. Use the Volume Up and Volume Down buttons to navigate to the System Update file.
- 9. Press the Power button. The System Update installs and then the device returns to the Recovery screen.
- 10. Press the Power button to reboot the device.

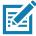

**NOTE:** If installing GMS software on a device that had Non-GMS software or Non-GMS software on a device that had GMS software, perform a Factory or Enterprise reset (retains enterprise data).

#### **Using ADB**

To update the system using ADB:

- 1. Connect the device to the USB-C Cable or insert the device into the 1-Slot Ethernet Cradle.
- 2. Connect the cable or cradle to the host computer.
- 3. On the device, swipe down from the Status bar to open the Quick Access panel and then touch \$\display\$.
- 4. Touch System > Developer options.
- 5. Slide the switch to the **ON** position.
- Touch USB Debugging. A check appears in the check box. The Allow USB debugging? dialog box appears.
- 7. Touch OK.
- 8. On the host computer, open a command prompt window and use the adb command:

adb devices

The following displays:

List of devices attached

XXXXXXXXXXXXX device (where XXXXXXXXXXXXXX is the device number).

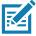

**NOTE:** If device number does not appear, ensure that ADB drivers are installed properly.

9. Type:

adb reboot recovery

- 10. Press Enter. The System Recovery screen appears.
- 11. Press the Volume Up and Volume Down buttons to navigate to apply from adb.
- 12. On the host computer command prompt window type:

adb sideload <file>

where: <file> = the path and filename of the zip file.

- 13. Press Enter. The System Update installs (progress appears as percentage in the Command Prompt window) and then the Recovery screen appears.
- 14. Press the Power button to reboot the device.

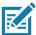

**NOTE:** If installing GMS software on a device that had Non-GMS software or Non-GMS software on a device that had GMS software, perform a Factory or Enterprise reset (retains enterprise data).

#### **Verify System Update Installation**

To check that the system update installed properly:

- 1. On the device, swipe down from the Status bar to open the Quick Access panel and then touch 🌣.
- 2. Touch System > About phone.
- 3. Scroll down to Build number.
- 4. Ensure that the build number matches the new system update package file number.

## **Performing an Enterprise Reset**

An Enterprise Reset erases all user data in the /data partition, including data in the primary storage locations (/sdcard and emulated storage).

Before performing an Enterprise Reset, provision all necessary configuration files and restore after the reset.

Perform Enterprise Reset using either a microSD card or using ADB.

## **Downloading the Enterprise Reset Package**

To download the system update package:

- 1. Go to the Zebra Support & Downloads web site, www.zebra.com/support.
- Download the Enterprise Reset file to a host computer.

## **Using microSD Card**

- 1. Copy the Enterprise Reset zip file to the root of the microSD card.
  - Copy the zip file to a microSD card using a host computer (see USB Communication for more information) and then installing the microSD card into the device (see Replacing the microSD Card for more information).
  - Connect the device with a microSD card already installed to the host computer and copy zip file to the microSD card. See USB Communication for more information. Disconnect the device from the host computer.
- 2. Press and hold the Power button until the menu appears.
- 3. Touch Reboot.
- 4. Touch **OK**. The device resets.
- 5. Press and hold the PTT button until the device vibrates. The System Recovery screen appears.

- Press the Volume Up and Volume Down buttons to navigate to apply from sdcard.
- 7. Press the Power button.
- 8. Use the Volume Up and Volume Down buttons to navigate to the System Update file.
- 9. Press the Power button. The Enterprise Reset occurs and then the device returns to the Recovery screen.
- 10. Press the Power button.

#### **Using ADB**

To perform an Enterprise Reset using ADB:

- 1. Connect the device to the USB-C Cable or insert the device into the 1-Slot Ethernet Cradle.
- Connect the device to the Rugged Charge/USB cable or insert the device into the 1-Slot USB/Charge Only Cradle.
- 3. Connect the cable or cradle to the host computer.
- On the device, swipe down from the Status bar to open the Quick Access panel and then touch .
- Touch System > Developer options.
- 6. Slide the switch to the **ON** position.
- 7. Touch **USB Debugging**. A check appears in the check box. The **Allow USB debugging?** dialog box appears.
- 8. Touch OK.
- 9. On the host computer, open a command prompt window and type:

adb devices.

The following displays:

List of devices attached

XXXXXXXXXXXXX device (where XXXXXXXXXXXXXX is the device number).

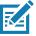

**NOTE:** If device number does not appear, ensure that ADB drivers are installed properly.

10. Type:

adb reboot recovery

- 11. Press Enter. The System Recovery screen appears.
- 12. Press the Volume Up and Volume Down buttons to navigate to apply from adb.
- 13. Press the Power button.
- 14. On the host computer command prompt window type:

adb sideload <file>

where: <file> = the path and filename of the zip file.

- 15. Press Enter. The Enterprise Reset package installs and then the Recovery screen appears.
- 16. Press the Power button to reboot the device.

# **Performing a Factory Reset**

A Factory Reset erases all data in the /data and /enterprise partitions in internal storage and clears all device settings. A Factory Reset returns the device to the last installed operating system image. To revert to a previous operating system version, re-install that operating system image. See Performing a System Update for more information.

#### **Downloading the Factory Reset Package**

To download the Factory Reset package:

- 1. Go to the Zebra Support & Downloads web site, www.zebra.com/support.
- 2. Download the appropriate Factory Reset file to a host computer.

#### **Using microSD Card**

- 1. Copy the Factory Reset zip file to the root of the microSD card.
  - Copy the zip file to a microSD card using a host computer (see USB Communication for more information) and then installing the microSD card into the device (see Replacing the microSD Card for more information).
  - Connect the device with a microSD card already installed to the host computer and copy zip file to the microSD card. See USB Communication for more information. Disconnect the device from the host computer.
- 2. Press and hold the Power button until the menu appears.
- Touch Reboot.
- Touch OK. The device resets.
- 5. Press and hold the PTT button until the device vibrates. The System Recovery screen appears.
- 6. Press the Volume Up and Volume Down buttons to navigate to apply from sdcard.
- 7.
- 8.
- 9.
- 10. Press the Power button.
- 11. Use the Volume Up and Volume Down buttons to navigate to the Factory Reset file.
- 12. Press the Power button. The Factory Reset occurs and then the device returns to the Recovery screen.
- 13. Press the Power button.

## **Using ADB**

To perform an Factory Reset using ADB:

- 1. Connect the device to the USB-C Cable or insert the device into the 1-Slot Ethernet Cradle.
- 2. Connect the cable or cradle to the host computer.

- 3. On the device, swipe down from the Status bar to open the Quick Access panel and then touch ...
- 4. Touch System > Developer options.
- 5. Slide the switch to the **ON** position.
- Touch USB Debugging. A check appears in the check box. The Allow USB debugging? dialog box appears.
- 7. Touch OK.
- 8. On the host computer, open a command prompt window and use the adb command:

adb devices.

The following displays:

List of devices attached

XXXXXXXXXXXXX device (where XXXXXXXXXXXXXX is the device number).

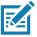

NOTE: If device number does not appear, ensure that ADB drivers are installed properly.

9. Type:

adb reboot recovery

- 10. Press Enter. The System Recovery screen appears.
- 11. Press the Volume Up and Volume Down buttons to navigate to apply from adb.
- 12. Press the Power button.
- 13. On the host computer command prompt window type:

adb sideload <file>

where: <file> = the path and filename of the zip file.

- 14. Press Enter. The Factory Reset package installs and then the Recovery screen appears.
- 15. Press the Power button to reboot the device.

## **Storage**

The device contains the following types of file storage:

- Random Access Memory (RAM)
- · Internal storage
- External storage (microSD card) or
- · Enterprise folder.

## **Random Access Memory**

Executing programs use RAM to store data. Data stored in RAM is lost upon a reset. The operating system manages how applications use RAM. It only allows applications and component processes and services to use RAM when required. It may cache recently used processes in RAM, so they restart more quickly when opened again, but it will erase the cache if it needs the RAM for new activities.

1. To view the amount of free and used memory, swipe down from the Status bar to open the Quick Access panel and then touch ...

#### 2. Touch System > Developer options > Memory.

Figure 100 Memory Screen

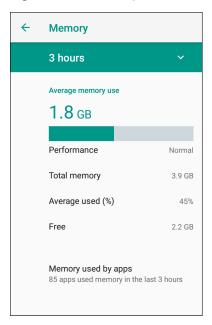

The screen displays the amount of used and free RAM.

- Performance Indicates memory performance.
- Total memory Indicates the total amount of RAM available.
- Average used (%) Indicates the average amount of memory (as a percentage) used during the period of time selected (default - 3 hours).
- Free Indicates the total amount of unused RAM.
- Memory used by apps Touch to view RAM usage by individual apps.

## **Internal Storage**

The device has internal storage. The internal storage content can be viewed and files copied to and from when the device is connected to a host computer. Some applications are designed to be stored on the internal storage rather than in internal memory.

To view the used and available space on the internal storage:

1. Swipe down from the Status bar to open the Quick Access panel and then touch **‡**.

#### 2. Touch Storage.

Figure 101 Storage Screen

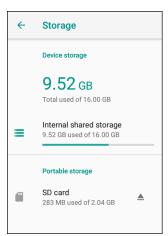

· Internal Storage - Displays the total amount of space on internal storage and amount used.

Touch **Internal shared storage** to display a the amount of storage used by apps, photos, videos, audio and other files.

Figure 102 Internal Storage Screen

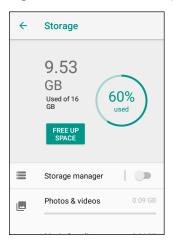

# **External Storage**

The device can have a removable microSD card. The microSD card content can be viewed and files copied to and from when the device is connected to a host computer.

To view the used and available space on the microSD card:

1. Swipe down from the Status bar to open the Quick Access panel and then touch ...

#### 2. Touch Storage.

Figure 103 External Storage Screen

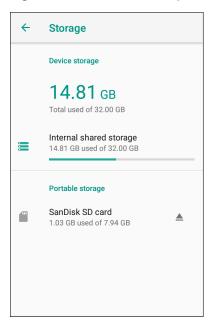

Portable storage displays the total amount of space on the installed microSD card and the amount used.

To unmount the microSD card, touch ...

Touch SD cardto view the contents of the card.

#### Formatting a microSD Card or USB Drive as Portable Storage

To format an installed microSD card or USB drive as portable storage:

1. Touch SD card.

#### 2. Touch : > Storage settings.

Figure 104 SD Card Settings Screen

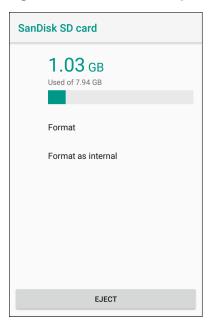

#### 3. Touch Format.

Figure 105 Format Screen

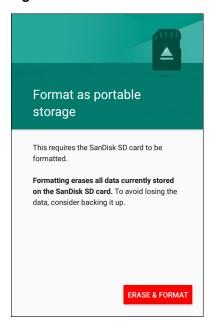

- 4. Touch **ERASE & FORMAT**.
- 5. Touch DONE.

#### Formatting a microSD Card as Internal Memory

You can format a microSD card as internal memory to increase the actual amount of the device's internal memory. Once formatted, the microSD card can only be read by this device. To format an installed microSD card as internal memory:

- 1. Touch SD card.
- 2. Touch : > Storage settings.

Figure 106 SD Card Settings Screen

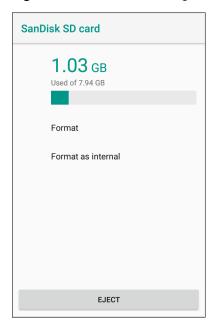

3. Touch Format as internal.

Figure 107 Format Screen

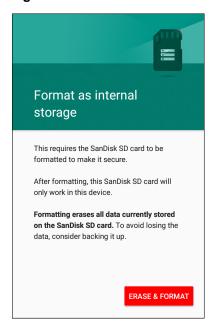

#### **Application Deployment**

- Touch ERASE & FORMAT.
- 5. Touch DONE.

#### **Enterprise Folder**

The Enterprise folder (within internal flash) is a super-persistent storage that is persistent after a reset and an Enterprise Reset. The Enterprise folder is erased during a Factory Reset. The Enterprise folder is used for deployment and device-unique data. The Enterprise folder is approximately 128 MB (formatted). Applications can persist data after an Enterprise Reset by saving data to the enterprise/user folder. The folder is ext4 formatted and is only accessible from a host computer using ADB or from an MDM.

# **App Management**

Apps use two kinds of memory: storage memory and RAM. Apps use storage memory for themselves and any files, settings, and other data they use. They also use RAM when they are running.

- Swipe down from the Status bar to open the Quick Access panel and then touch .
- 2. Touch Apps & notifications.

Figure 108 Apps & Notifications Screen

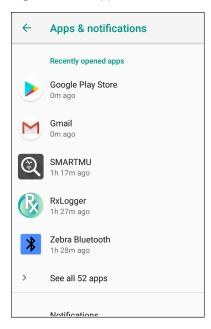

3. Touch **See all XX apps** to view all apps on the device.

Figure 109 App Info Screen

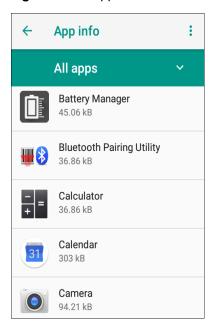

- 4. Touch > Show system to include system processes in the list.
- 5. Touch an app, process, or service in the list to open a screen to view its details. Depending on the item, you can change its settings, permissions, notifications, and force stop or uninstall the item.

#### **Viewing App Details**

Apps have different kinds of information and controls, but commonly include:

- Force stop stop an app.
- Disable disable an app.
- Uninstall remove the app and all of its data and settings from the device. See Uninstalling an Application for information about uninstalling apps.
- Storage lists how much information is stored, and includes a button for clearing it.
- Data usage provides information about data (Wi-Fi) consumed by an app.
- Permissions lists the areas on the device that the app has access to.
- Notifications set the app notification settings.
- **Open by default** clears If you have configured an app to launch certain file types by default, you can clear that setting here.
- Battery lists the amount of computing power used by the app.
- Memory lists the average app memory usage.
- Advanced
  - Draw over other apps allows an app to display on top of other apps.

# **Managing Downloads**

Files and apps downloaded using the Browser or Email are stored on the microSD card or Internal storage in the Download directory. Use the Downloads app to view, open, or delete downloaded items.

- 1. Swipe the screen up and touch .
- 2. Touch  $\equiv$  > **Downloads**.

Figure 110 Files - Downloads Screen

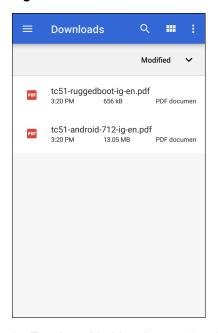

3. Touch and hold an item, select items to delete and touch 📋 . The item is deleted from the device.

This chapter includes instructions on cleaning and storing the device, and provides troubleshooting solutions for potential problems during operation.

### **Maintaining the TC20**

For trouble-free service, observe the following tips when using the TC20:

- Do not scratch the screen of the TC20.
- The touch-sensitive screen of the TC20 is glass. Do not to drop the TC20 or subject it to strong impact.
- Protect the TC20 from temperature extremes. Do not leave it on the dashboard of a car on a hot day, and keep it away from heat sources.
- Do not store or use the TC20 in any location that is dusty, damp, or wet.
- Use a soft lens cloth to clean the TC20. If the surface of the TC20 screen becomes soiled, clean it with a soft cloth moistened with a diluted window-cleaning solution.

# **Display Best Practices**

### **Image Retention**

Image retention may occur when a static image continuously displays for extended periods of time. A user may see a faint remnant of the image even after a new image displays. To prevent image retention:

- set the display to turn off after a few minutes of idle time.
- rotate background images on a periodic basis.
- · turn off the display when the device in not in use.
- · use a screen saver with the following characteristics:
  - · background color set to black
  - use a small moving image (approximately 2% of the display size).
  - move the image randomly across the screen
  - screen saver should be active as long as the static image is used.

### **Long-Term Storage**

When storing the device for long periods of time, ensure that the battery has at least 50% charge and is stored at (temperature).

# **Cleaning Instructions**

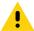

**CAUTION:** Always wear eye protection.

Read warning label on compressed air and alcohol product before using.

If you have to use any other solution for medical reasons please contact the Global Customer Support Center for more information.

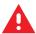

**WARNING:** Avoid exposing this product to contact with hot oil or other flammable liquids. If such exposure occurs, unplug the device and clean the product immediately in accordance with these guidelines.

#### **Approved Cleanser Active Ingredients**

100% of the active ingredients in any cleaner must consist of one or some combination of the following: isopropyl alcohol, or mild dish soap.

#### **Harmful Ingredients**

The following chemicals are known to damage the plastics on the device and should not come in contact with the device: ammonia solutions, compounds of amines or ammonia; acetone; ketones; ethers; aromatic and chlorinated hydrocarbons; acqueous or alcoholic alkaline solutions; ethanolamine; toluene; trichloroethylene; benzene; carbolic acid and TB-lysoform.

#### **Cleaning Instructions**

Do not apply liquid directly to the device. Dampen a soft cloth or use pre-moistened wipes. Do not wrap the device in the cloth or wipe, but gently wipe the unit. Be careful not to let liquid pool around the display window or other places. Allow the unit to air dry before use.

### **Special Cleaning Notes**

Many vinyl gloves contain phthalate additives, which are often not recommended for medical use and are known to be harmful to the housing of the device. The device should not be handled while wearing vinyl gloves containing phthalates, or before hands are washed to remove contaminant residue after gloves are removed. If products containing any of the harmful ingredients listed above are used prior to handling the device, such as hand sanitizer that contain ethanolamine, hands must be completely dry before handling the device to prevent damage to the plastics.

### **Cleaning Materials Required**

- Alcohol wipes
- Lens tissue
- Cotton-tipped applicators
- · Isopropyl alcohol
- · Can of compressed air with a tube.

#### **Cleaning Frequency**

The cleaning frequency is up to the customer's discretion due to the varied environments in which the mobile devices are used. They may be cleaned as frequently as required, but it is advisable to clean the camera window periodically when used in dirty environments to ensure optimum performance.

### Cleaning the TC20

#### Housing

Using the alcohol wipes, wipe the housing including buttons.

#### **Display**

The display can be wiped down with the alcohol wipes, but care should be taken not to allow any pooling of liquid around the edges of the display. Immediately dry the display with a soft, non-abrasive cloth to prevent streaking.

#### Camera and Exit Window

Wipe the camera and exit window periodically with a lens tissue or other material suitable for cleaning optical material such as eyeglasses.

# **Connector Cleaning**

To clean the connectors:

- 1. Power off the device
- 2. Dip the cotton portion of the cotton-tipped applicator in isopropyl alcohol.
- 3. Rub the cotton portion of the cotton-tipped applicator back-and-forth across the connector. Do not leave any cotton residue on the connector.
- 4. Repeat at least three times.
- 5. Use the cotton-tipped applicator dipped in alcohol to remove any grease and dirt near the connector area.
- 6. Use a dry cotton-tipped applicator and repeat steps 4 through 6.

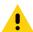

**CAUTION:** Do not point nozzle at yourself and others, ensure the nozzle or tube is away from your face.

- 7. Spray compressed air on the connector area by pointing the tube/nozzle about ½ inch away from the surface.
- 8. Inspect the area for any grease or dirt, repeat if required.

# **Cleaning Cradle Connectors**

To clean the connectors on a cradle:

- 1. Remove the DC power cable from the cradle.
- 2. Dip the cotton portion of the cotton-tipped applicator in isopropyl alcohol.
- 3. Rub the cotton portion of the cotton-tipped applicator along the pins of the connector. Slowly move the applicator back-and-forth from one side of the connector to the other. Do not leave any cotton residue on the connector.
- 4. All sides of the connector should also be rubbed with the cotton-tipped applicator.

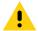

CAUTION: Do not point nozzle at yourself and others, ensure the nozzle or tube is pointed away from your face.

- 5. Spray compressed air in the connector area by pointing the tube/nozzle about ½ inch away from the surface.
- 6. Remove any lint left by the cotton-tipped applicator.
- 7. If grease and other dirt can be found on other areas of the cradle, use a lint-free cloth and alcohol to remove.
- 8. Allow at least 10 to 30 minutes (depending on ambient temperature and humidity) for the alcohol to air dry before applying power to cradle.
  - If the temperature is low and humidity is high, longer drying time is required. Warm temperature and dry humidity requires less drying time.

# **Troubleshooting**

The following tables provides typical problems that might arise and the solution for correcting the problem.

#### **TC20**

 Table 7
 Troubleshooting the TC20

| Problem                                                                      | Cause                                                                                   | Solution                                                                                  |
|------------------------------------------------------------------------------|-----------------------------------------------------------------------------------------|-------------------------------------------------------------------------------------------|
| When pressing the                                                            | Battery not charged.                                                                    | Charge the battery in the TC20.                                                           |
| power button the TC20 does not turn on.                                      | System crash.                                                                           | Perform a reset.                                                                          |
| When pressing the power button the TC20 does not turn on but two LEDs blink. | Battery charge is at a level where data is maintained but battery should be re-charged. | Charge the battery in the TC20.                                                           |
| Battery did not                                                              | Battery failed.                                                                         | Contact system administrator.                                                             |
| charge.                                                                      | TC20 removed from cradle while battery was charging.                                    | Insert TC20 in cradle. See Charging the Battery on page 17.                               |
|                                                                              | Extreme battery temperature.                                                            | Battery does not charge if ambient temperature is below 0°C (32°F) or above 40°C (104°F). |
| Cannot see characters on display.                                            | TC20 not powered on.                                                                    | Press the <b>Power</b> button.                                                            |

 Table 7
 Troubleshooting the TC20 (Continued)

| Problem                                                                                            | Cause                                                                             | Solution                                                                                                    |  |
|----------------------------------------------------------------------------------------------------|-----------------------------------------------------------------------------------|----------------------------------------------------------------------------------------------------|--|
| During data<br>communication with a<br>host computer, no<br>data transmitted, or                   | TC20 removed from cradle or disconnected from host computer during communication. | Replace the TC20 in the cradle, or reattach the communication cable and re-transmit.                                                                   |  |
| transmitted data was incomplete.                                                                   | Incorrect cable configuration.                                                    | See the system administrator.                                                                                                    |  |
|                                                                                                    | Communication software was incorrectly installed or configured.                   | Perform setup.                                                                                                    |  |
| During data                                                                                        | Wi-Fi radio is not on.                                                            | Turn on the Wi-Fi radio.                                                                                                    |  |
| communication over Wi-Fi, no data transmitted, or transmitted data was incomplete.                 | You moved out of range of an access point.                                        | Move closer to an access point.                                                                                                    |  |
| During data                                                                                        | Bluetooth radio is not on.                                                        | Turn on the Bluetooth radio.                                                                                                    |  |
| communication over<br>Bluetooth, no data<br>transmitted, or<br>transmitted data was<br>incomplete. | You moved out of range of another Bluetooth device.                               | Move within 10 meters (32.8 feet) of the other device.                                                                                                 |  |
| No sound.                                                                                          | Volume setting is low or turned off.                                              | Adjust the volume.                                                                                                    |  |
| TC20 shuts off.                                                                                    | TC20 is inactive.                                                                 | The display turns off after a period of inactivity. Set this period to 15 seconds, 30 seconds, 1, 2, 5, 10 or 30 minutes.                              |  |
|                                                                                                    | Battery is depleted.                                                              | Charge the battery.                                                                                                    |  |
| Tapping the window buttons or icons does not activate the corresponding feature.                   |                                                                                   |                                                                                                    |  |
| A message appears stating that the TC20 memory is full.                                            | Too many files stored on the TC20.                                                | Delete unused memos and records. If necessary, save these records on the host computer (or use an SD card for additional memory).                      |  |
|                                                                                                    | Too many applications installed on the TC20.                                      | Remove user-installed applications on the TC20 to recover memory. Select <b>*</b> > <b>Apps</b> . Select the unused program and tap <b>Uninstall</b> . |  |

 Table 7
 Troubleshooting the TC20 (Continued)

| Problem                                | Cause                                                  | Solution                                                                                                    |  |
|----------------------------------------|--------------------------------------------------------|----------------------------------------------------------------------------------------------------|--|
| The TC20 does not decode with reading  | Scanning application is not loaded.                    | Load a scanning application on the TC20 or enable DataWedge. See the system administrator.                                                                                                    |  |
| barcode.                               | Unreadable barcode.                                    | Ensure the symbol is not defaced.                                                                                                    |  |
|                                        | Distance between exit window and barcode is incorrect. | Place the TC20 within proper scanning range.                                                                                                    |  |
|                                        | TC20 is not programmed for the barcode.                | Program the TC20 to accept the type of barcode being scanned. Refer to the EMDK or DataWedge application.                                                                                                    |  |
|                                        | TC20 is not programmed to generate a beep.             | If the TC20 does not beep on a good decode, set the application to generate a beep on good decode.                                                                                                    |  |
|                                        | Battery is low.                                        | If the scanner stops emitting a laser beam upon a trigger press, check the battery level. When the battery is low, the scanner shuts off before the TC20 low battery condition notification. Note: If the scanner is still not reading symbols, contact the distributor or the Global Customer Support Center. |  |
| TC20 cannot find any Bluetooth devices | Too far from other Bluetooth devices.                  | Move closer to the other Bluetooth device(s), within a range of 10 meters (32.8 feet).                                                                                                    |  |
| nearby.                                | The Bluetooth device(s) nearby are not turned on.      | Turn on the Bluetooth device(s) to find.                                                                                                    |  |
|                                        | The Bluetooth device(s) are not in discoverable mode.  | Set the Bluetooth device(s) to discoverable mode. If needed, refer to the device's user documentation for help.                                                                                                    |  |
| Cannot unlock TC20.                    | User enters incorrect password.                        | If the user enters an incorrect password eight times, the user is requested to enter a code before trying again.                                                                                                    |  |
|                                        |                                                        | If the user forgot the password, contact system administrator.                                                                                                    |  |

# 1-Slot Base Charge Only Cradle

 Table 8
 Troubleshooting the 1-Slot Base Charge Only Cradle

| Symptom                                  | Possible Cause                           | Action                                                                           |  |
|------------------------------------------|------------------------------------------|----------------------------------------------------------------------------------|--|
| LEDs do not light when TC20 is inserted. | Cradle is not receiving power.           | Ensure the power cable is connected securely to both the cradle and to AC power. |  |
|                                          | TC20 is not seated firmly in the cradle. | Remove and re-insert the TC20 into the cradle, ensuring it is firmly seated.     |  |

 Table 8
 Troubleshooting the 1-Slot Base Charge Only Cradle (Continued)

| Symptom                       | Possible Cause                                                               | Action                                                                                                    |
|-------------------------------|------------------------------------------------------------------------------|----------------------------------------------------------------------------------------------------|
| TC20 battery is not charging. | TC20 was removed from cradle or cradle was unplugged from AC power too soon. | Ensure cradle is receiving power. Ensure TC20 is seated correctly. Confirm main battery is charging. The internal battery charges from fully depleted to 90% in approximately four hours and from fully depleted to 100% in approximately five hours. |
|                               | Battery is faulty.                                                           | Verify that other devices charge properly. If so, the replace the device.                                                                                                    |
|                               | The TC20 is not fully seated in the cradle.                                  | Remove and re-insert the TC20 into the cradle, ensuring it is firmly seated.                                                                                                    |
|                               | Extreme battery temperature.                                                 | Battery does not charge if ambient temperature is below 0 °C (32 °F) or above 40 °C (104 °F).                                                                                                    |

#### **1-Slot Ethernet Cradle**

 Table 9
 Troubleshooting the 1-Slot Ethernet Cradle

| Symptom                                  | Possible Cause                                                               | Action                                                                                                    |
|------------------------------------------|------------------------------------------------------------------------------|----------------------------------------------------------------------------------------------------|
| LEDs do not light when TC20 is inserted. | Cradle is not receiving power.                                               | Ensure the power cable is connected securely to both the cradle and to AC power.                                                                                                    |
|                                          | TC20 is not seated firmly in the cradle.                                     | Remove and re-insert the TC20 into the cradle, ensuring it is firmly seated.                                                                                                    |
| TC20 battery is not charging.            | TC20 was removed from cradle or cradle was unplugged from AC power too soon. | Ensure cradle is receiving power. Ensure TC20 is seated correctly. Confirm main battery is charging. The internal battery charges from fully depleted to 90% in approximately four hours and from fully depleted to 100% in approximately five hours. |
|                                          | Battery is faulty.                                                           | Verify that other devices charge properly. If so, replace the device.                                                                                                    |
|                                          | The TC20 is not fully seated in the cradle.                                  | Remove and re-insert the TC20 into the cradle, ensuring it is firmly seated.                                                                                                    |
|                                          | Extreme battery temperature.                                                 | Battery does not charge if ambient temperature is below 0 °C (32 °F) or above 40 °C (104 °F).                                                                                                    |

# **5-Slot Charge Only Cradle Troubleshooting**

 Table 10
 Troubleshooting the 5-Slot Charge Only Cradle

| Problem                  | Cause                                          | Solution                                                                                                    |
|--------------------------|------------------------------------------------|----------------------------------------------------------------------------------------------------|
| Battery is not charging. | TC20 removed from the cradle too soon.         | Replace the TC20 in the cradle. The battery fully charges in approximately six hours.                                     |
|                          | Battery is faulty.                             | Verify that other devices charge properly. If so, replace the device.                                                     |
|                          | TC20 is not inserted correctly in the cradle.  | Remove the TC20 and reinsert it correctly. Verify charging is active. Touch  About phone > Status to view battery status. |
|                          | Ambient temperature of the cradle is too warm. | Move the cradle to an area where the ambient temperature is between -10 °C (+14 °F) and +60 °C (+140 °F).                 |

The following sections provide technical specification for the device.

#### **TC20**

 Table 11
 TC20 Technical Specifications

| Item                        | Description                                                                                                    |  |
|-----------------------------|----------------------------------------------------------------------------------------------------|--|
| Physical Characteristics    |                                                                                                    |  |
| Dimensions                  | TC200J-10:                                                                                                    |  |
|                             | Length: 13.4 cm (5.3 in.)                                                                                               |  |
|                             | Width: 7.2 cm (2.8 in.)                                                                                                 |  |
|                             | Depth: 1.6 cm (0.6 in.)                                                                                                 |  |
|                             | TC200J-1K:                                                                                                    |  |
|                             | Height: 16.4 cm (6.5 in.)                                                                                               |  |
|                             | Width: 7.2 cm (2.8 in.)                                                                                                 |  |
|                             | Depth: 1.6 cm (0.6 in.)                                                                                                 |  |
| Weight                      | TC200J-10: 195 g (6.8 oz)                                                                                               |  |
|                             | TC200J-1K: 215 g (7.6 oz)                                                                                               |  |
| Display                     | 4.3 in. High Definition (800 x 480) WVGA                                                                                |  |
| Touch Panel                 | Capacitive Touch Panel; multi-touch                                                                                     |  |
| Backlight                   | Light Emitting Diode (LED) backlight                                                                                    |  |
| Internal Battery            | Rechargeable 3,000 mAh (typical) / 2,900 mAh (minimum) Li-lon.                                                          |  |
| Expansion Slot              | User accessible microSD up to 32 GB (SDHC) or up to 128 GB (SDXC) formatted in exFAT.                                   |  |
| Connection Interface        | One USB OTG (host/client) type C connector                                                                              |  |
| Notification                | Audible tone; multi-color LEDs, vibration                                                                               |  |
| Voice and Audio             | PTT Pro and PTT Express support. Voice support (internal speaker/microphone). Two microphones; speaker; and audio jack. |  |
| Performance Characteristics |                                                                                                    |  |
| CPU                         | QCOM MSM8937 64-bit, 8-core, ARM Cortex A53 1.4 GHz, 512 kB L2 cache, power-optimization                                |  |
| Operating System            | Android 8.1.0 Oreo                                                                                                    |  |

 Table 11
 TC20 Technical Specifications (Continued)

| utput Power L ser Environment perating Temperature | 2 GB RAM/16 GB or 32 GB Flash  JSB - 5 VDC @ 500 mA max  10°C to 50°C (14°F to 122°F)  40°C to 70°C (-40°F to 158°F)                                    |  |
|----------------------------------------------------|----------------------------------------------------------------------------------------------------|--|
| ser Environment perating Temperature -             | 10°C to 50°C (14°F to 122°F)<br>40°C to 70°C (-40°F to 158°F)                                                                                           |  |
| perating Temperature -                             | 40°C to 70°C (-40°F to 158°F)                                                                                                    |  |
|                                                    | 40°C to 70°C (-40°F to 158°F)                                                                                                    |  |
| т                                                  | , ,                                                                                                    |  |
| orage Temperature                                  |                                                                                                    |  |
| narging Temperature 0                              | 0° C to 40° C (32°F to 104°F)                                                                                                    |  |
| elative Humidity C                                 | Operating: 5 to 95% non-condensing                                                                                                    |  |
|                                                    | Multiple 1.2 m (4 ft.) to tile over concrete per MIL-STD at room emperature.                                                                            |  |
| mble 3                                             | 300 0.5 m (1.6 ft.) tumbles                                                                                                    |  |
| ealing                                             | P54                                                                                                    |  |
| • ,                                                | ± 20 kVDC air discharge, ± 10 kVDC direct discharge, ± 10 kVDC indirect discharge                                                                       |  |
| oration 4                                          | 4 g's peak, 5 Hz to 2 kHz, 1 hour duration per axis                                                                                                    |  |
|                                                    | 40°C to 70°C (-40°F to 158°F) rapid transition. 10 cycles: (1 cycle = 1.25 nours at -40°C and 1.25 hours at 70°C.                                       |  |
| teractive Sensor Technology (I                     | (IST)                                                                                                    |  |
| otion Sensor 3                                     | 3-axis accelerometer                                                                                                    |  |
| ght Sensor A                                       | Ambient light sensor to auto adjust display backlight brightness                                                                                        |  |
| -                                                  | Automatically detects when the user places the handset against head during a phone call to disable display output and touch input.                      |  |
| ireless LAN Data and Voice Co                      | ommunications                                                                                                    |  |
| adio II                                            | EEE 802.11 a/b/g/n/ac/d/r/k/w/v/h/i IPv4, IPv6                                                                                                    |  |
| ata Rates Supported 2                              | 2.4GHz: 802.11b/g/n - up to 150 Mbps                                                                                                    |  |
| 5                                                  | 5GHz: 802.11a/n/ac - up to 433.3 Mbps                                                                                                    |  |
| <u> </u>                                           | 2.4 GHz: Chan 1 - 13; 1 - 11 (US)                                                                                                    |  |
|                                                    | 5GHz: Chan 36-48, 52-64, 100-140, 149-151, 161-165                                                                                                    |  |
|                                                    | Channel Bandwidth: 20, 40, 80 MHz                                                                                                    |  |
|                                                    | Actual operating channels/frequencies and bandwidth depend on regulatory rules and certification agency.                                                |  |
| , , , , , , , , , , , , , , , , , , ,              | WEP (40 or 104 bit); WPA/WPA2 Personal (TKIP and AES); WPA/WPA2 Enterprise (TKIP and AES) — EAP-TTLS (PAP, MSCHAP, MSCHAPv2), EAP-TLS, PEAPv0-MSCHAPv2. |  |
| ertifications 8                                    | 302.11 a/b/g/n/ac; WPA; WPA2                                                                                                    |  |
| st Roam 8                                          | 802.11                                                                                                    |  |
| Wireless PAN Data and Voice Communications         |                                                                                                    |  |
| uetooth                                            | Bluetooth v4.2 Low Energy (LE)                                                                                                    |  |
| Data Capture Specifications                        |                                                                                                    |  |

 Table 11
 TC20 Technical Specifications (Continued)

| Item                         | Description                                                                                                    |
|------------------------------|----------------------------------------------------------------------------------------------------|
| 2D Imager                    | SE2100 imager (1D and 2D).                                                                                                    |
|                              | SE4710 imager (1D and 2D).                                                                                                    |
| Camera                       | Rear - 8 MP autofocus; f/2.4 aperture; rear camera flash LED generates balancedwhite light; supports Torch mode. (Available only on TC20 with WSE4710 scan engine). |
| 2D Imager Engine (SE2100) Sp | pecifications                                                                                                    |
| Field of View                | Horizontal - 41.5°                                                                                                    |
|                              | Vertical - 31.7°                                                                                                    |
| Image Resolution             | 640 horizontal X 480 vertical pixels                                                                                                    |
| Roll                         | 360°                                                                                                    |
| Pitch Angle                  | ± 60° from normal                                                                                                    |
| Skew Tolerance               | ± 60° from normal                                                                                                    |
| Ambient Light                | Sunlight: 10,000 ft. candles (107,639 lux)                                                                                                    |
| Focal Distance               | From front of engine: 10.7 cm (4.2 in.)                                                                                                    |
| Illumination System          | LED: Ultra white                                                                                                    |
|                              | Pattern Angle: 42° horizontal, 32.0° vertical at 50% intensity                                                                                                    |
| 2D Imager Engine (SE4710) Sp | pecifications                                                                                                    |
| Field of View                | Horizontal - 42.0°                                                                                                    |
|                              | Vertical - 28°                                                                                                    |
| Image Resolution             | 1280 horizontal X 800 vertical pixels                                                                                                    |
| Roll                         | 360°                                                                                                    |
| Pitch Angle                  | ± 60° from normal                                                                                                    |
| Skew Tolerance               | ± 60° from normal                                                                                                    |
| Ambient Light                | Sunlight: 10,000 ft. candles (107,639 lux)                                                                                                    |
| Focal Distance               | From front of engine: 19.4 cm (7.64 in.)                                                                                                    |
| Laser Aiming Element         | LED: 610                                                                                                    |
|                              | Aiming Dot Brightness Level: 130 fcd nominal                                                                                                    |
| Illumination System          | LEDs: Hyper Red 660 nm                                                                                                    |
|                              | Pattern Angle: 53° horizontal, 32° vertical at 50% intensity                                                                                                    |

 Table 12
 Data Capture Supported Symbologies

| Item        | Description                                                                                                    |
|-------------|----------------------------------------------------------------------------------------------------|
| 1D barcodes | Code 39, Code 128, Code 93, Codabar, MSI, UPC/EAN, Interleaved 2 of 5, RSS                                                |
| 2D barcodes | PDF-417, Micro PDF-417, Composite, TLC-39, Datamatrix, QR Code, Micro QRCode, Maxicode, Postal codes, Aztec Code, Han Xin |

#### **Decode Distances**

The table below lists the typical distances for selected bar code densities. The minimum element width (or "symbol density") is the width in mils of the narrowest element (bar or space) in the symbol.

 Table 13
 SE2100 Decode Distances

| Symbol Danaity/ Bay Code Type | Typical Working Ranges |          |
|-------------------------------|------------------------|----------|
| Symbol Density/ Bar Code Type | Near                   | Far      |
| 5.0 mil Code 128              | 2.0 in.                | 4.8 in.  |
|                               | 5.1 cm                 | 12.2 cm  |
| 5 mil Code 39                 | 1.7 in.                | 5.8 in.  |
|                               | 4.3 cm                 | 14.7 cm  |
| 6.6 mil PDF417                | 1.6 in.                | 4.9 in.  |
|                               | 4.1 cm                 | 12.4 cm  |
| 10 mil Data Matrix            | 1.2 in.                | 4.9 in.  |
|                               | 3.0 cm                 | 12.4 cm  |
| 100% UPCA                     | 2.0 in.                | 10.3 in. |
|                               | 5.1 cm                 | 26.2 cm  |
| 20 mil Code 39                | 2.1 in.                | 13.0 in. |
|                               | 5.3 cm*                | 33.0 cm  |
| 10 mil QR Code                | 1.1 in.                | 5.2 in.  |
|                               | 2.8 cm                 | 13.2 cm  |

<sup>\*</sup>Limited by width of bar code in field of view.

Notes: Photographic quality bar code at 15° tilt pitch angle under 30 fcd ambient illumination.

Distances measured from front edge of scan engine chassis.

Table 14 SE4710 Decode Distances

| Symbol Density/ Bar Code Type | Typical Working Ranges |          |
|-------------------------------|------------------------|----------|
| Symbol Density/ Bai Code Type | Near                   | Far      |
| 5.0 mil Code 128              | 3.1 in.                | 8.3 in.  |
|                               | 8.0 cm                 | 21.0 cm  |
| 5 mil Code 39                 | 2.5 in.                | 13.2 in. |
|                               | 6.3 cm                 | 33.5 cm  |
| 5 mil PDF417                  | 3.8 in.                | 8.0 in.  |
|                               | 9.7 cm                 | 20.3 cm  |
| 10 mil Data Matrix            | 3.4 in.                | 9.9 in.  |
|                               | 8.6 cm                 | 25.1 cm  |

 Table 14
 SE4710 Decode Distances (Continued)

| Symbol Density/ Bar Code Type | Typical Working Ranges |          |
|-------------------------------|------------------------|----------|
|                               | Near                   | Far      |
| 100% UPCA                     | 1.6 in.                | 21.7 in. |
|                               | 4.1 cm*                | 55.2 cm  |
| 20 mil Code 39                | 1.8 in.                | 27.5 in. |
|                               | 4.6 cm*                | 69.9 cm  |

<sup>\*</sup>Limited by width of bar code in field of view.

Notes: Photographic quality bar code at 15° tilt pitch angle under 30 fcd ambient illumination.

Distances measured from front edge of scan engine chassis.

#### 2-Pin I/O Connector Pin-Outs

Figure 111 I/O Connector

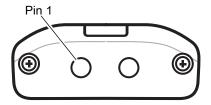

Table 15 2-Pin I/O Connector Pin-Outs

| Pin | Signal | Description |
|-----|--------|-------------|
| 1   | TRIG   | Trigger     |
| 2   | GND    | Ground      |

# 1-Slot Base Charge Only Cradle Technical Specifications

 Table 16
 1-Slot Base Charge Only Cradle Technical Specifications

| Item                  | Description                    |
|-----------------------|--------------------------------|
| Dimensions            | Height: 8.9 cm (3.5 in.)       |
|                       | Width: 9.7 cm (3.8 in.)        |
|                       | Depth: 13.2 cm (5.2 in.)       |
| Weight                | 147 g (5.2 oz.)                |
| Input Voltage         | 12 VDC                         |
| Power Consumption     | up to 15 watts                 |
| Operating Temperature | 0°C to 40°C (32°F to 104°F)    |
| Storage Temperature   | -40°C to 70°C (-40°F to 158°F) |
| Charging Temperature  | 0°C to 40°C (32°F to 104°F)    |

 Table 16
 1-Slot Base Charge Only Cradle Technical Specifications

| Item                          | Description                                                           |
|-------------------------------|-----------------------------------------------------------------------|
| Humidity                      | 5% to 95% non-condensing                                              |
| Drop                          | 76.2 cm (30.0 in.) drops to vinyl tiled concrete at room temperature. |
| Electrostatic Discharge (ESD) | +/- 20kV air                                                          |
|                               | +/- 10 kV contact                                                     |
|                               | +/- 10 kV indirect discharge                                          |

# **1-Slot Ethernet Cradle Technical Specifications**

 Table 17
 1-Slot Ethernet Cradle Technical Specifications

| Item                          | Description                                                           |
|-------------------------------|-----------------------------------------------------------------------|
| Dimensions                    | Height: 12.2 cm (4.8 in.)                                             |
|                               | Width: 9.8 cm (3.9 in.)                                               |
|                               | Depth: 13.2 cm (5.2 in.)                                              |
| Weight                        | 391 g (13.8 oz.)                                                      |
| Input Voltage                 | 12 VDC                                                                |
| Power Consumption             | up to 15 watts                                                        |
| Operating Temperature         | 0°C to 40°C (32°F to 104°F)                                           |
| Storage Temperature           | -40°C to 70°C (-40°F to 158°F)                                        |
| Charging Temperature          | 0°C to 40°C (32°F to 104°F)                                           |
| Humidity                      | 5% to 95% non-condensing                                              |
| Drop                          | 76.2 cm (30.0 in.) drops to vinyl tiled concrete at room temperature. |
| Electrostatic Discharge (ESD) | +/- 20kV air                                                          |
|                               | +/- 10 kV contact                                                     |
|                               | +/- 10 kV indirect discharge                                          |

# **5-Slot Charge Only Cradle Technical Specifications**

 Table 18
 5-Slot Charge Only Cradle Technical Specifications

| Item                  | Description                 |
|-----------------------|-----------------------------|
| Dimensions            | Height: 12.9 cm (5.1 in.)   |
|                       | Width: 48.8 cm (19.2 in.)   |
|                       | Depth: 13.2 cm (5.2 in.)    |
| Weight                | 1,982 g (69.9 oz.)          |
| Input Voltage         | 12 VDC                      |
| Power Consumption     | up to 65 watts              |
| Operating Temperature | 0°C to 50°C (32°F to 122°F) |

 Table 18
 5-Slot Charge Only Cradle Technical Specifications

| ltem                          | Description                                                           |
|-------------------------------|-----------------------------------------------------------------------|
| Storage Temperature           | -40°C to 70°C (-40°F to 158°F)                                        |
| Charging Temperature          | 0°C to 40°C (32°F to 104°F)                                           |
| Humidity                      | 0% to 95% non-condensing                                              |
| Drop                          | 76.2 cm (30.0 in.) drops to vinyl tiled concrete at room temperature. |
| Electrostatic Discharge (ESD) | +/- 20kV air<br>+/- 10kV contact<br>+/- 10kV indirect discharge       |

# **Trigger Handle Technical Specifications**

 Table 19
 Trigger Handle Technical Specifications

| Item                          | Description                                              |
|-------------------------------|----------------------------------------------------------|
| Dimensions                    | Height: 12.2 cm (4.8 in.)                                |
|                               | Width: 7.6 cm (3.0 in.)                                  |
|                               | Depth: 13.1 cm (5.2 in.)                                 |
| Weight                        | 91 g (3.2 oz.)                                           |
| Operating Temperature         | -20°C to 50°C (-4°F to 122°F)                            |
| Storage Temperature           | -40°C to 70°C (-40°F to 158°F)                           |
| Humidity                      | 10% to 95% non-condensing                                |
| Drop                          | 1.8 m (6 feet) drops to concrete over temperature range. |
| Electrostatic Discharge (ESD) | +/- 20kV air                                             |
|                               | +/- 10kV contact                                         |

# **Extended Power Pack Technical Specifications**

 Table 20
 Extended Power Pack Technical Specifications

| Item                  | Description                    |
|-----------------------|--------------------------------|
| Dimensions            | Height: 11.7 cm (4.6 in.)      |
|                       | Width: 7.6 cm (3.0 in.)        |
|                       | Depth: 2.9 cm (1.1 in.)        |
| Weight                | 103 g (3.6 oz.)                |
| Operating Temperature | 0°C to 50°C (32°F to 122°F)    |
| Storage Temperature   | -40°C to 70°C (-40°F to 158°F) |
| Charging Temperature  | 0°C to 40°C (32°F to 104°F)    |

 Table 20
 Extended Power Pack Technical Specifications

| Item                          | Description                                                           |
|-------------------------------|-----------------------------------------------------------------------|
| Humidity                      | 0% to 95% non-condensing                                              |
| Drop                          | 76.2 cm (30.0 in.) drops to vinyl tiled concrete at room temperature. |
| Electrostatic Discharge (ESD) | +/- 20kV air<br>+/- 10kV contact                                      |

# Index

#### Index

| D                                           | Matrix 2 of 5            |          |
|---------------------------------------------|--------------------------|----------|
| data capture                                | MSI                      |          |
| data capture plus                           | UK Postal                |          |
| datawedge                                   | UPCA                     |          |
|                                             | UPCE0                    |          |
| advanced data formatting rules              | UPCE1                    | 67       |
| associating applications55                  | US Planet                | 67       |
| auto import                                 | decoders                 | 60       |
| auto switch to default on event             | disconnect host computer | 49       |
| barcode input                               | display                  |          |
| configuration and profile file management90 | cleaning                 | 154      |
| configuring ADF plug-in82                   | •                        |          |
| creating a new profile54                    | E                        |          |
| data capture plus                           |                          |          |
| decoders                                    | Ethernet bracket         |          |
| disabling                                   | extended power pack      | 23       |
| enterprise folder90                         |                          |          |
| exporting a configuration file              | F                        |          |
| importing a configuration file              |                          | 4.0      |
| input plugins51                             | file transfer            | 48       |
| intent output76                             |                          |          |
| intent overview77                           | Н                        |          |
| IP output78                                 | hand strap               | 2/       |
| keep enabled on suspend                     | harmful ingredients      |          |
| keystroke output74                          | headset                  |          |
| multibarcode params73                       | neauset                  | 24       |
| options menu53                              | • •                      |          |
| output plug-ins52                           | M                        |          |
| plug-ins                                    | memory                   | 11       |
| process plug-ins52                          | microSD card             |          |
| profile configuration                       | multibarcode params      |          |
| profile context menu53                      |                          |          |
| profile0                                    | N                        |          |
| profiles                                    | IN                       |          |
| profiles screen                             | notational conventions   | 12       |
| programming notes                           |                          |          |
| reader params                               | 0                        |          |
| scan params72                               |                          |          |
| scanner selection59                         | operating system         | 11       |
| settings88                                  |                          |          |
| UDI params                                  | Р                        |          |
| UPC EAN params                              | photo transfer           | 10       |
| voice input                                 | power supply             |          |
| DC line cord                                | power supply             | 24       |
| decoder params                              | _                        |          |
| Codabar62                                   | R                        |          |
| Code 11                                     | radios                   | 11       |
| Code 128                                    | reader params            |          |
| Code 3964                                   | RxLogger                 |          |
| Code 9364                                   | configuration            |          |
| Code 93                                     | configuration file       |          |
|                                             | disable logging          |          |
| decode lengths                              | enable logging           |          |
| Discrete 2 of 5                             | extract log files        |          |
| GS1 DataBar Limited                         | RxLogger Utility         |          |
| HAN XIN                                     | TALOGGE Chilly           | 120, 120 |
| Interleaved 2 of 565                        |                          |          |

# Index

| o de la companya de la companya de la companya de la companya de la companya de la companya de la companya de |
|----------------------------------------------------------------------------------------------------|
| scan params                                                                                                   |
| settings datawedge                                                                                            |
| software version                                                                                              |
| Г                                                                                                    |
| rigger handle                                                                                                 |
| J                                                                                                    |
| JDI params                                                                                                    |
| /                                                                                                    |
| voice input73                                                                                                 |
| N                                                                                                    |
| vrist mount24                                                                                                 |

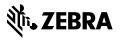